Schneider Electric Industries

# **MODBUS SIO**

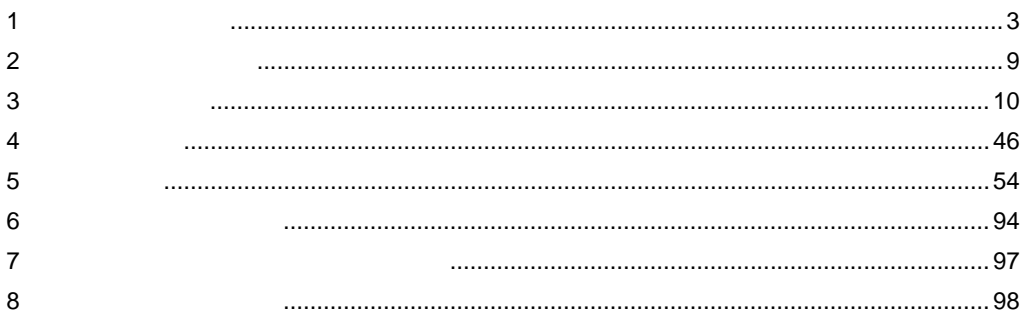

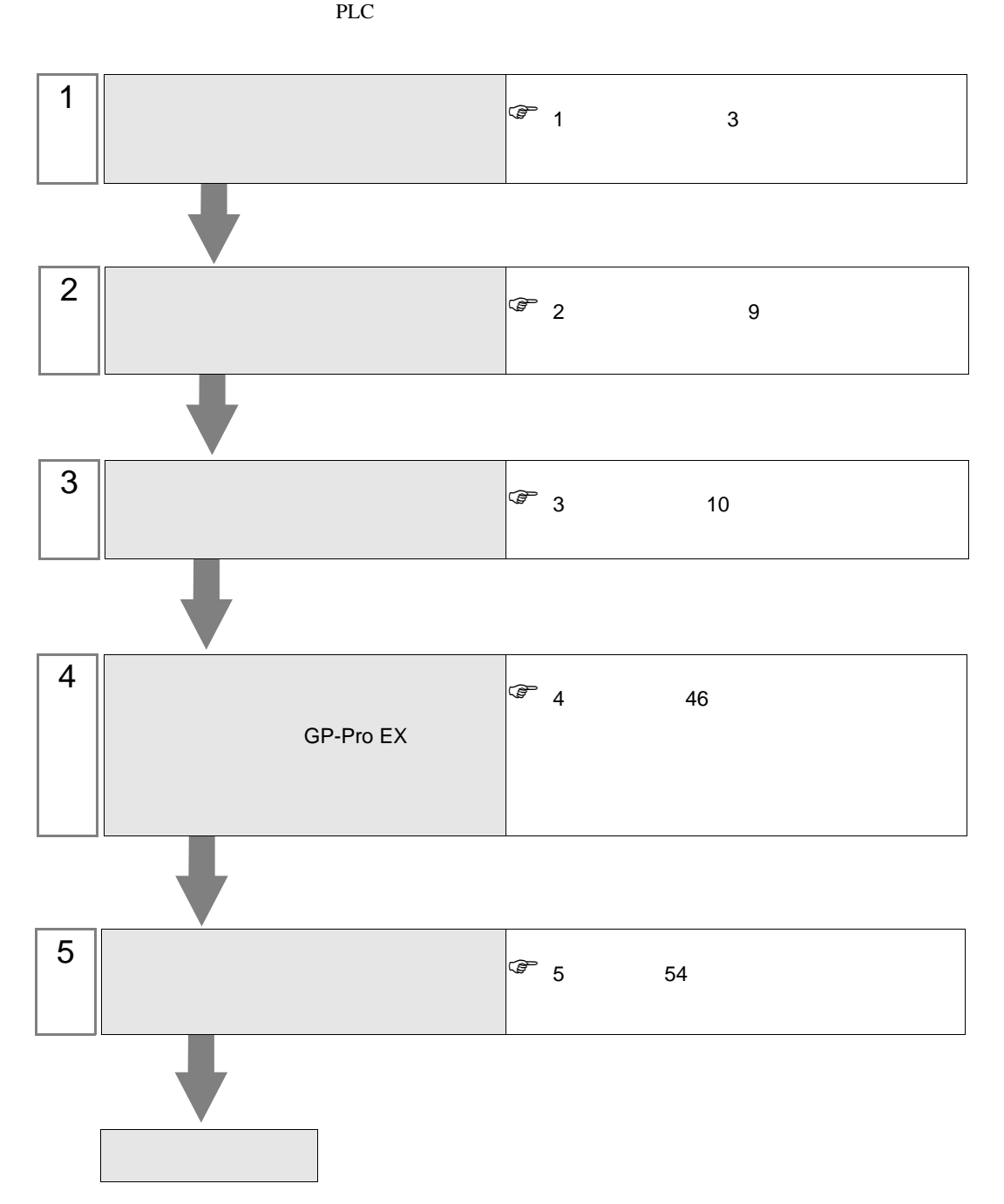

<span id="page-2-0"></span> $1$ 

### 1.1 Schneider Electric Industries

Schneider Electric Industries

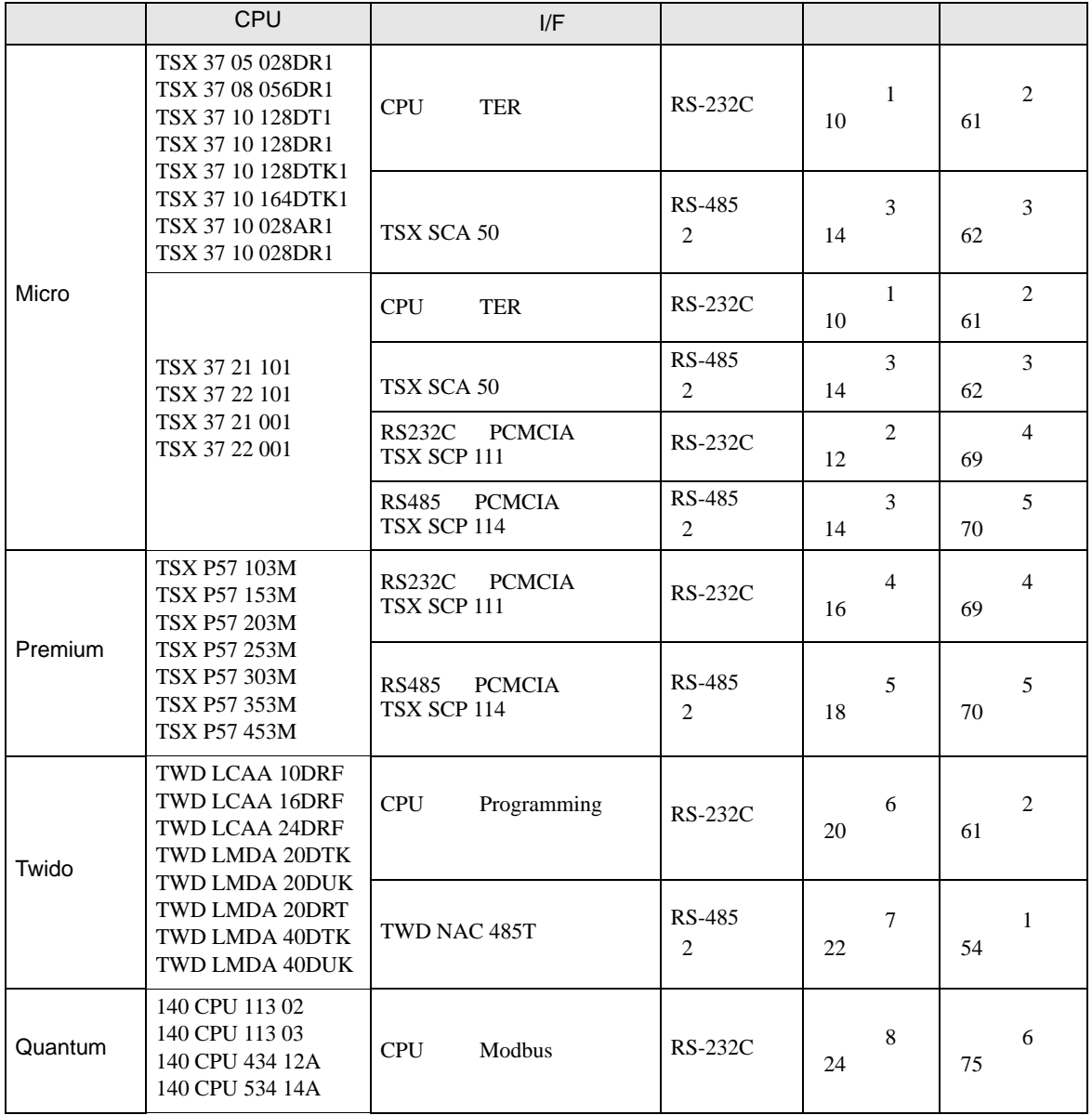

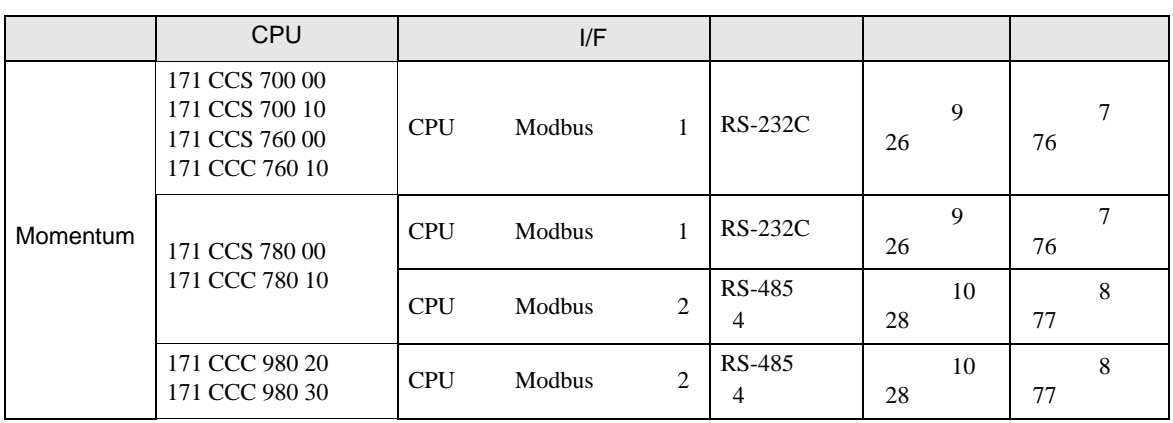

### Micro

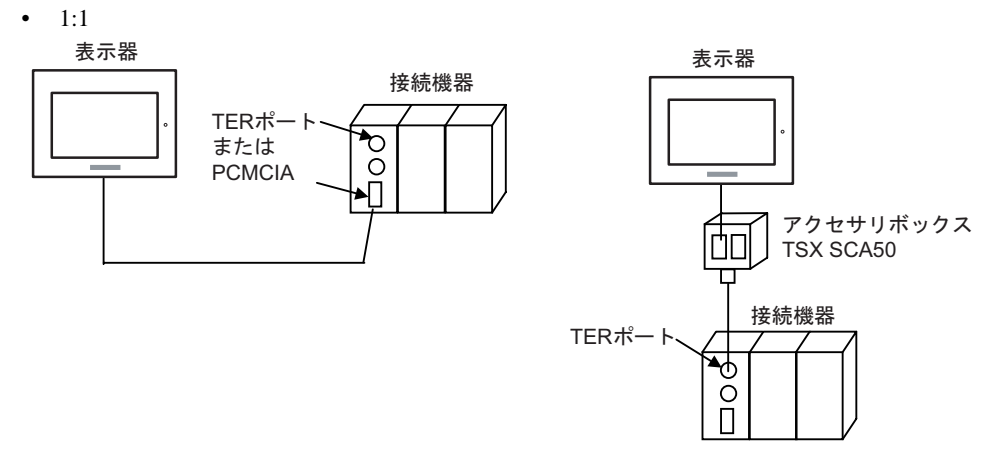

### Premium

•  $1:1$ 

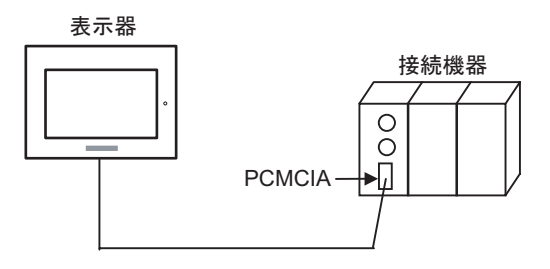

### Twido

•  $1:1$ 

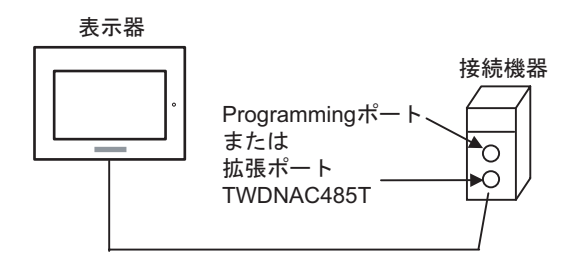

 $\bullet$  1:n

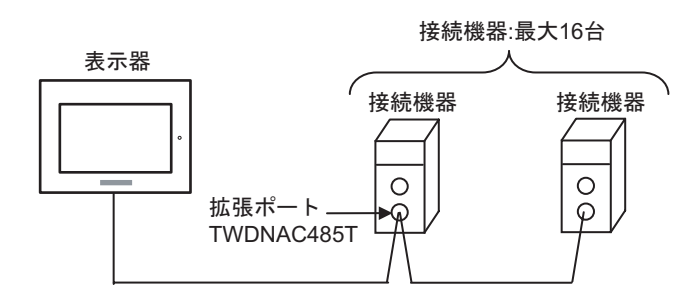

### Quantum

•  $1:1$ 

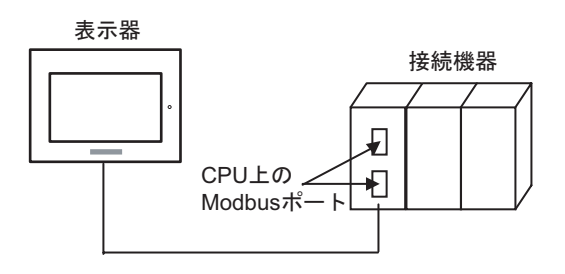

### Momentum

•  $1:1$ 

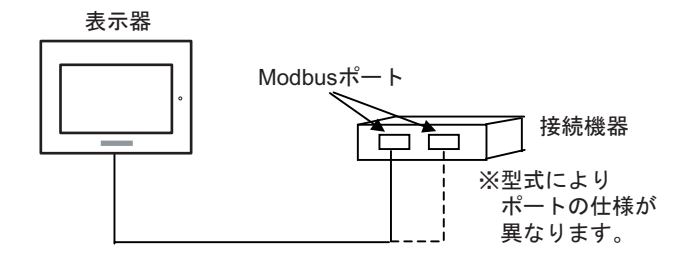

### $1.2 \epsilon$

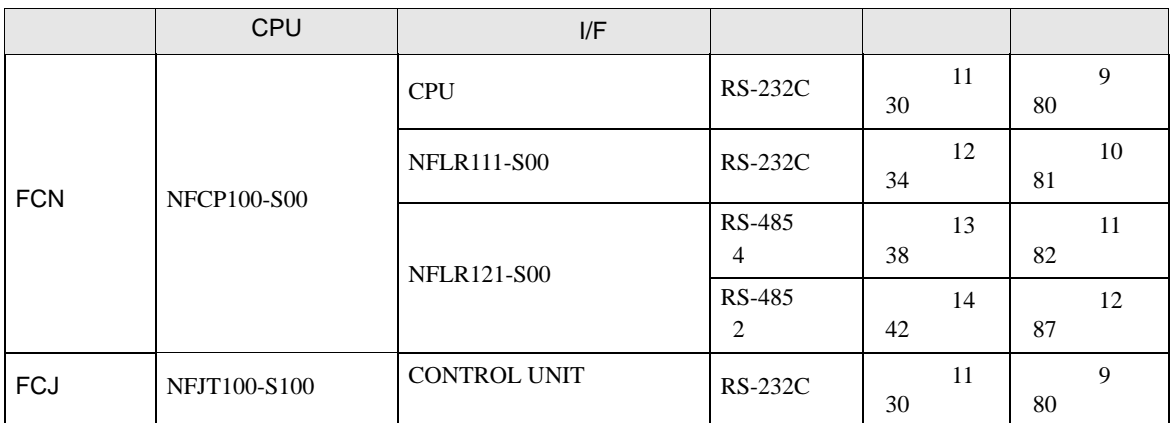

### FCN/FCJ

• 1:1

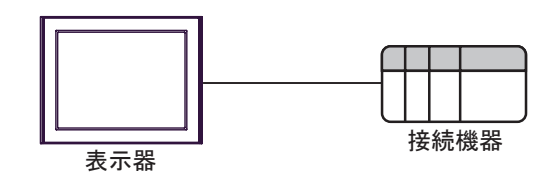

 $\bullet$  1:n

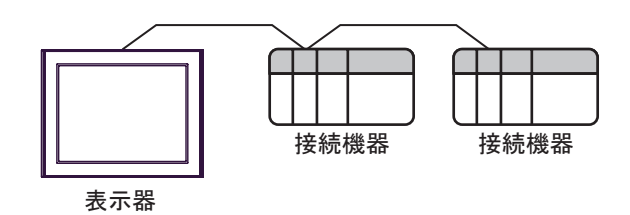

IPC COM

接続機器と IPC を接続する場合、使用できる COM ポートはシリーズと通信方式によって異なります。

 $\rm IPC$ 

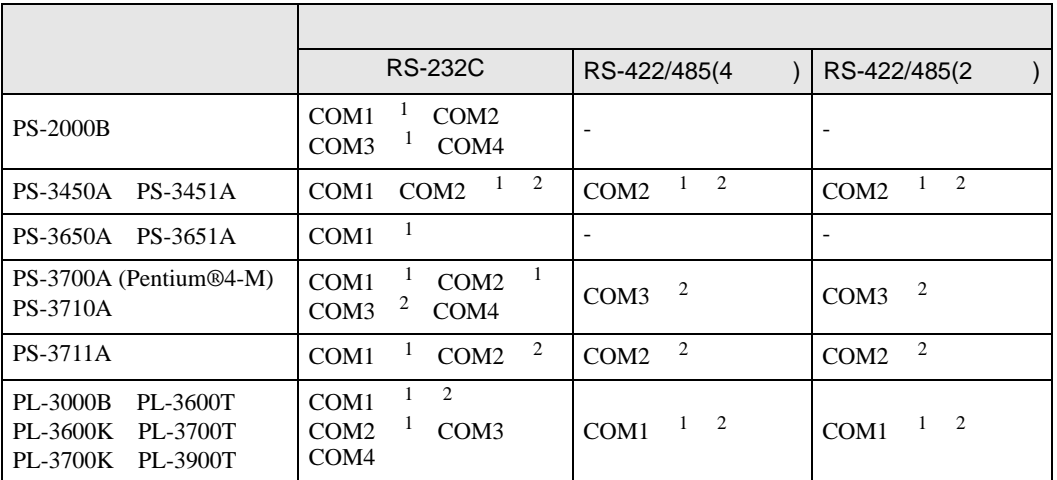

 $1$  RI/5V  $1$ 

 $2 \nabla$ 

### RS-232C

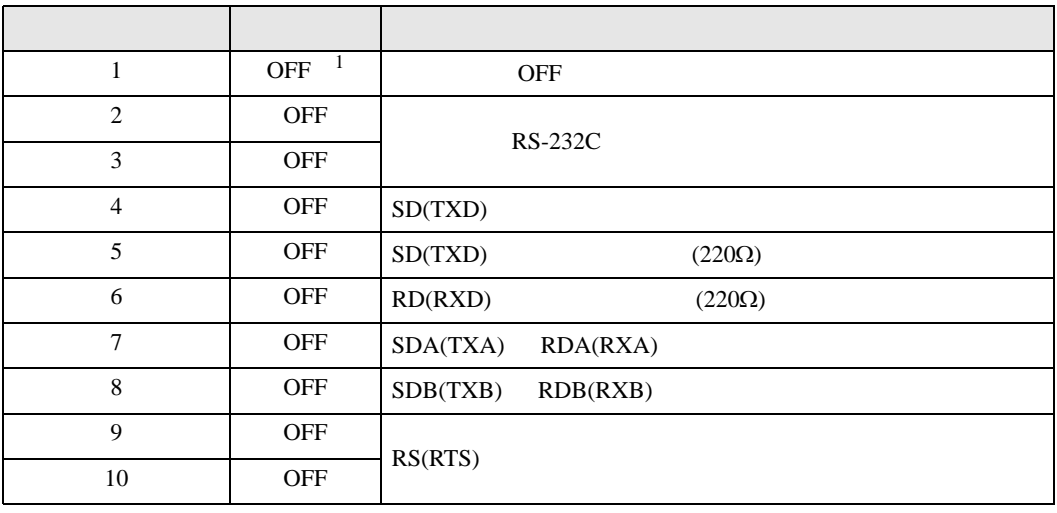

1 PS-3450A PS-3451A を使用する場合のみ設定値を ON にする必要があります。

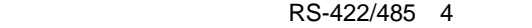

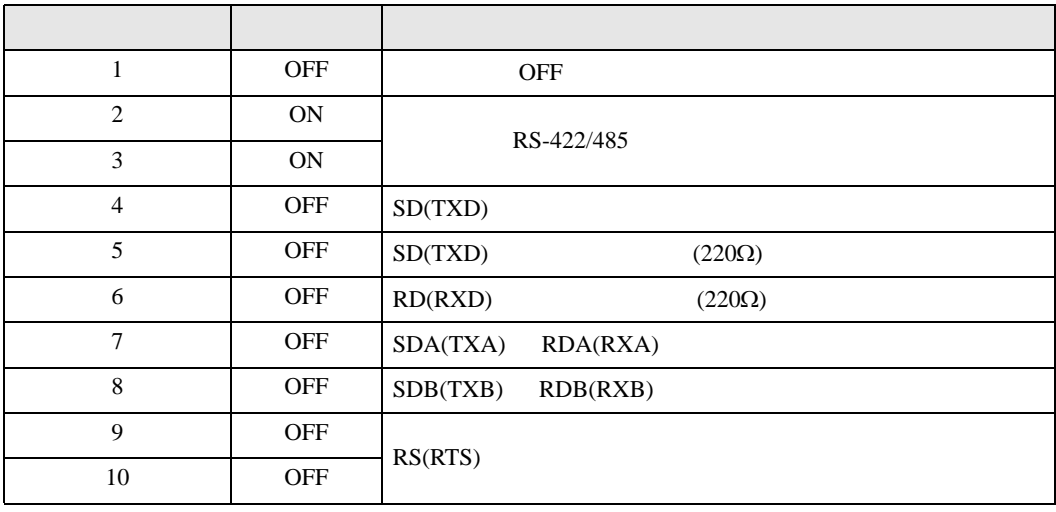

### RS-422/485 2

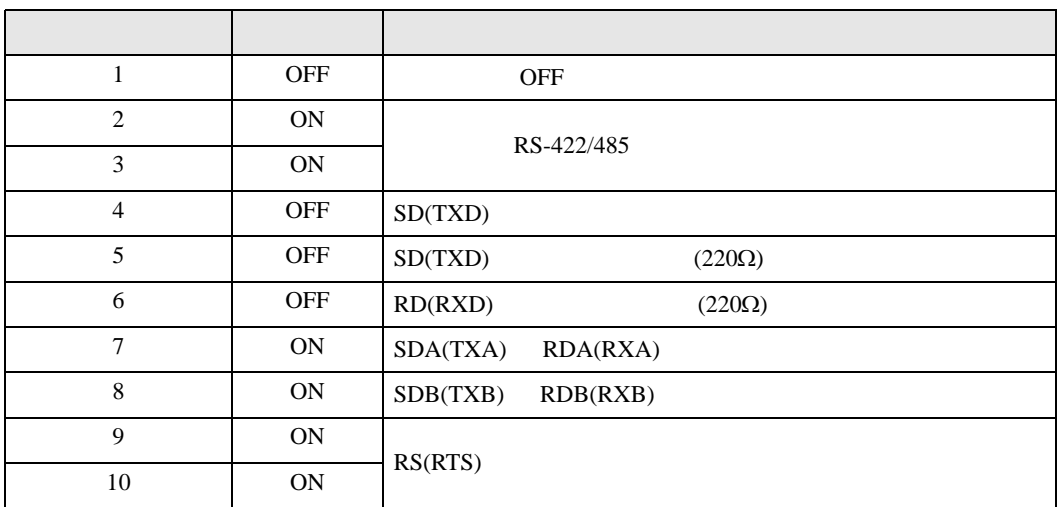

<span id="page-8-0"></span>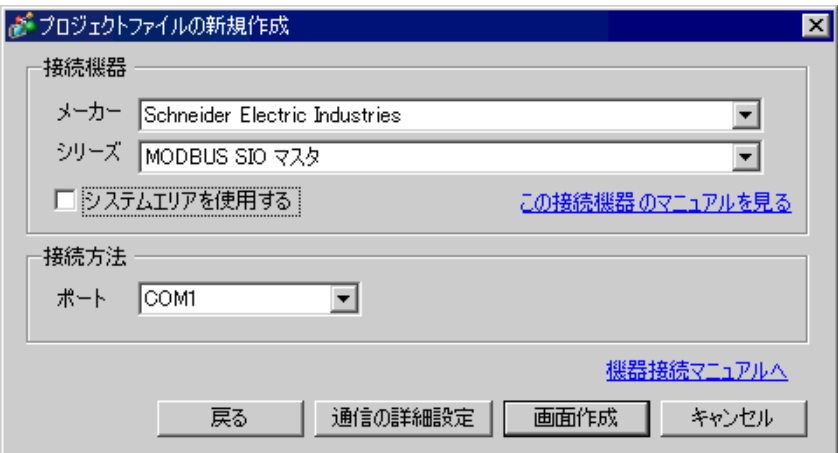

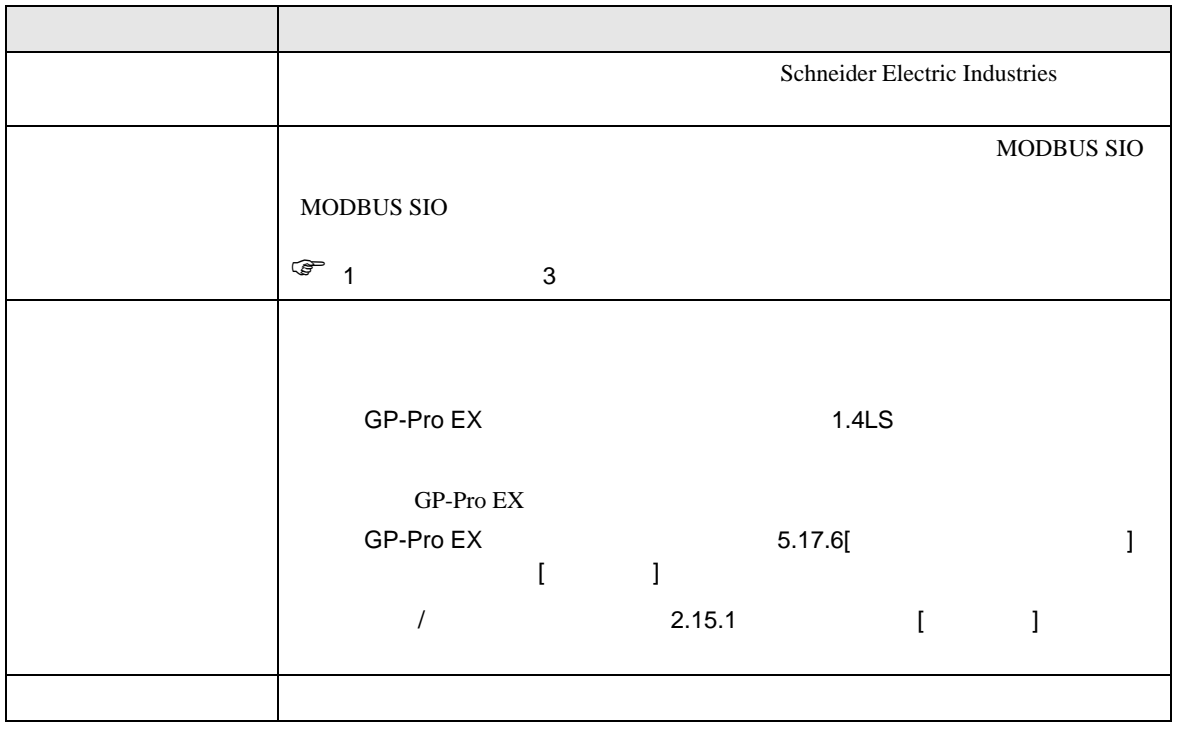

 $\begin{array}{ccc} & 1 & 1 & 1 & 1 \\ \end{array}$ 

### <span id="page-9-0"></span> $3 \sim$

MODBUS GP-Pro EX

### <span id="page-9-1"></span> $3.1$  1

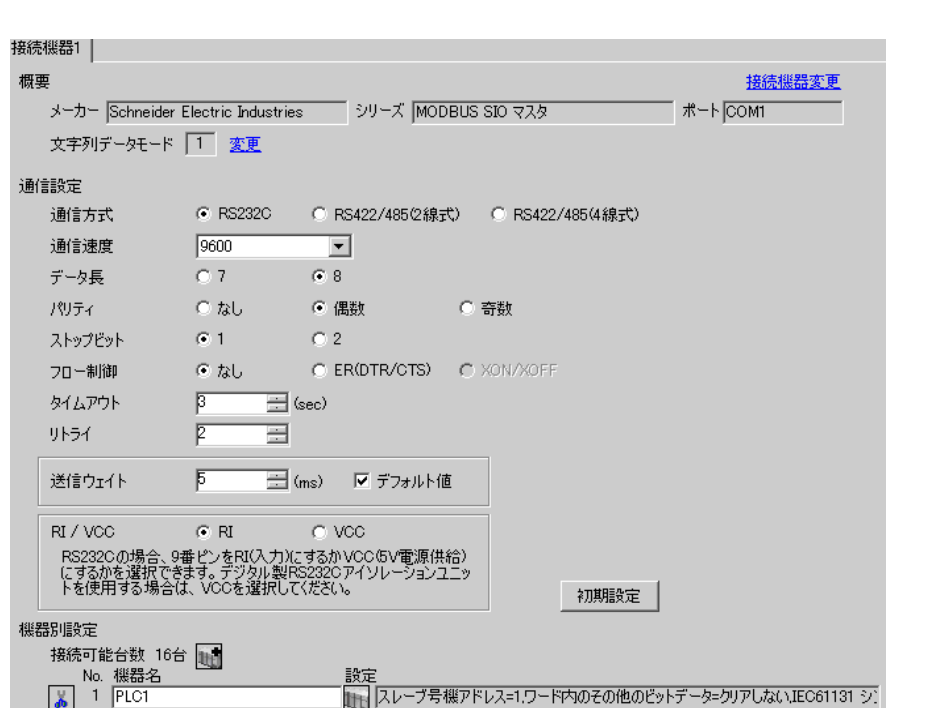

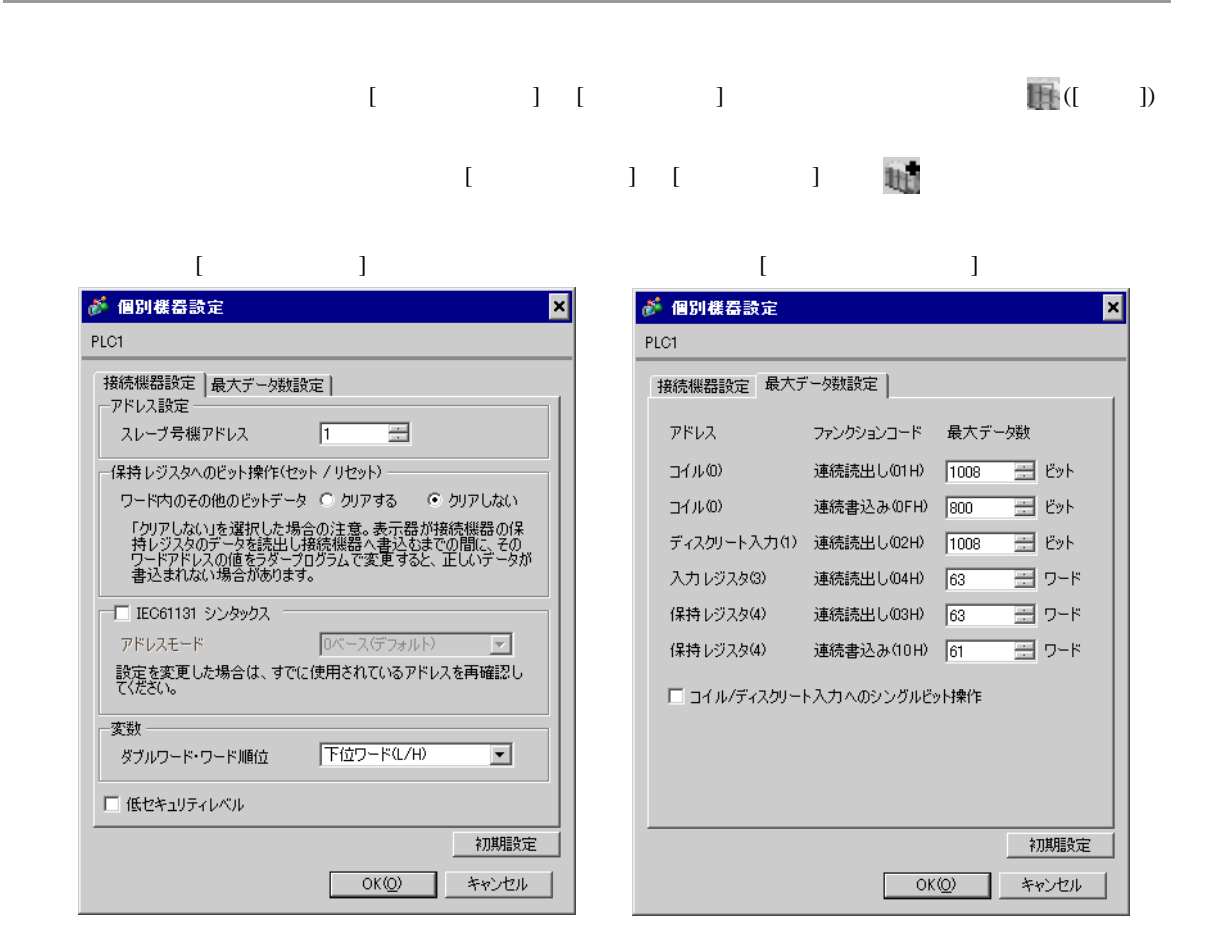

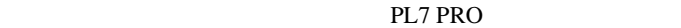

PL7 PRO Application Browser Configuration Hardware Configuration Configuration Comm

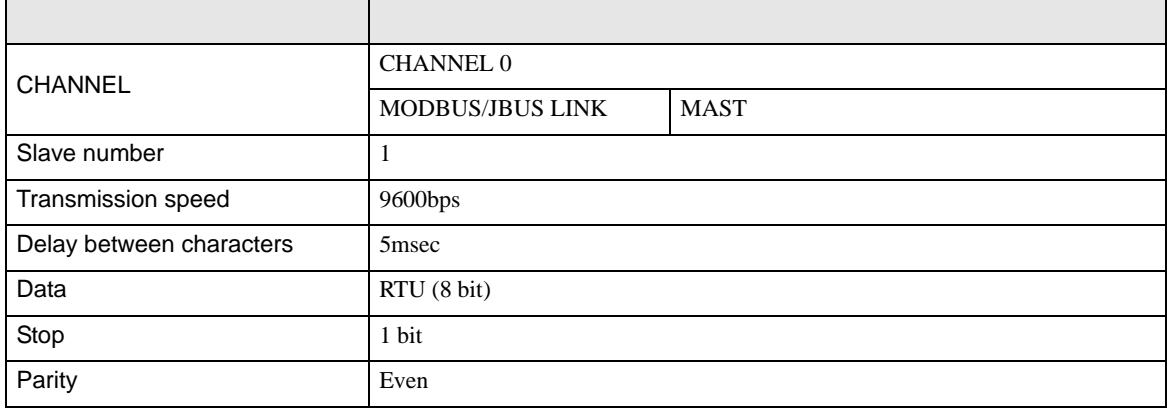

• その他についてはラダーソフトのポイントのポイントのマニュアルを参照してください。

<span id="page-11-0"></span>3.2 設定例 2

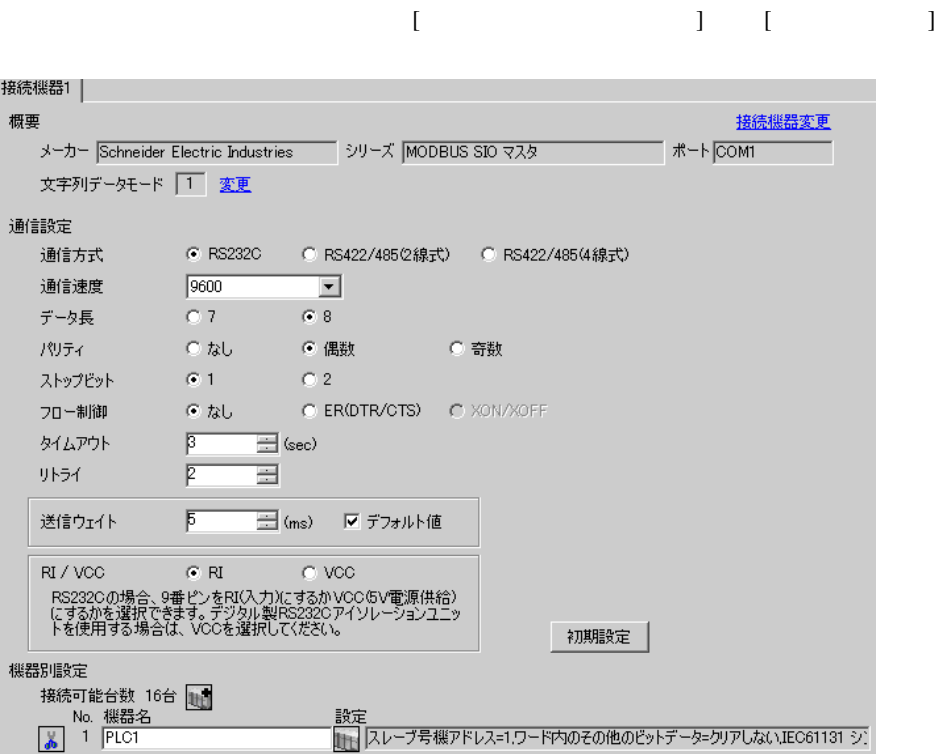

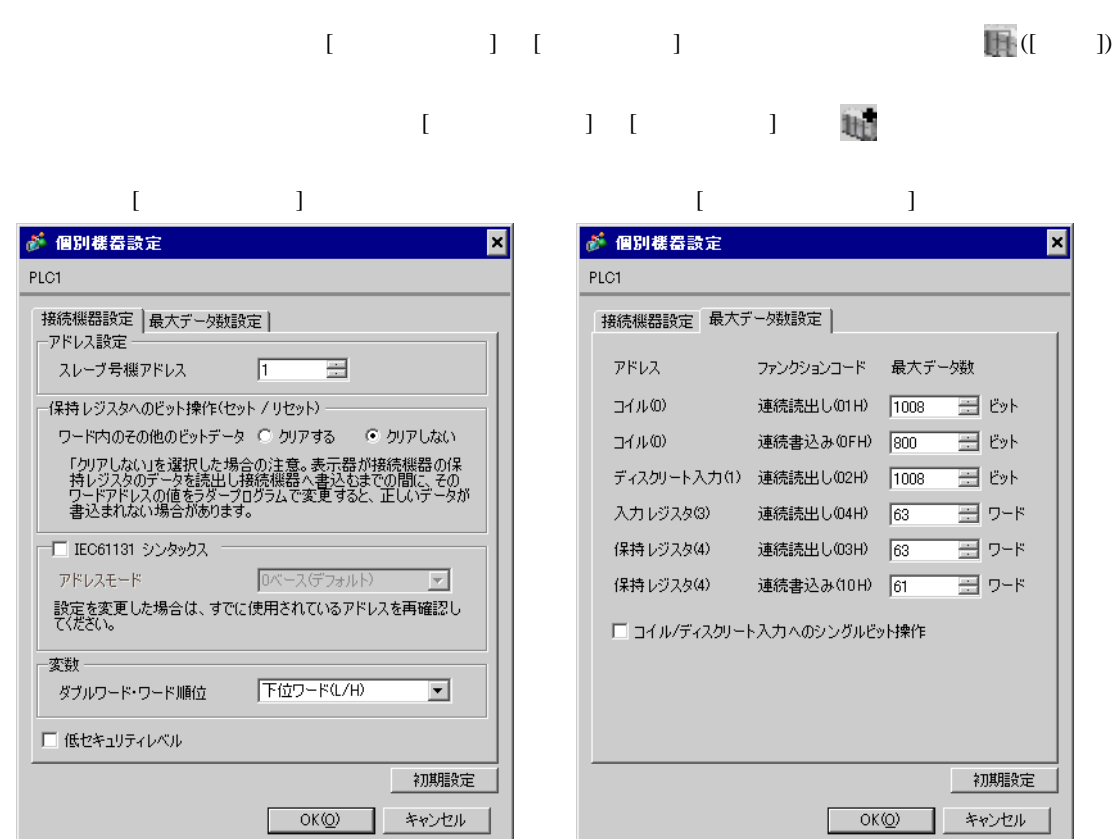

PL7 PRO

PL7 PRO Application Browser <br>  $\qquad$  Configuration <br>
Hardware Configuration Configuration communication

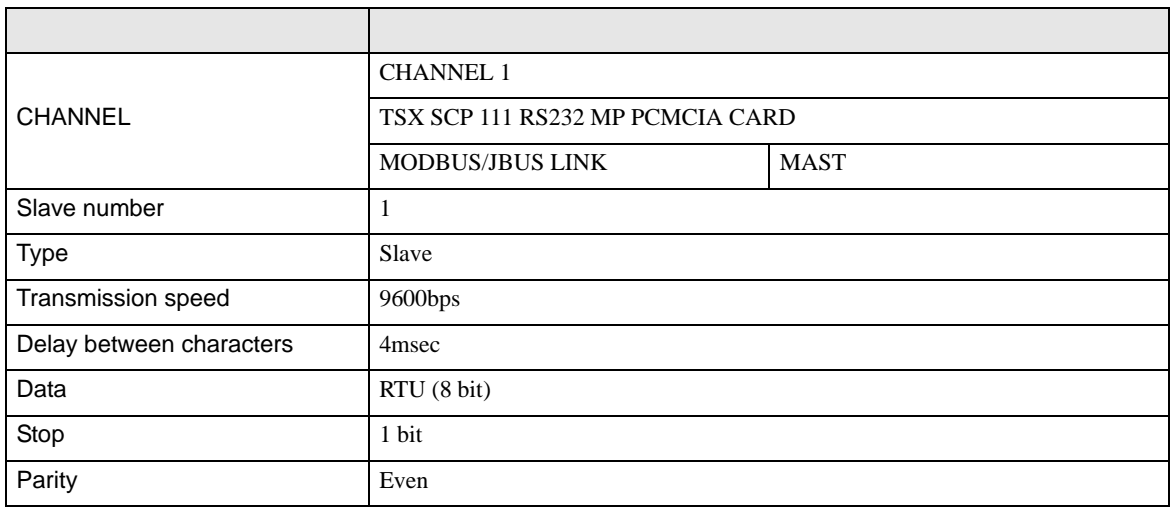

<span id="page-13-0"></span>3.3 設定例 3

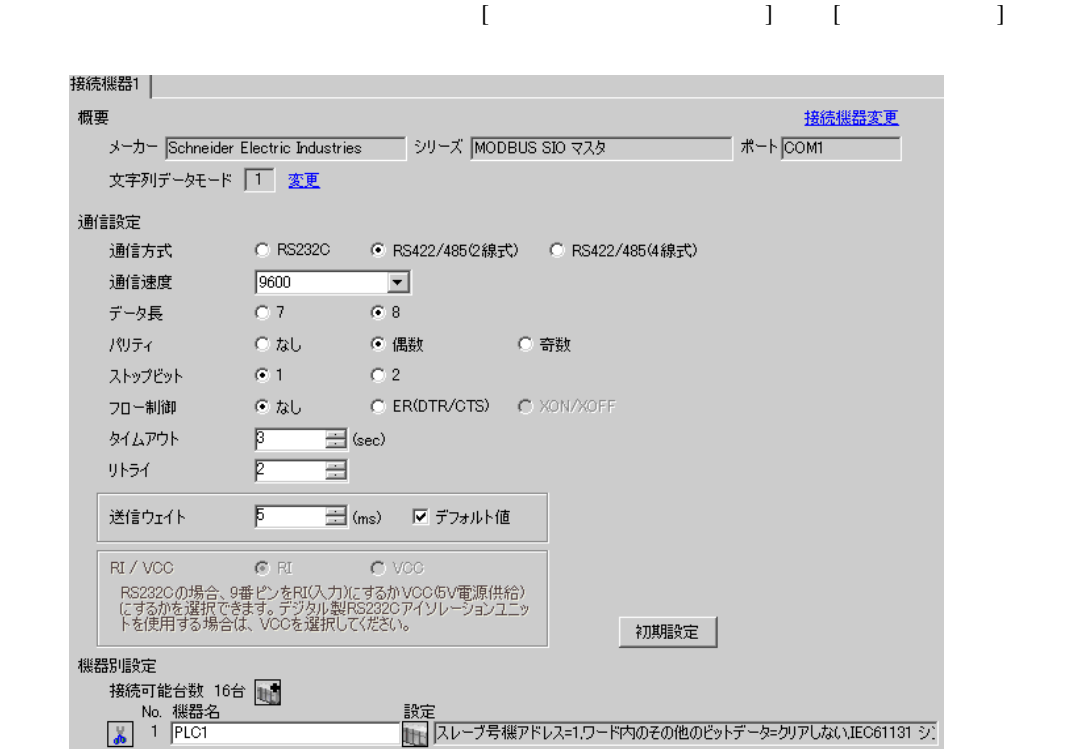

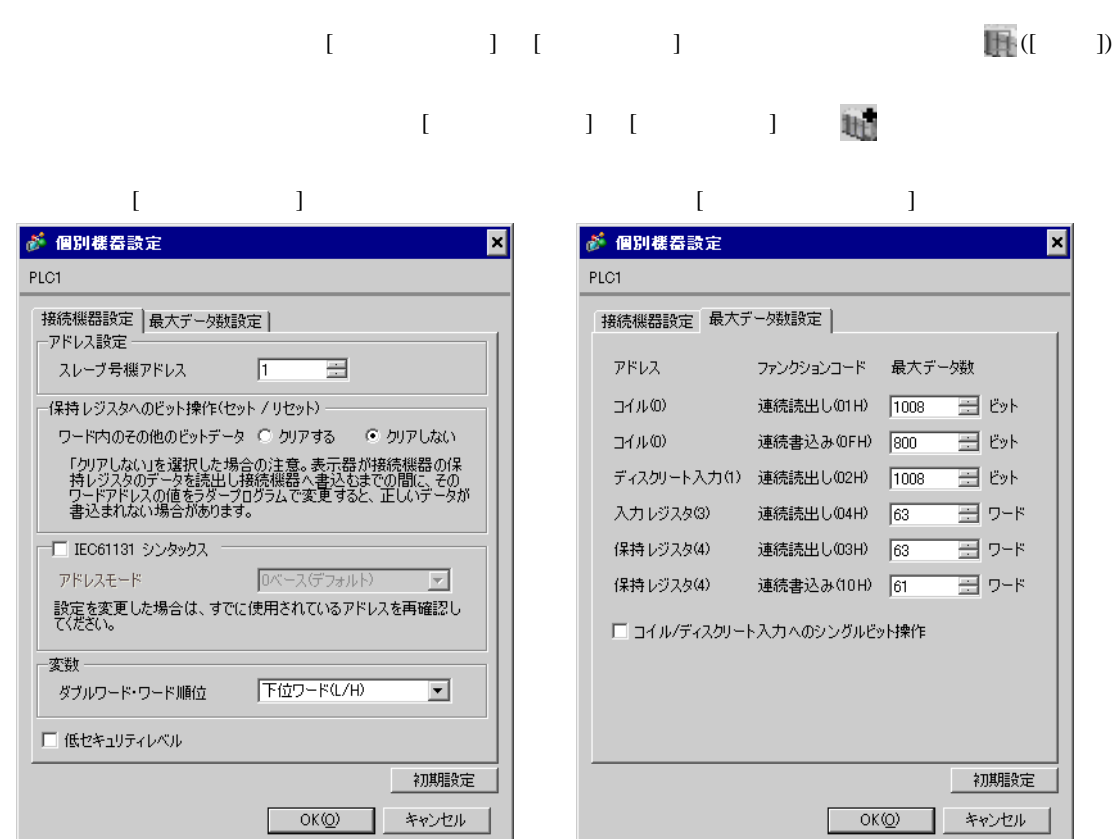

PL7 PRO

PL7 PRO Application Browser <br>  $\qquad$  Configuration <br>
Hardware Configuration Configuration communication

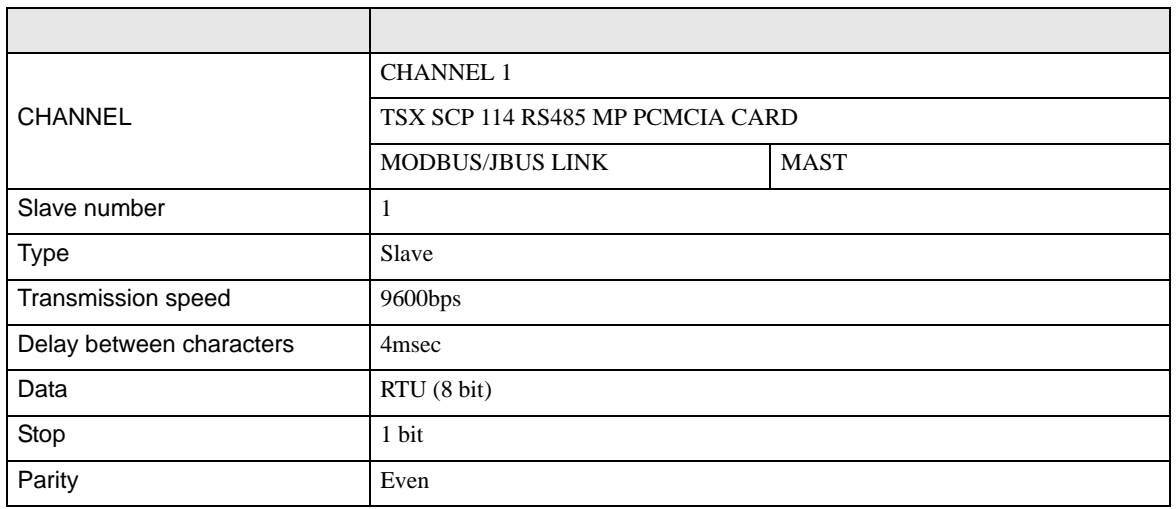

<span id="page-15-0"></span>3.4 設定例 4

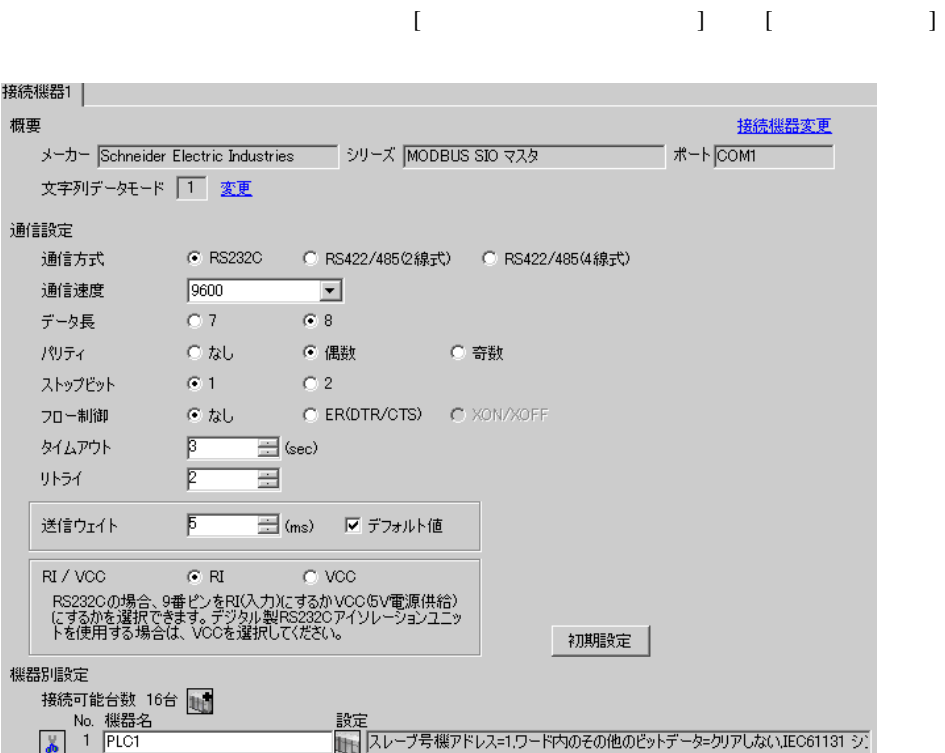

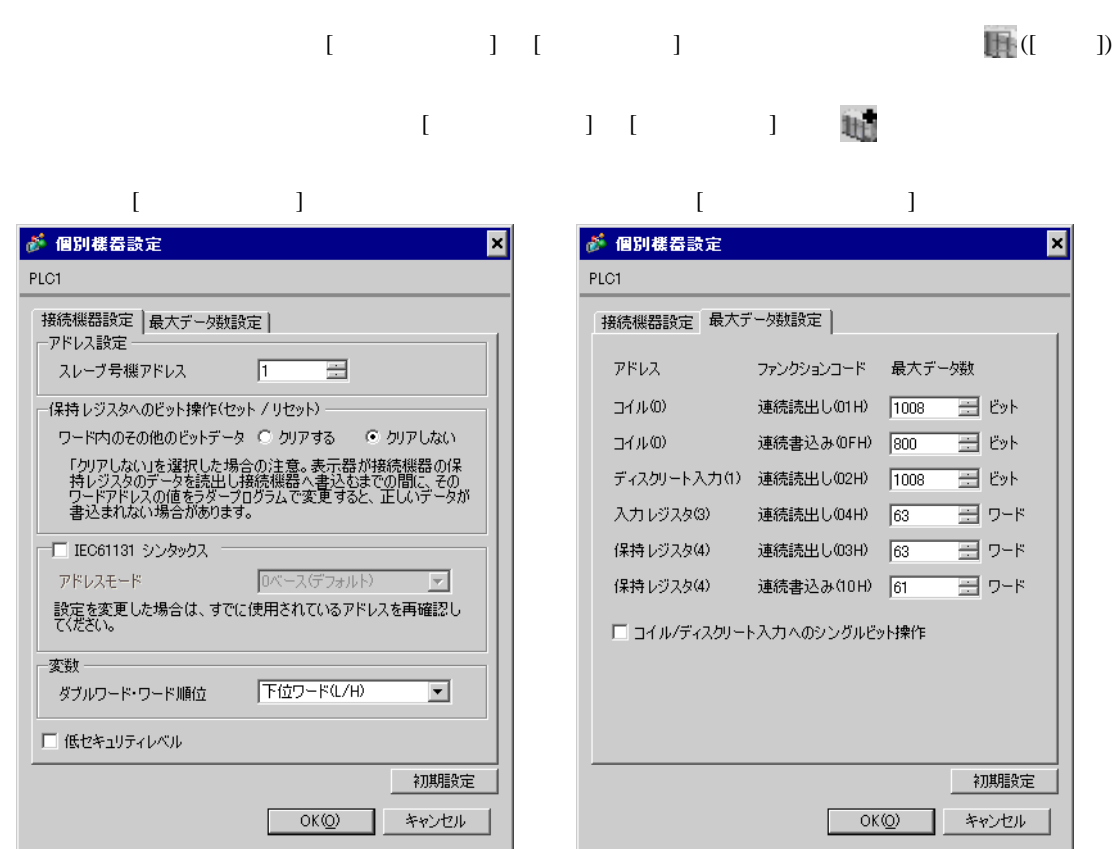

PL7 PRO

PL7 PRO Application Browser <br>  $\qquad$  Configuration <br>
Hardware Configuration Configuration Comm

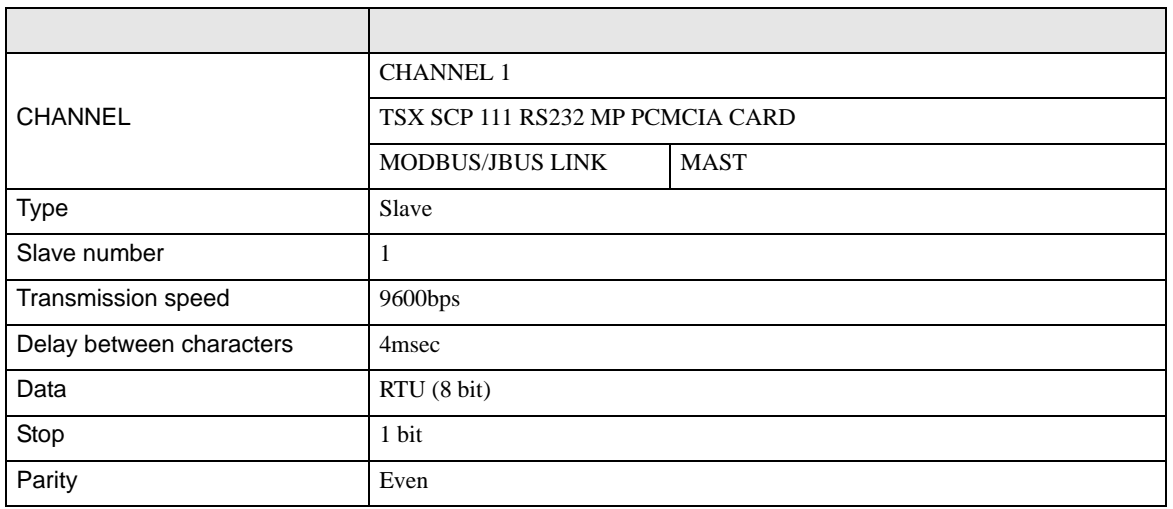

• その他についてはラダーソフトのポイントのポイントのマニュアルを参照してください。

<span id="page-17-0"></span>3.5 設定例 5

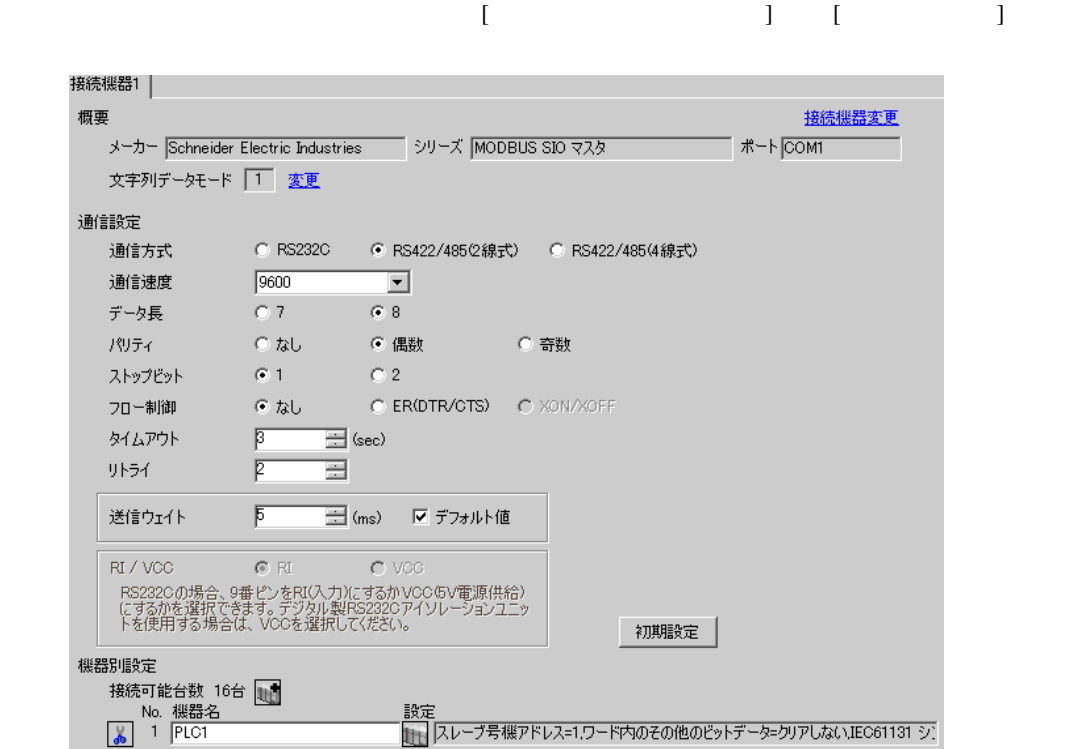

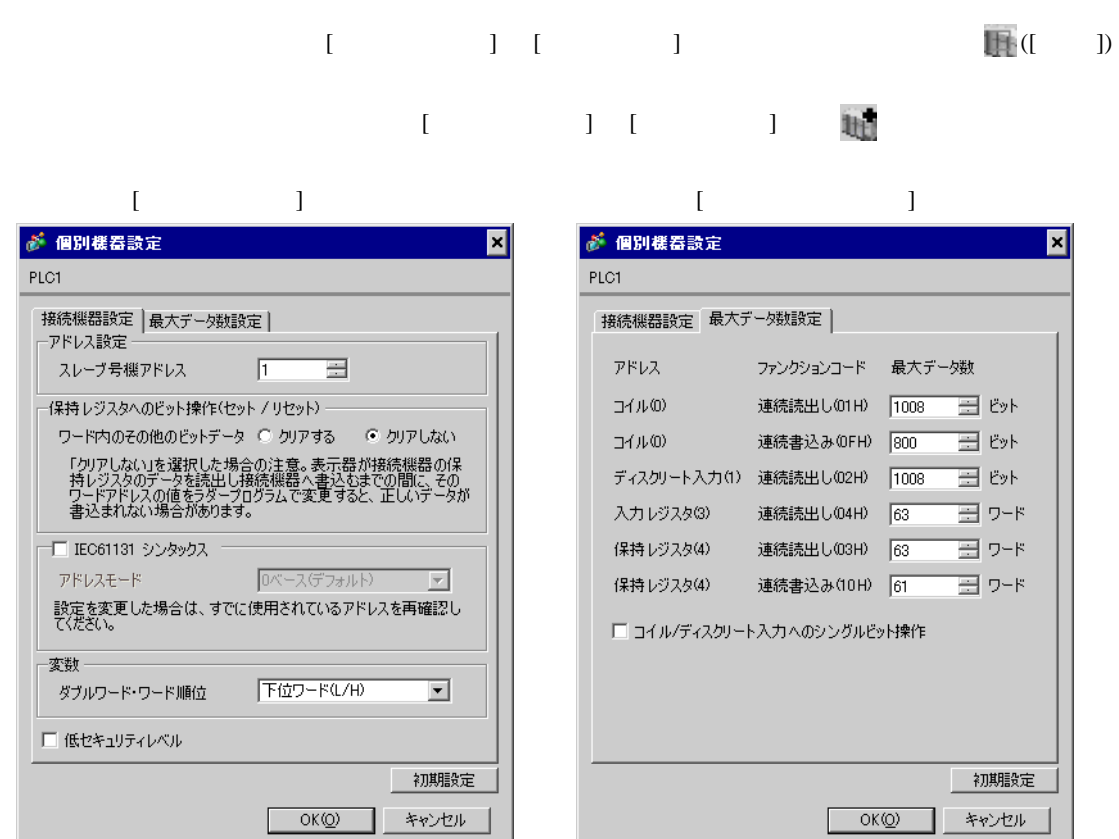

PL7 PRO

PL7 PRO Application Browser <br>  $\qquad$  Configuration <br>
Hardware Configuration Configuration communication

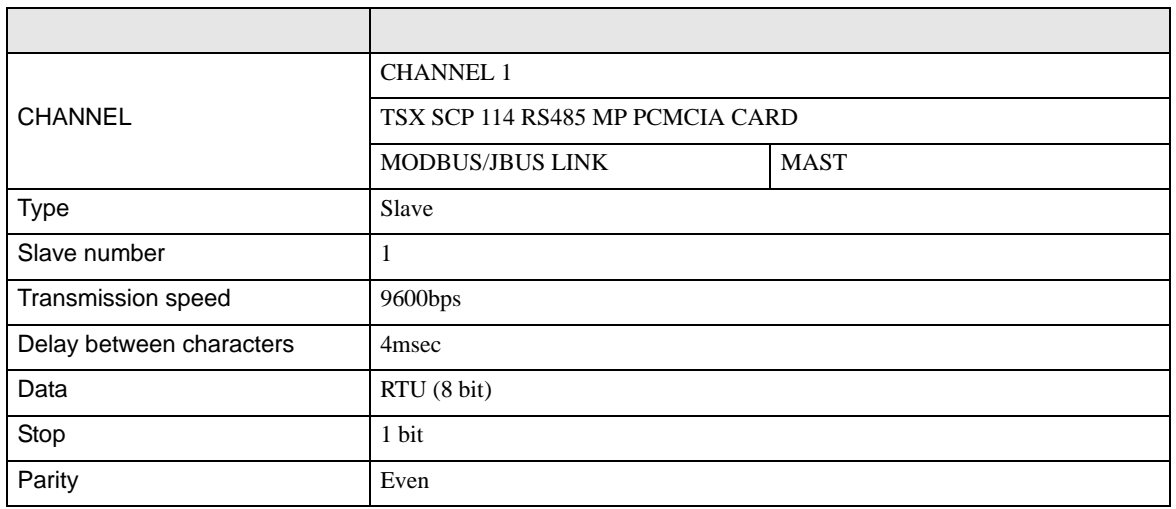

# <span id="page-19-0"></span>3.6 設定例 6

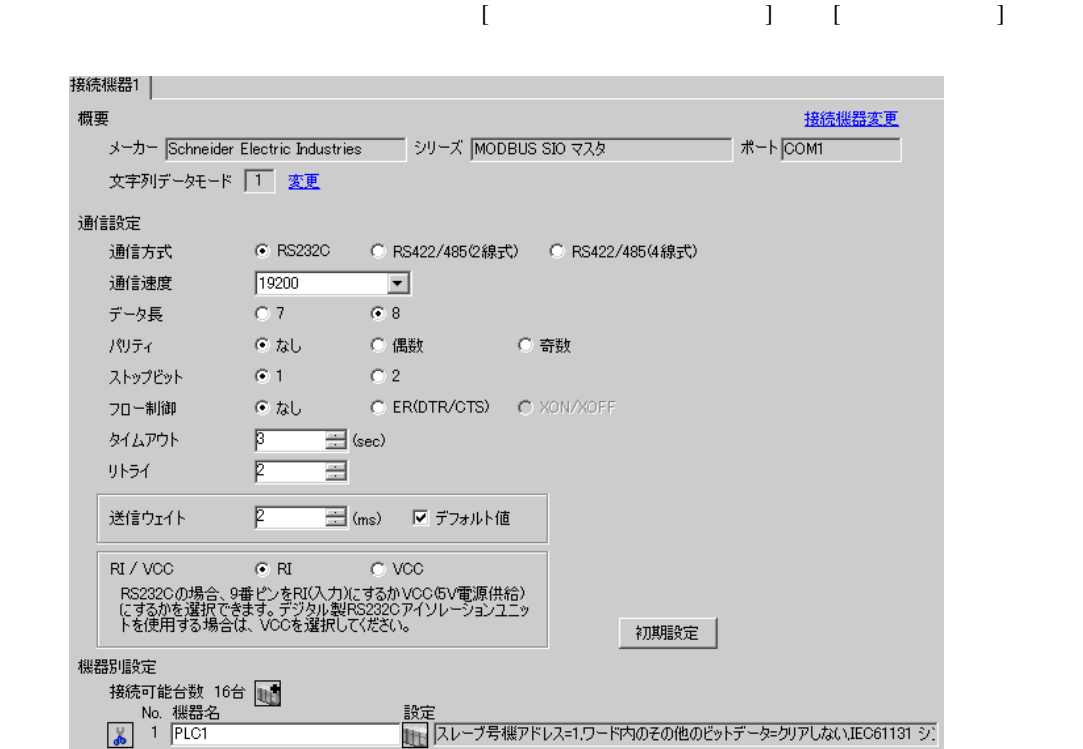

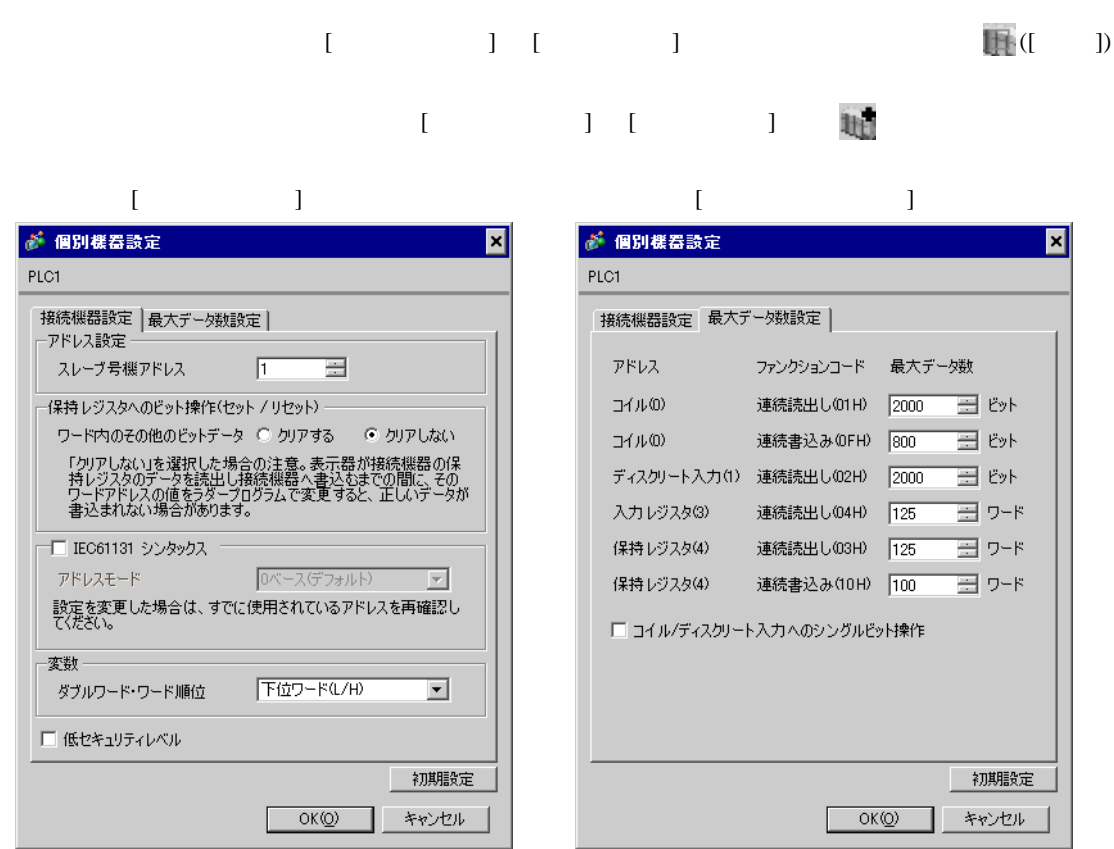

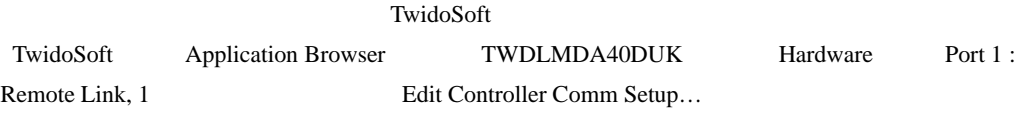

Controller Communication Setup

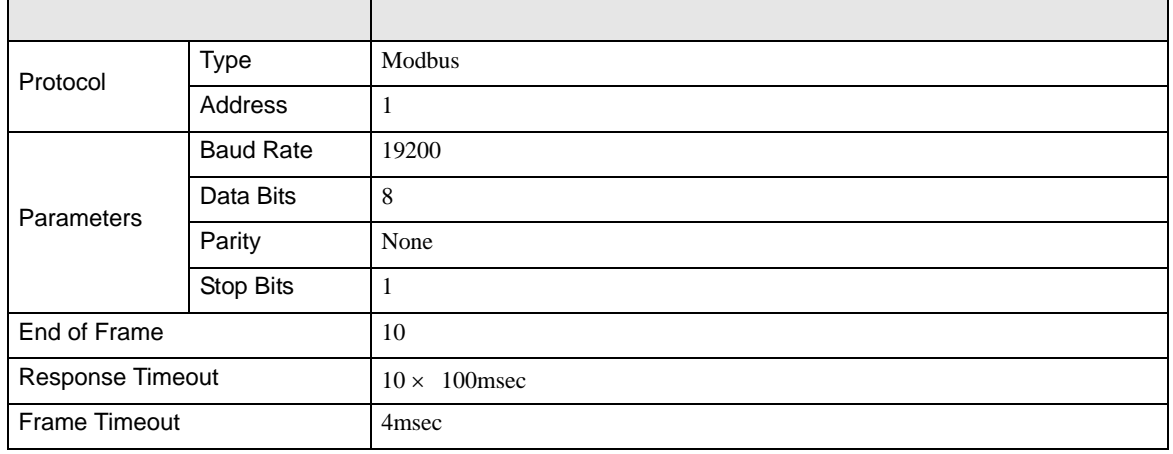

# <span id="page-21-0"></span>3.7 設定例 7

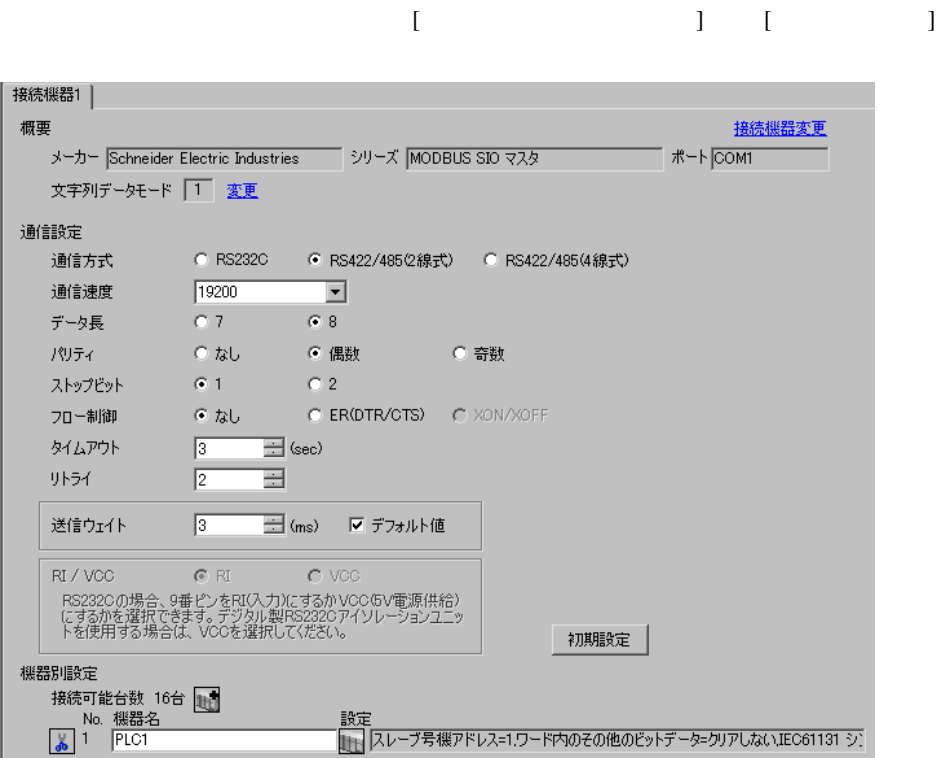

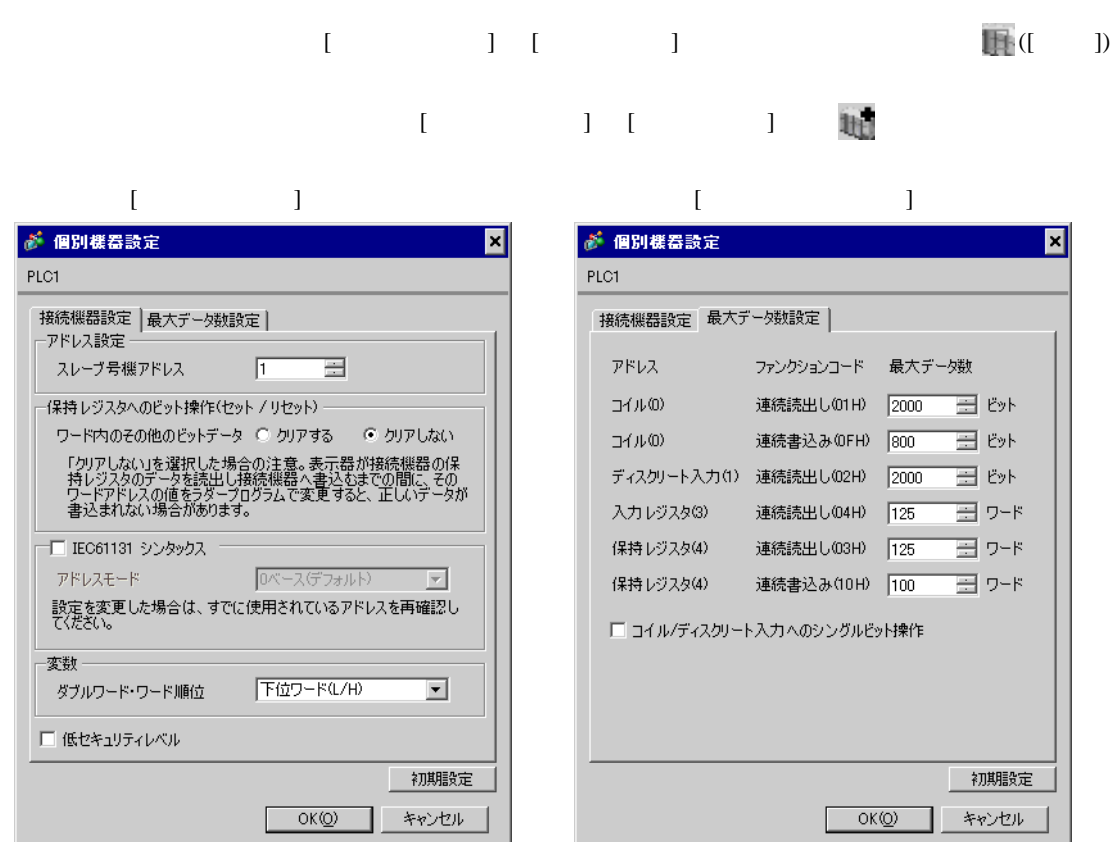

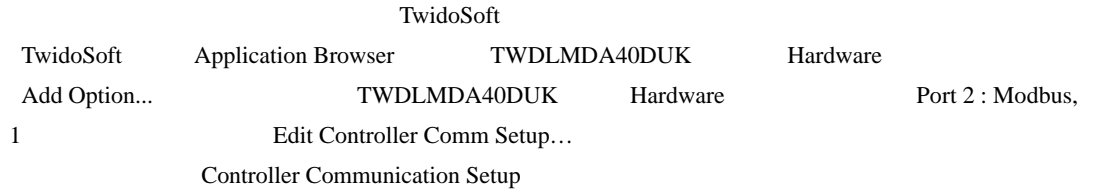

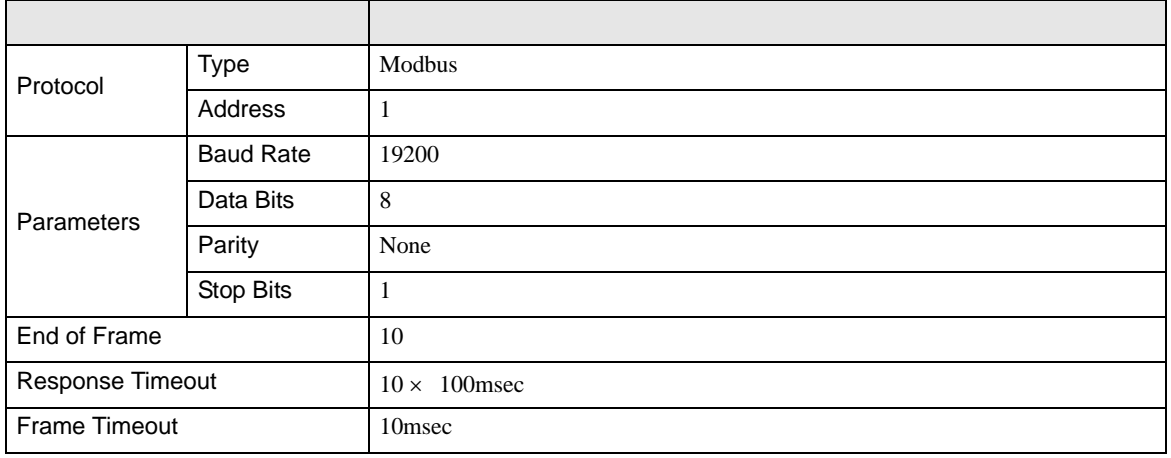

# <span id="page-23-0"></span>3.8 設定例 8

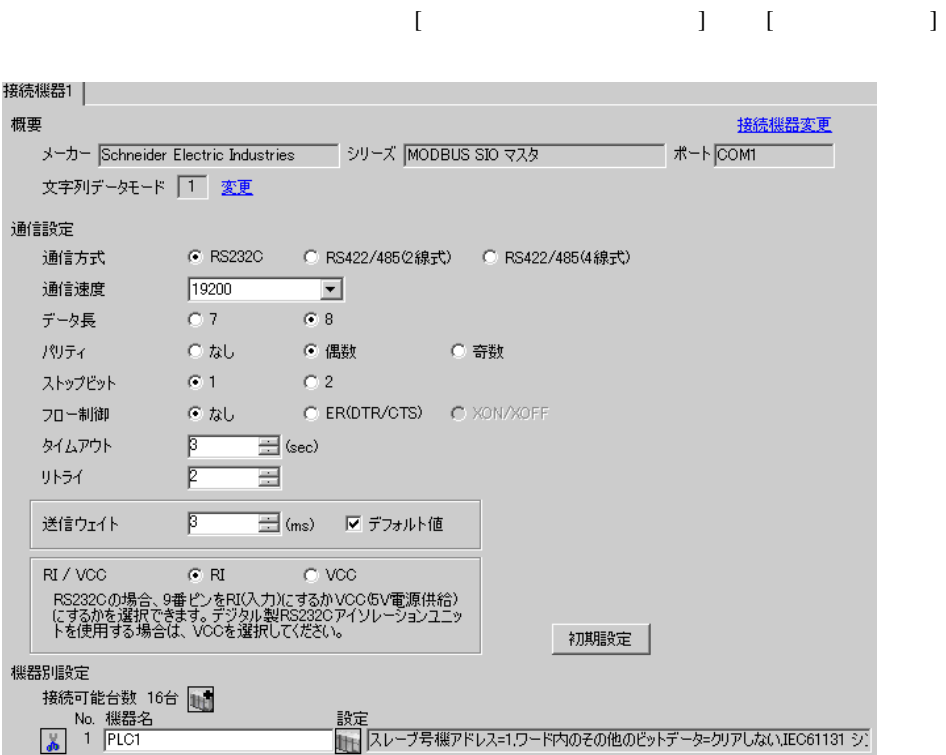

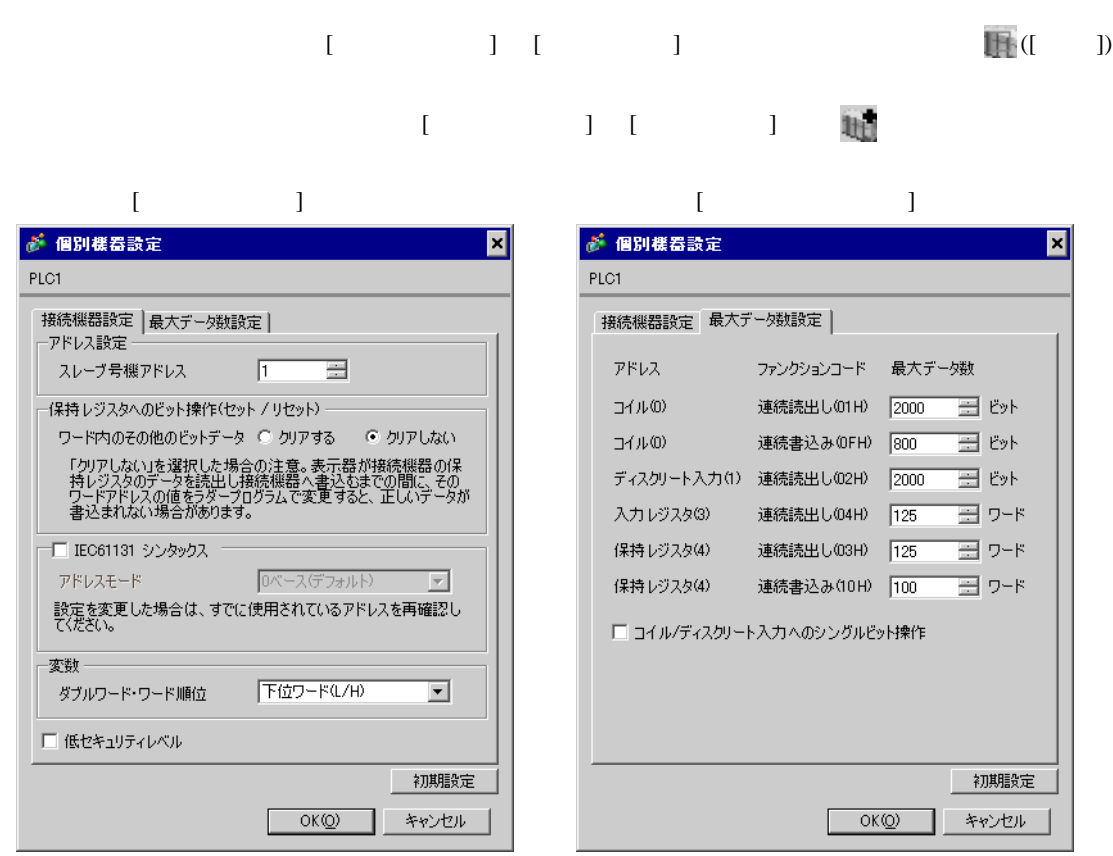

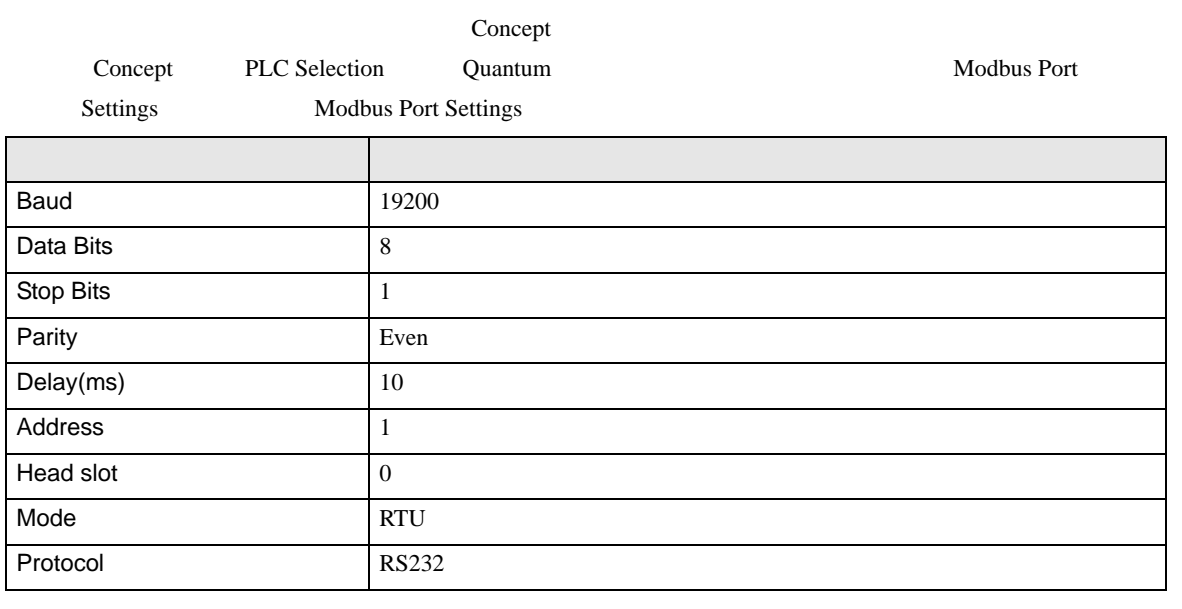

<span id="page-25-0"></span>3.9 設定例 9

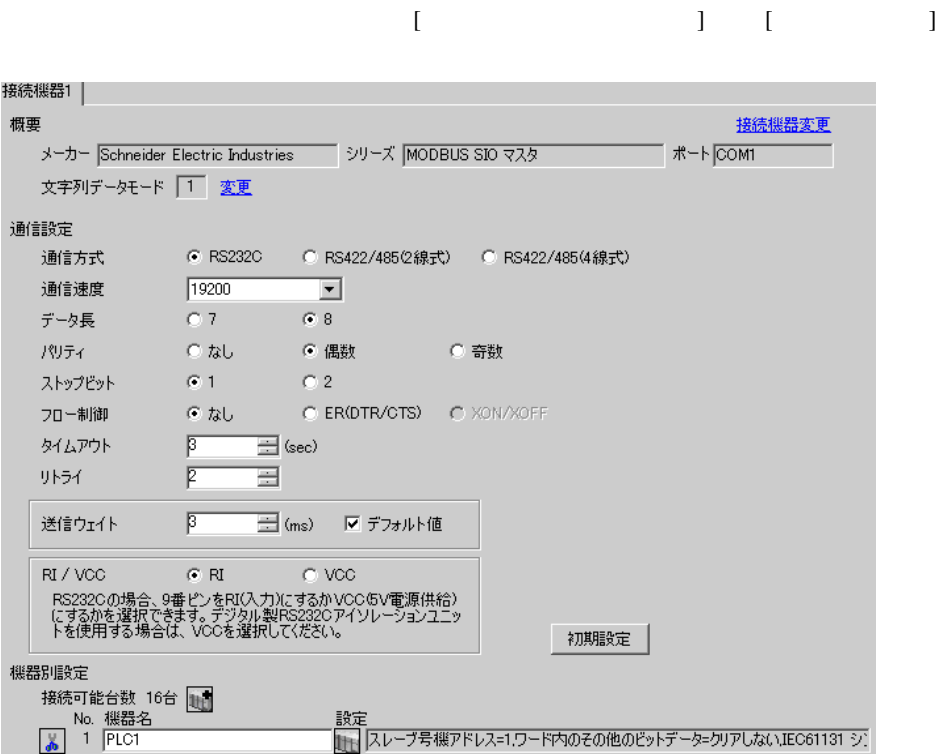

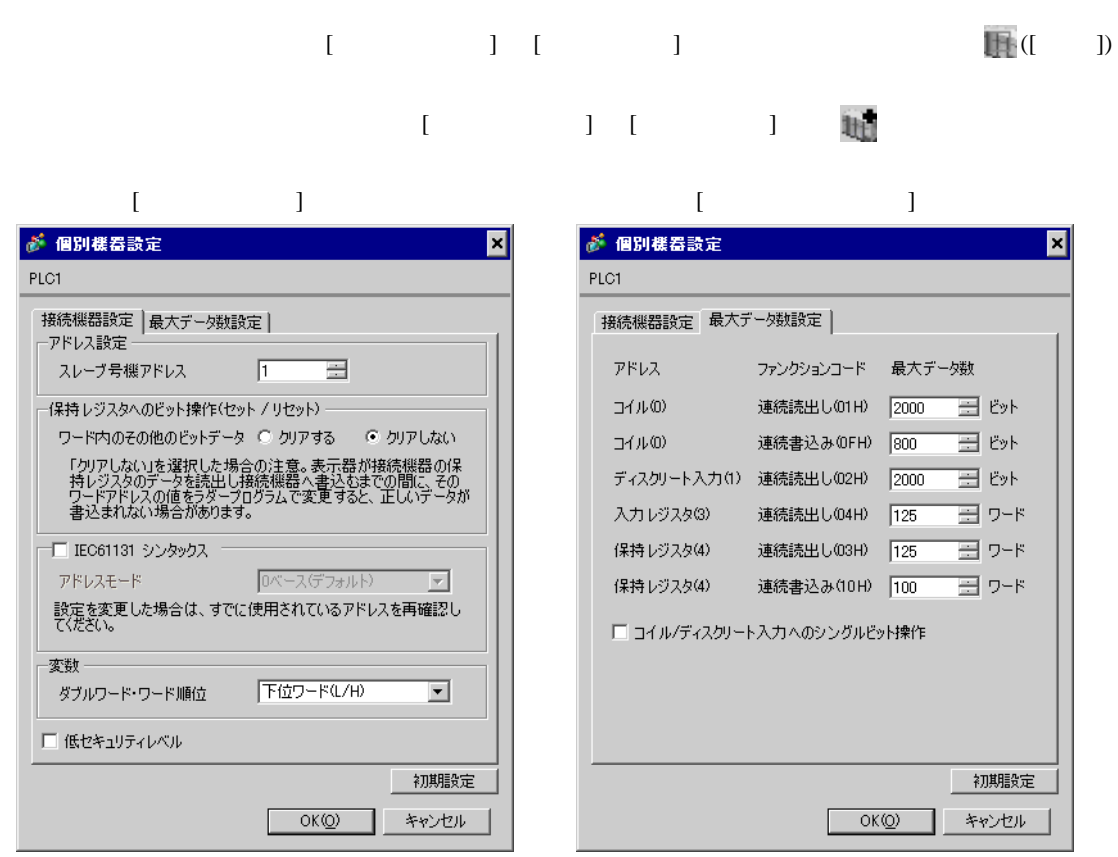

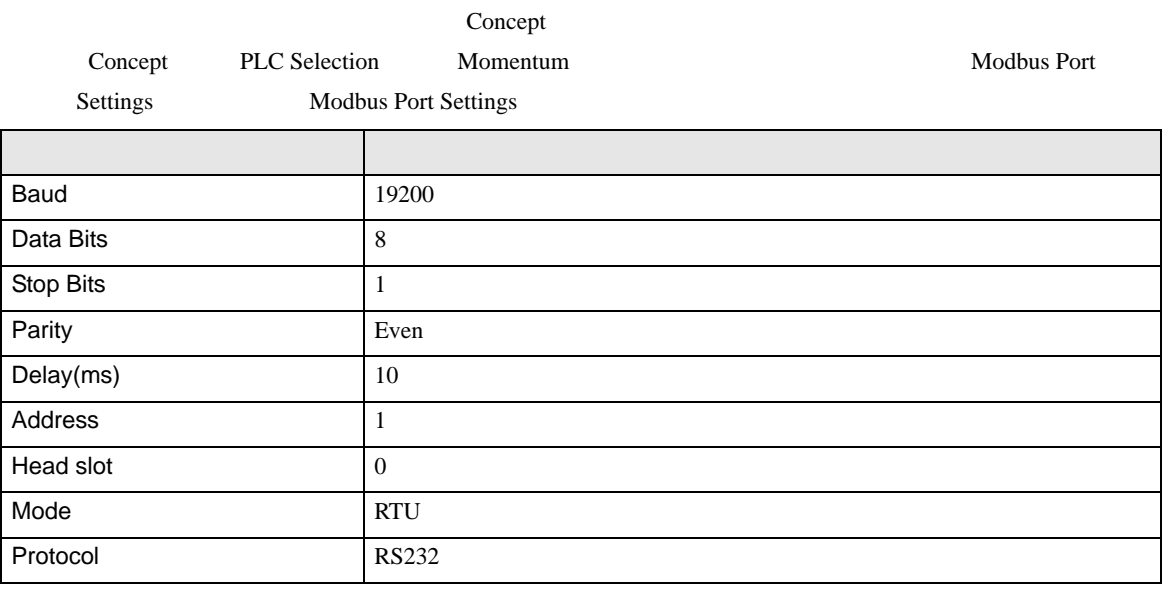

<span id="page-27-0"></span>3.10 設定例 10

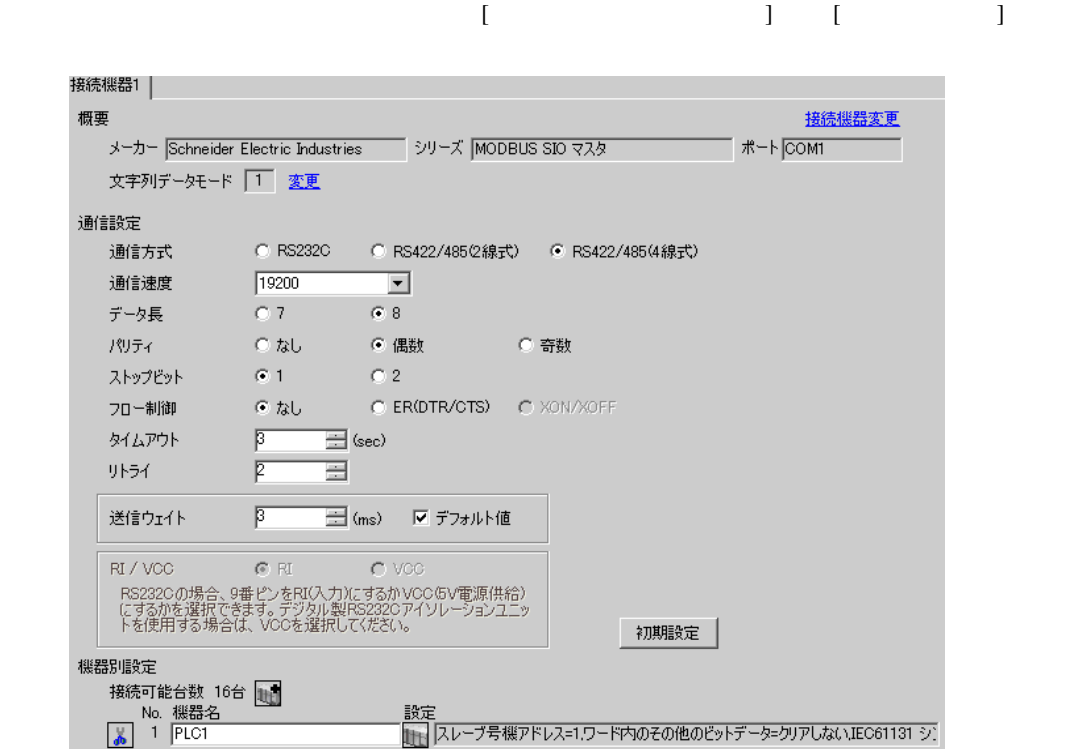

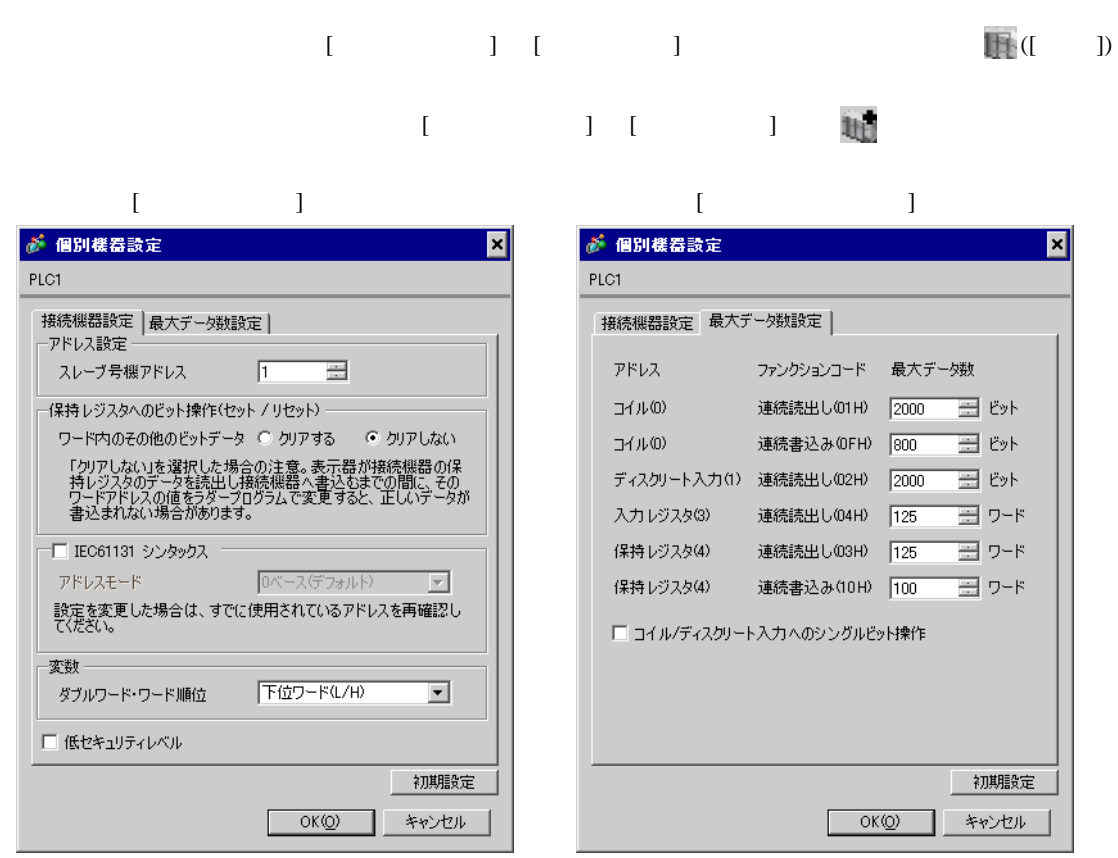

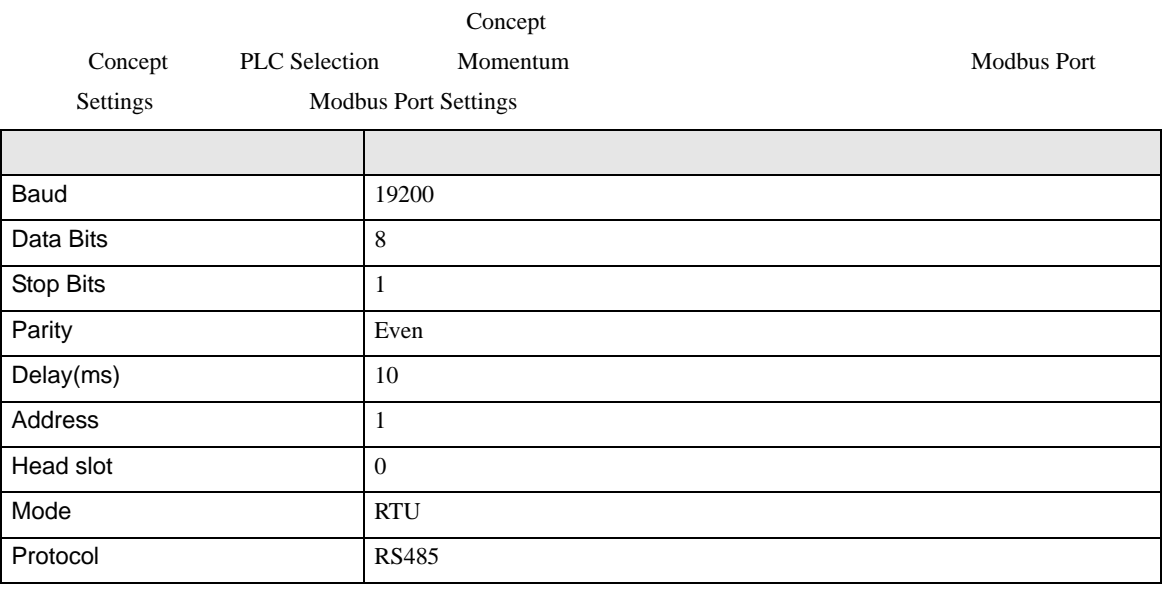

## <span id="page-29-0"></span>3.11 設定例 11

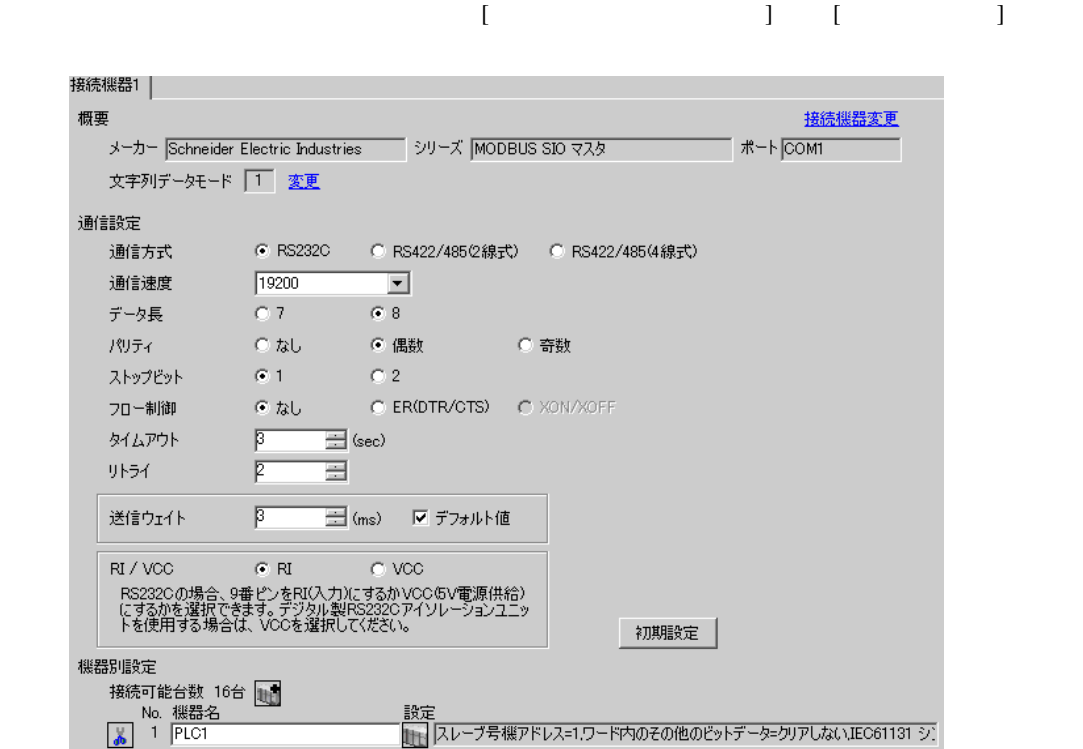

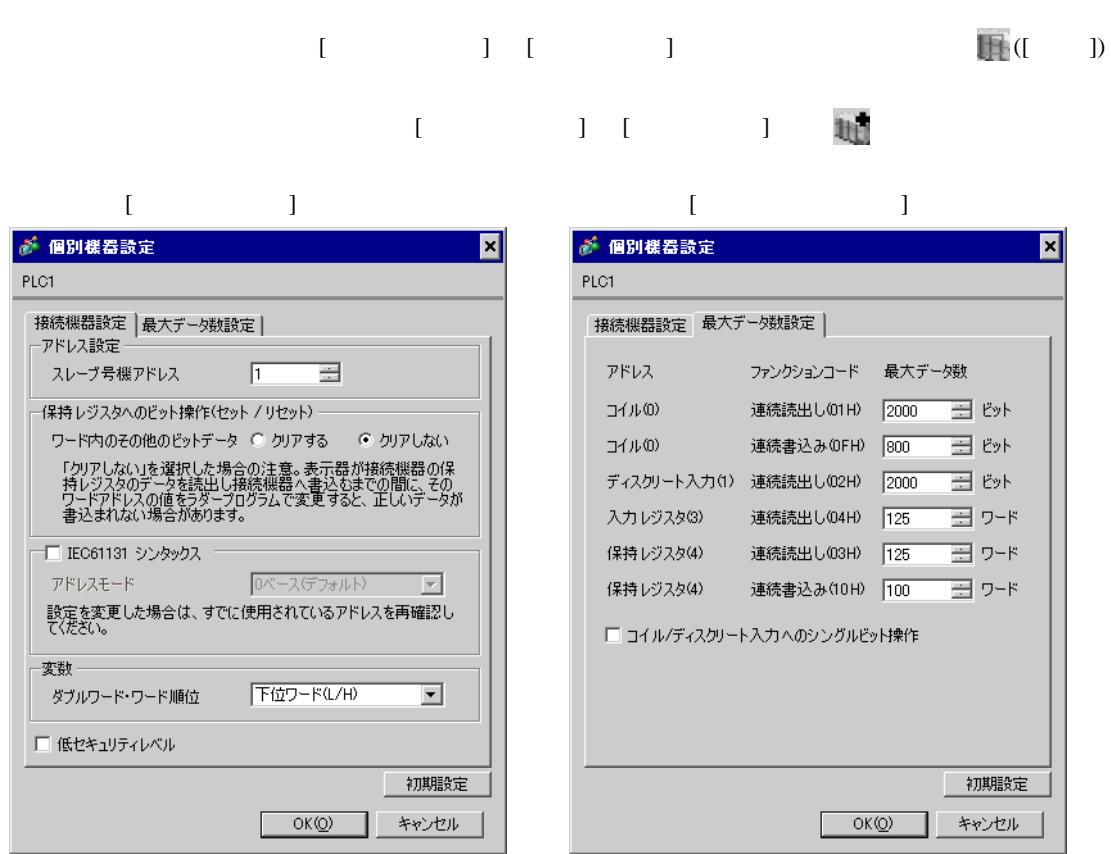

### Logic Designer

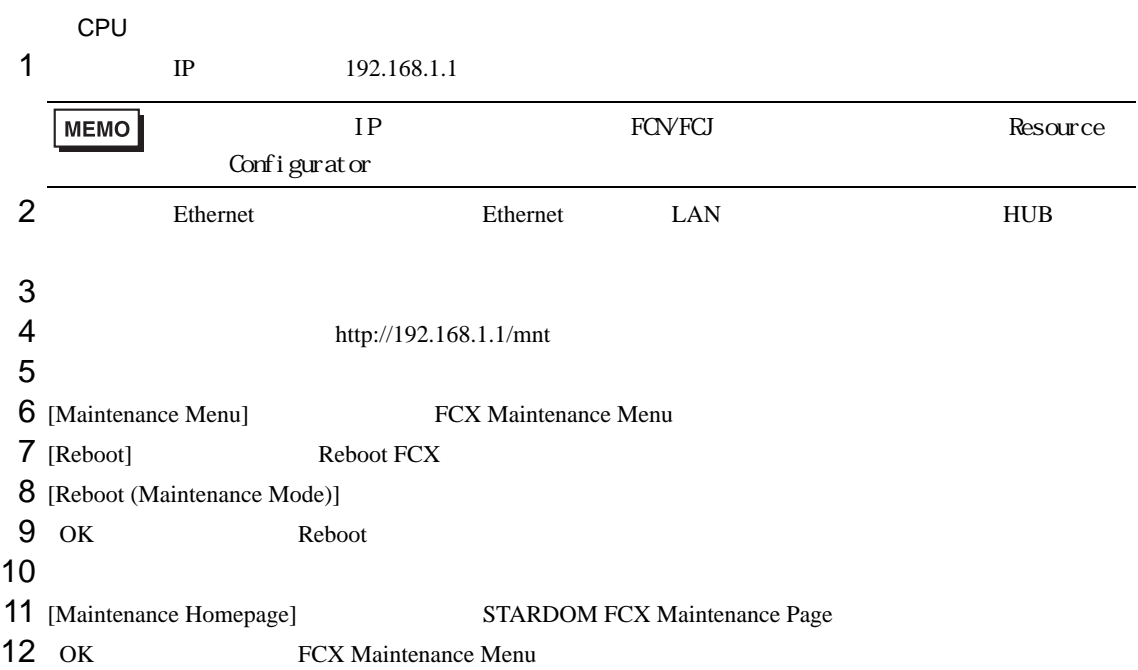

- 13 [Edit] Edit System Setting Files
- 14 [COM1 Port Setting File] OK

### $15$

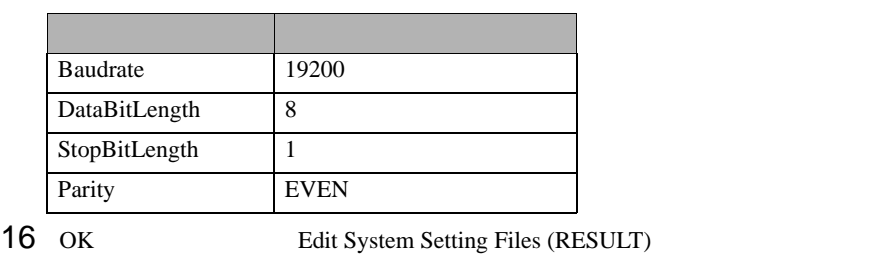

- 17 [Maintenance Menu] FCX Maintenance Menu
- 18 [Reboot] Reboot FCX
- 19 [Reboot (Online Mode)] OK

# 1  $\blacksquare$ 2 MODBUS RTU  $\mathbb{G}^*$  33  $3$  port ['COM1'] [  $\qquad$ ]  $4\,$ 5 STATION [UNIT#1] [ ]  $6$  OK  $7$ 8 Target Setting] 9 [  $/IP$  ] 192.168.1.1 10 OK  $11$ 12

<span id="page-32-0"></span>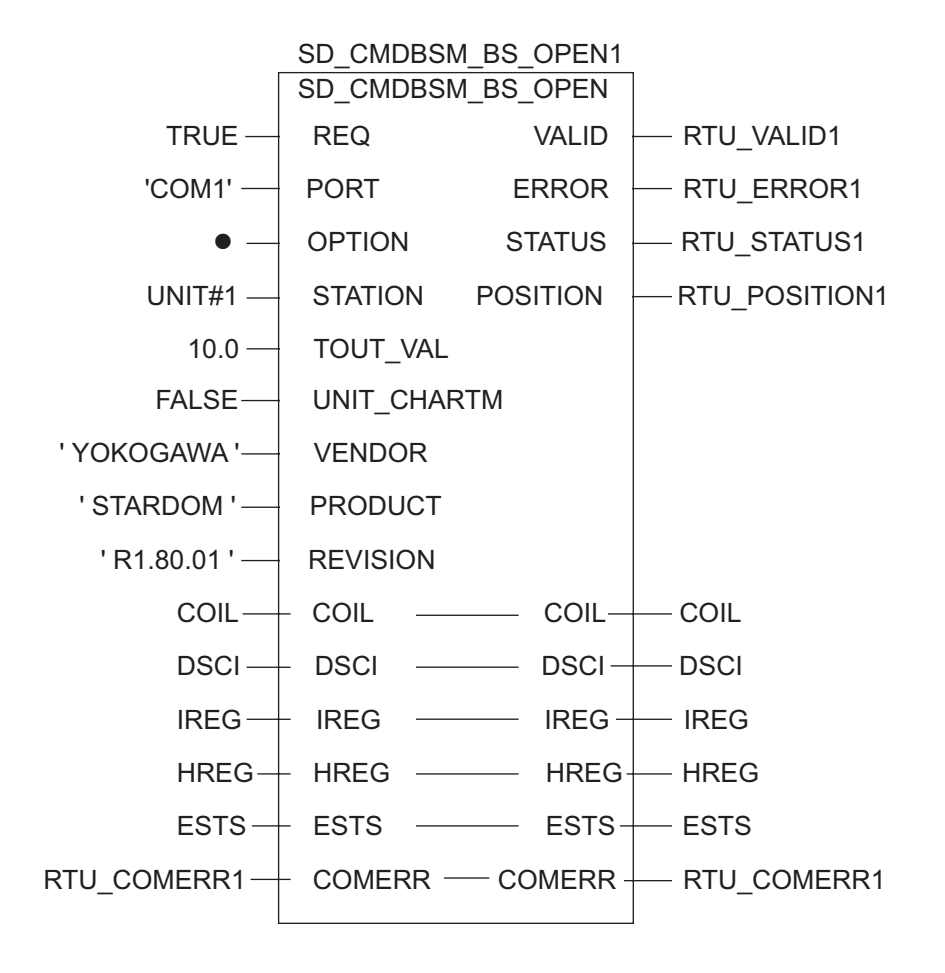

<span id="page-33-0"></span>3.12 設定例 12

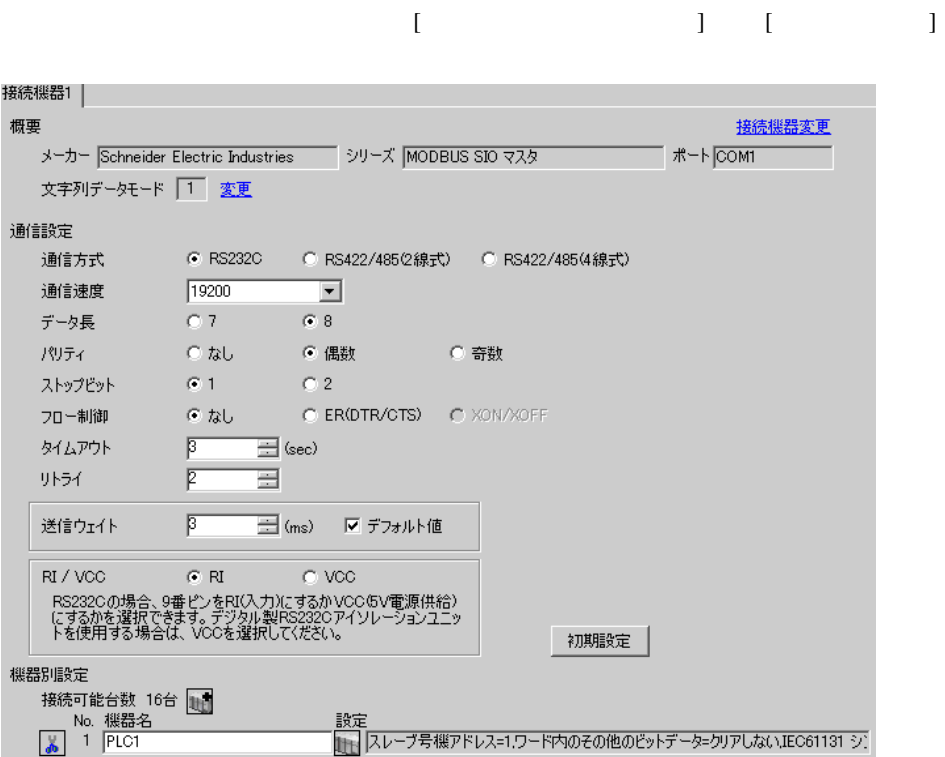

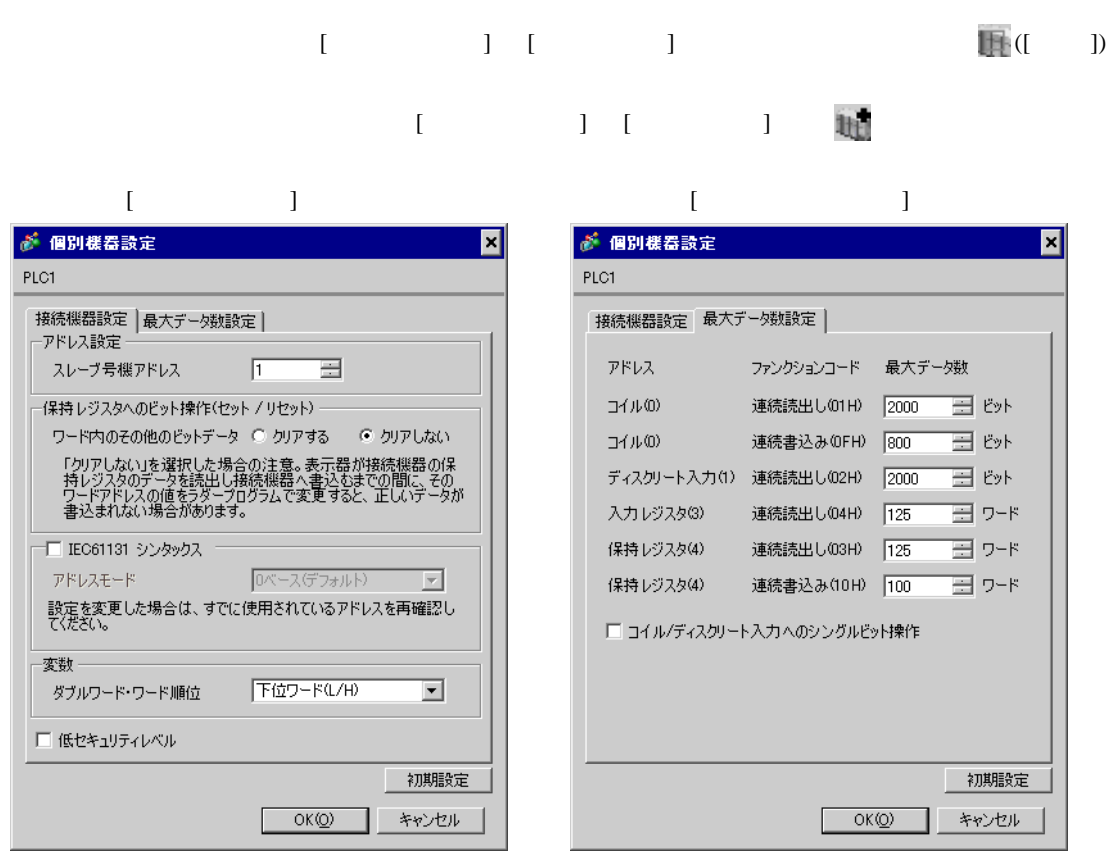

Resource Configurator Logic Designer

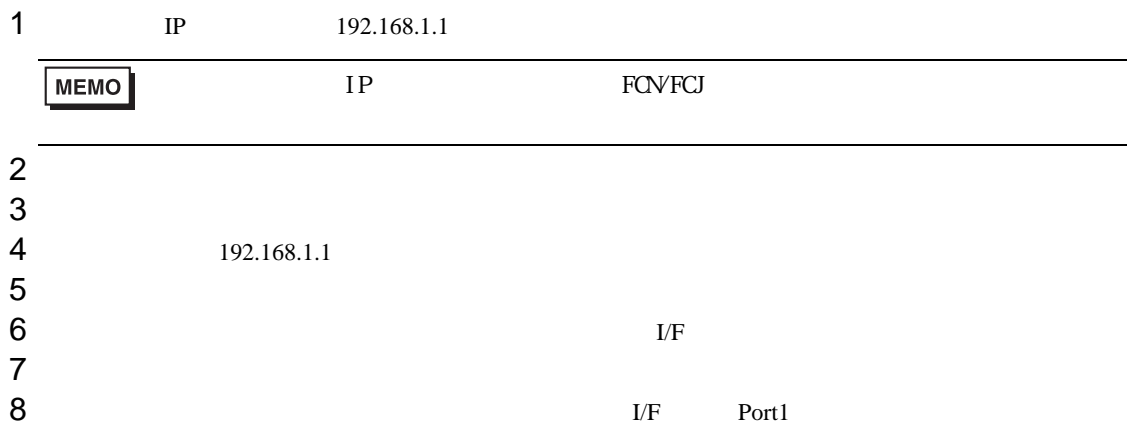

 $9$ 

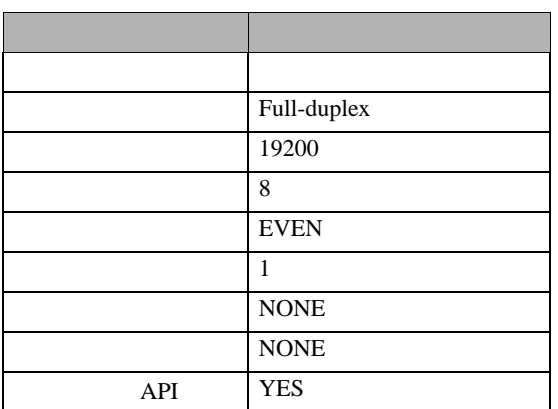

### $10$

11

### 1  $\blacksquare$

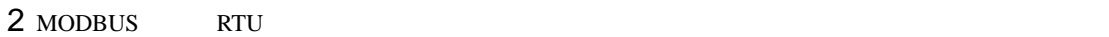

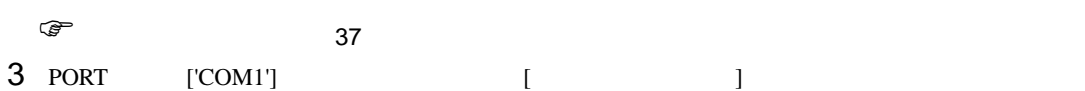

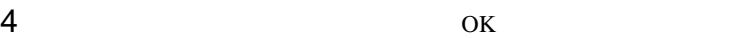

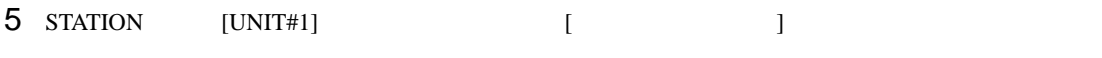

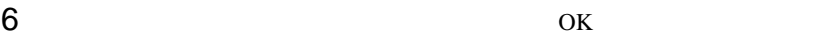

- $7$ 8 Target Setting] **8**
- $9$  [  $/$  IP  $]$   $192.168.1.1$
- 10 ок<br>11
- $11$
- 12
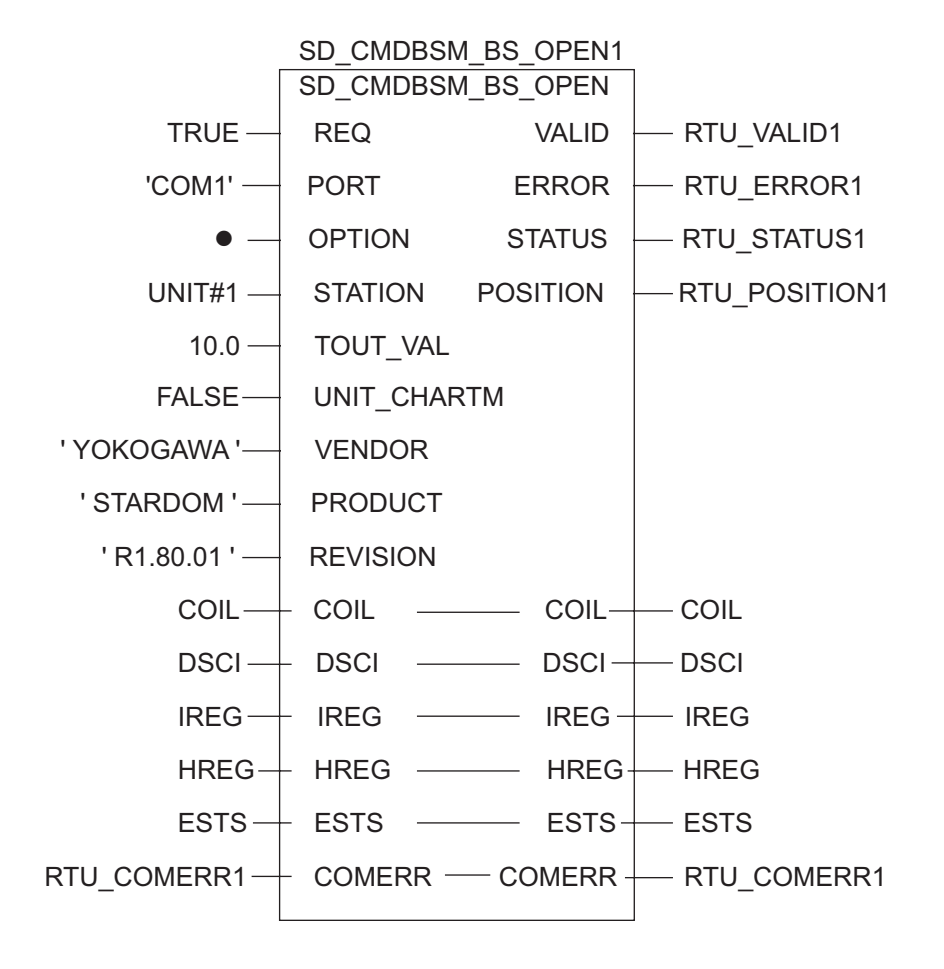

3.13 設定例 13

GP-Pro EX

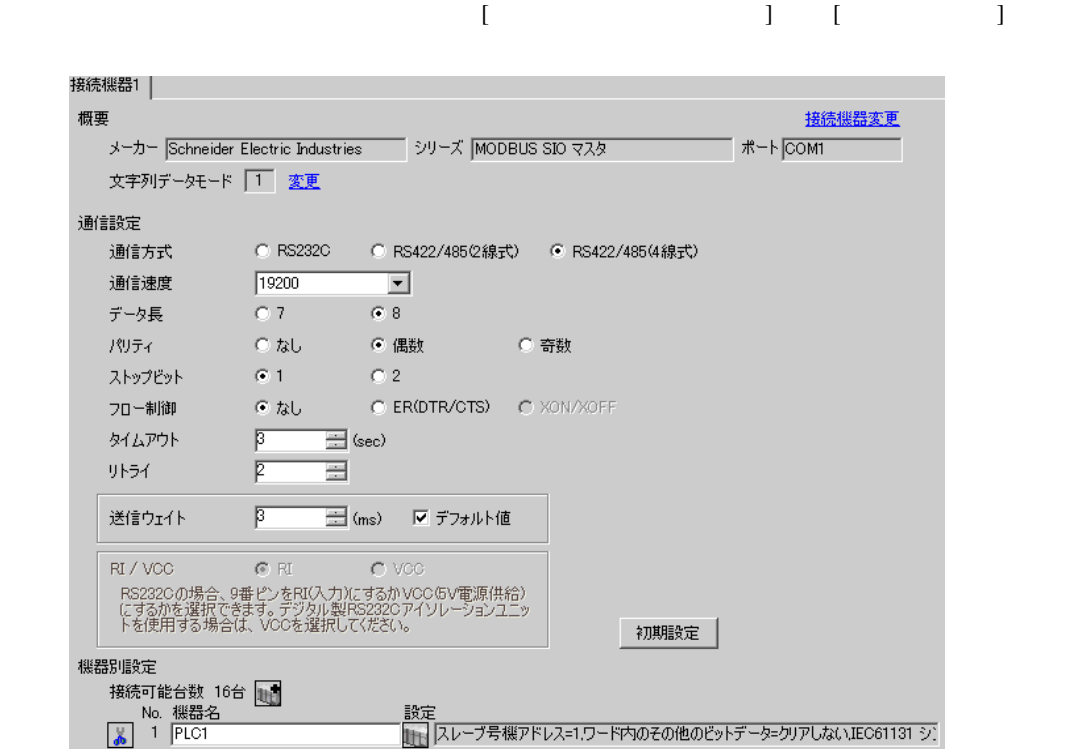

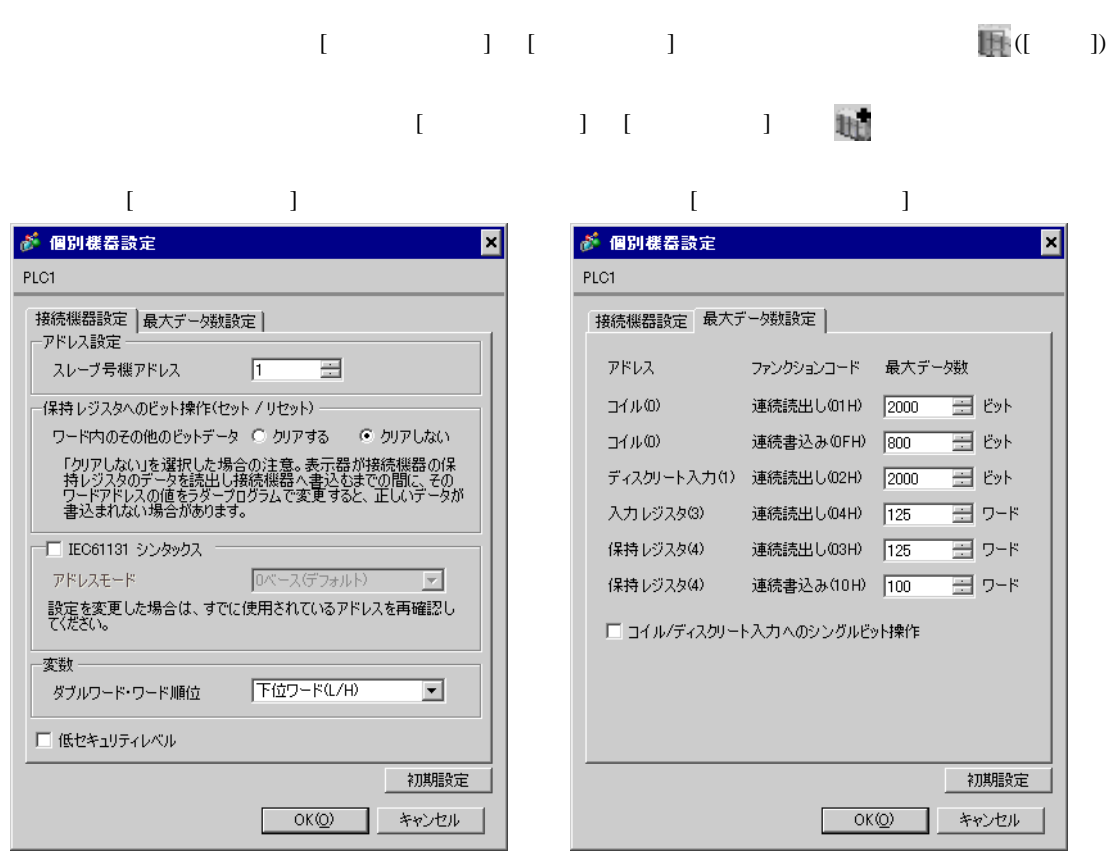

Resource Configurator Logic Designer

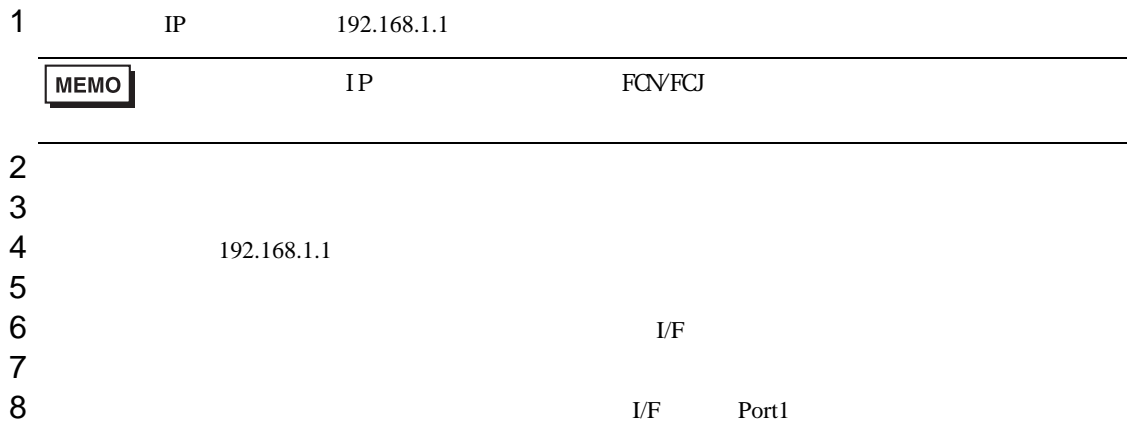

 $9$ 

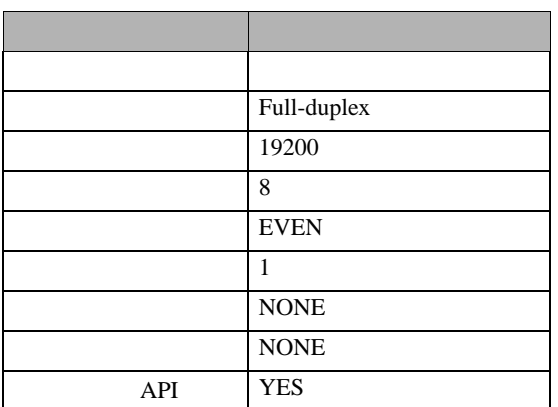

## $10$

11

### 1  $\blacksquare$

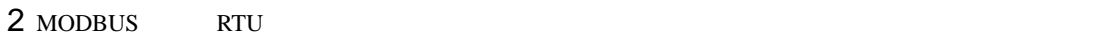

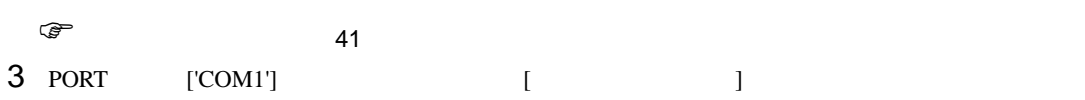

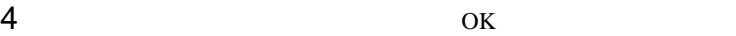

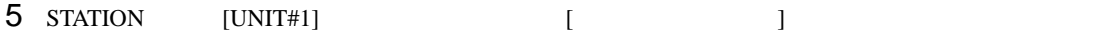

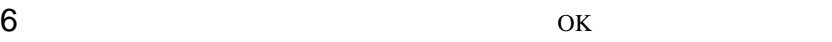

- $7$ 8 Target Setting] **8**
- $9$  [  $/$  IP  $]$   $192.168.1.1$
- 10 ок<br>11
- $11$
- $12$

<span id="page-40-0"></span>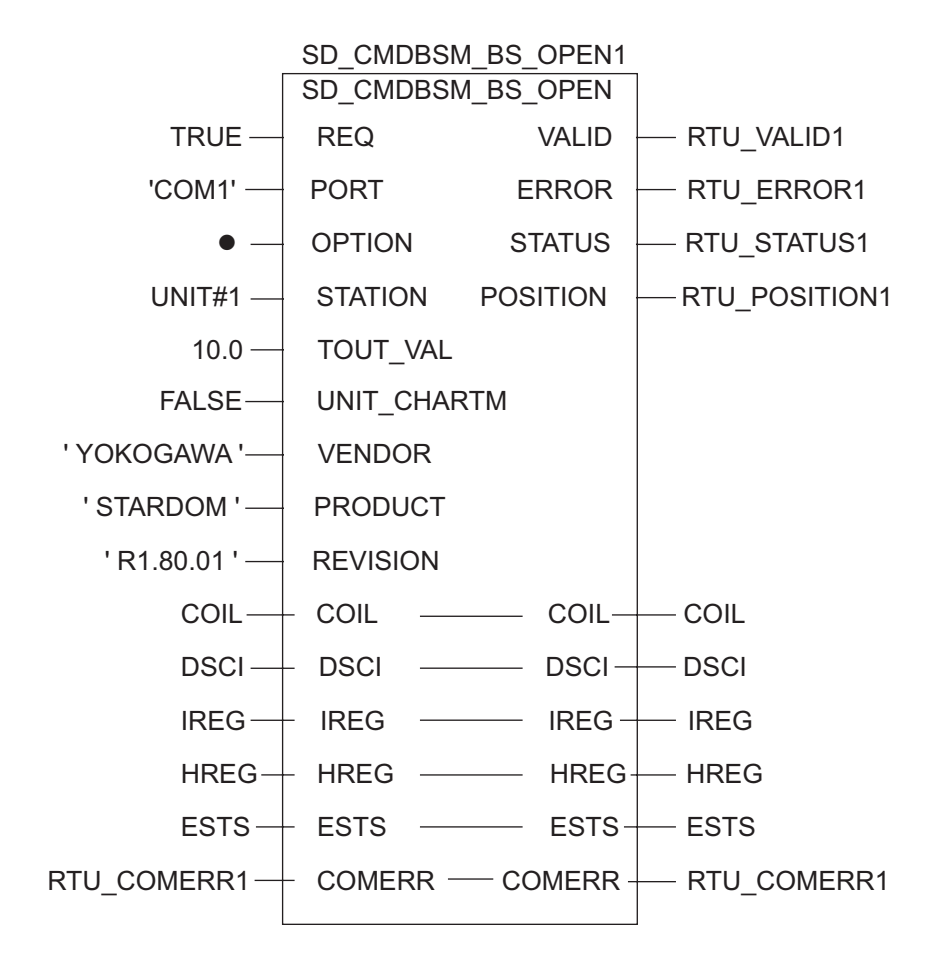

# 3.14 設定例 14

GP-Pro EX

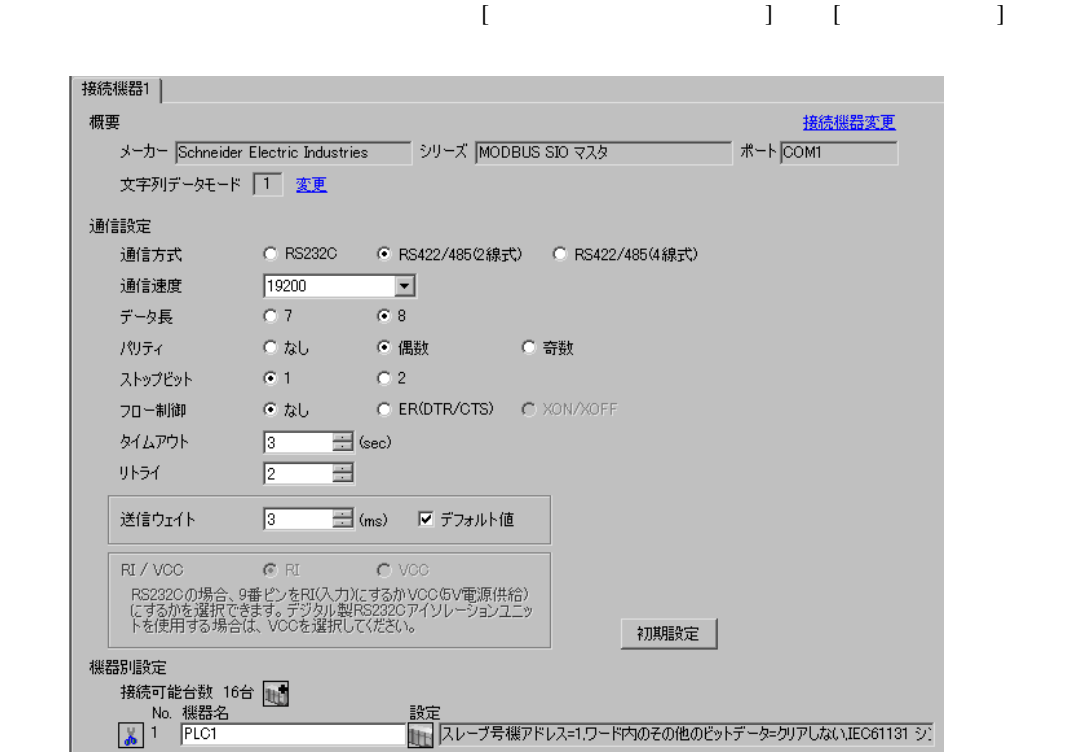

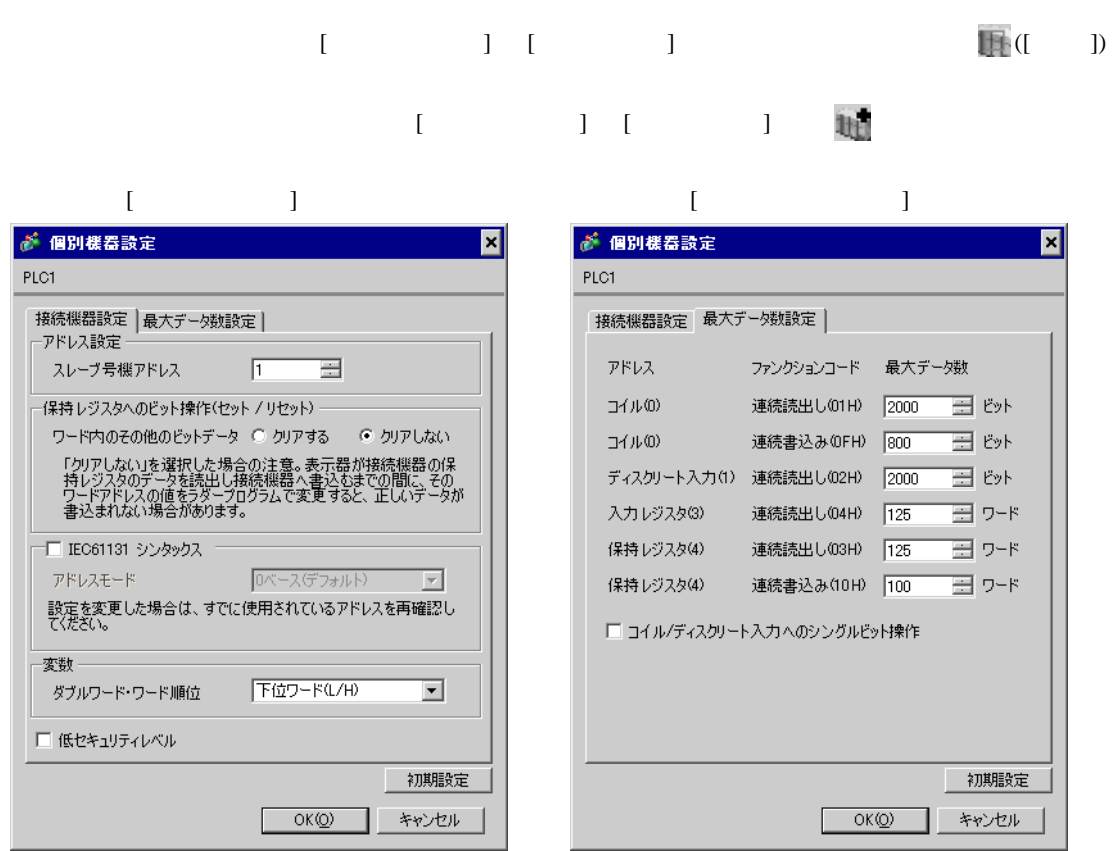

Resource Configurator Logic Designer

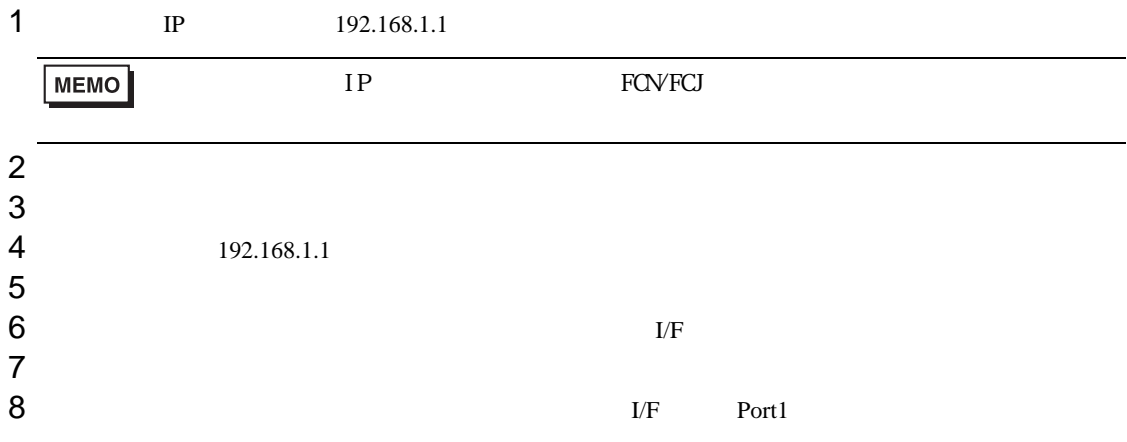

 $9$ 

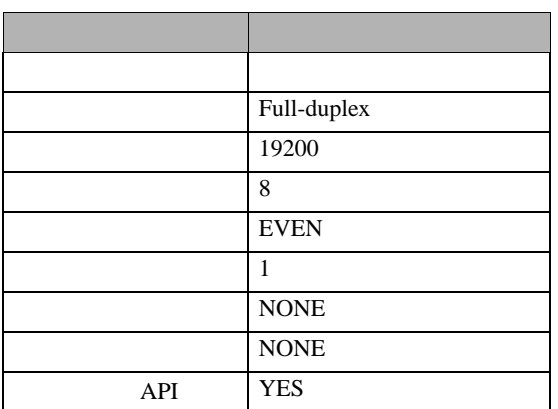

## $10$

11

### 1  $\blacksquare$

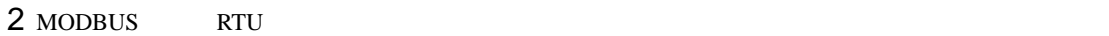

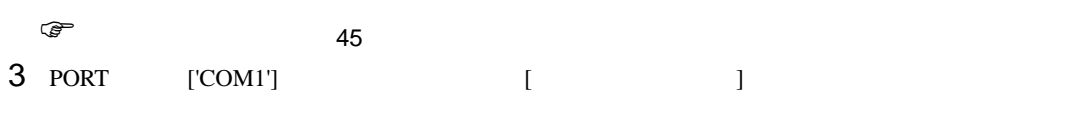

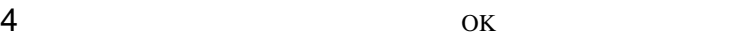

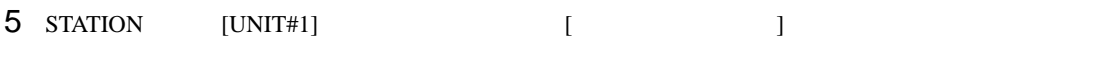

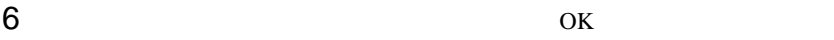

- $7$ 8 Target Setting] **8**
- $9$  [  $/$  IP  $]$   $192.168.1.1$
- 10 ок<br>11
- $11$
- $12$

<span id="page-44-0"></span>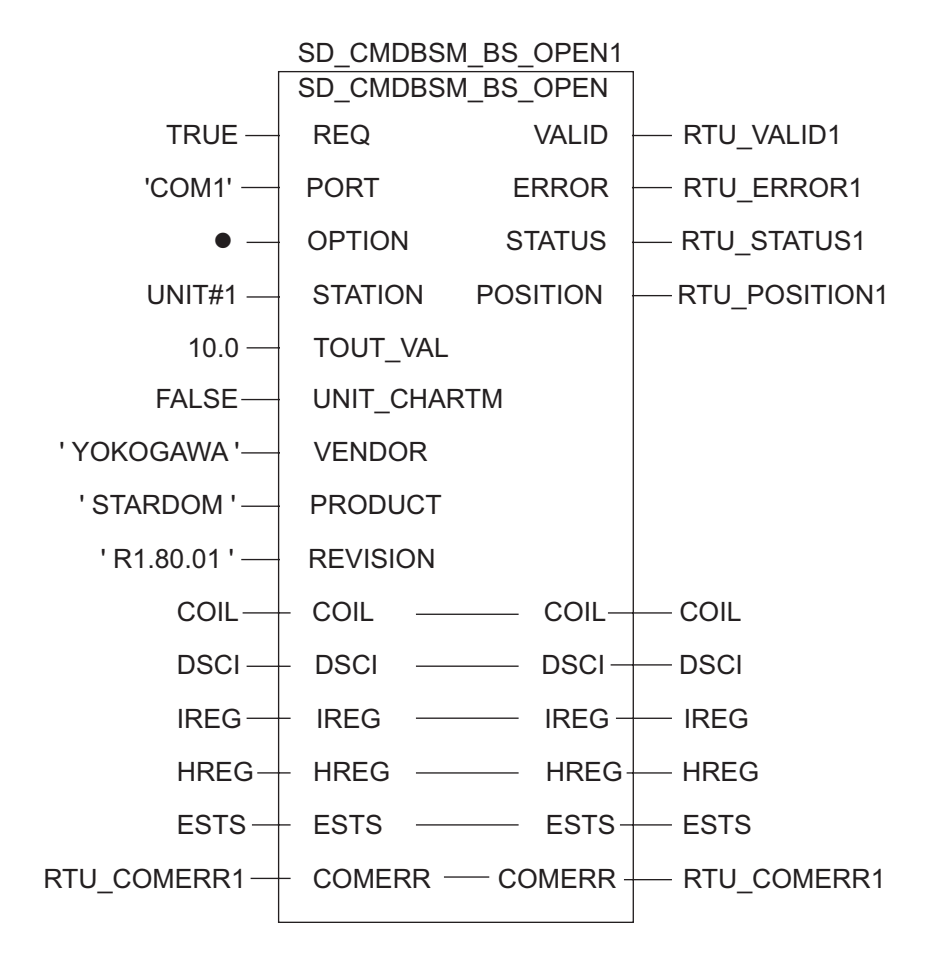

 $\begin{bmatrix} \cdot & \cdot & \cdot & \cdot \\ \cdot & \cdot & \cdot & \cdot \\ \cdot & \cdot & \cdot & \cdot \end{bmatrix} \quad \begin{bmatrix} \cdot & \cdot & \cdot \\ \cdot & \cdot & \cdot \\ \cdot & \cdot & \cdot \end{bmatrix}$ 

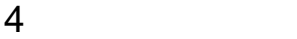

 ${\rm GP\text{-}Pro\;EX}$ 

 $\circled{f}$  3 10

4.1 GP-Pro EX

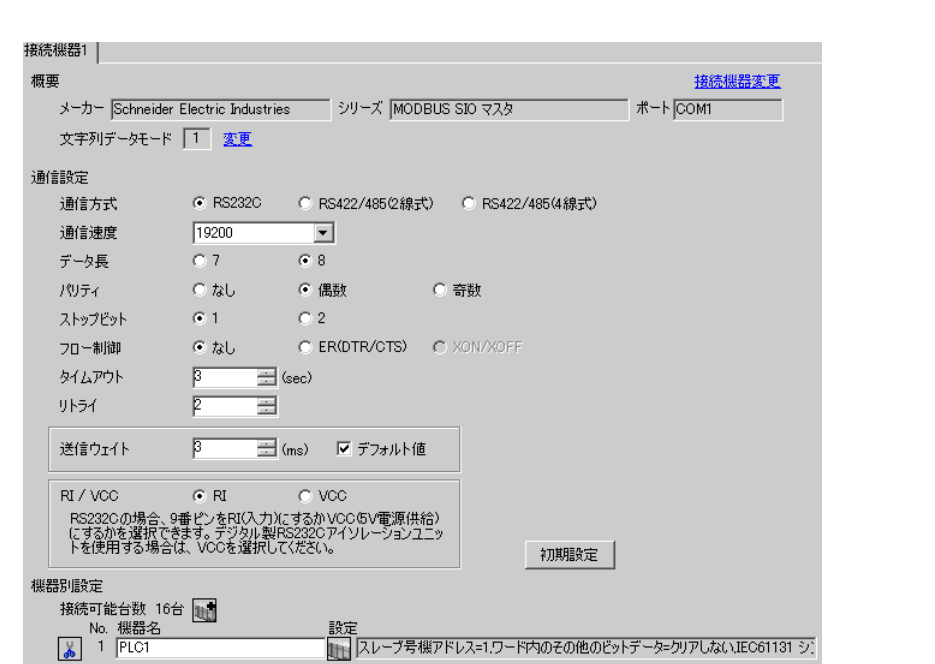

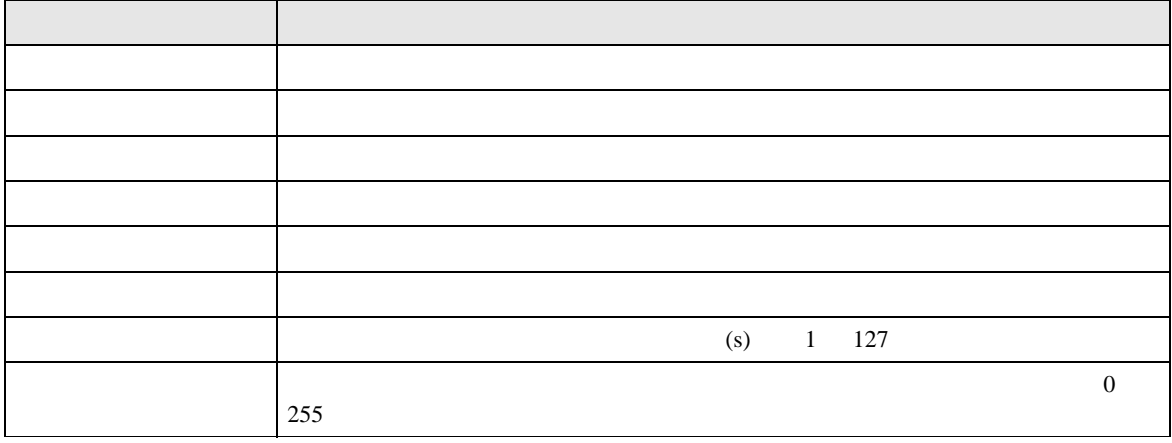

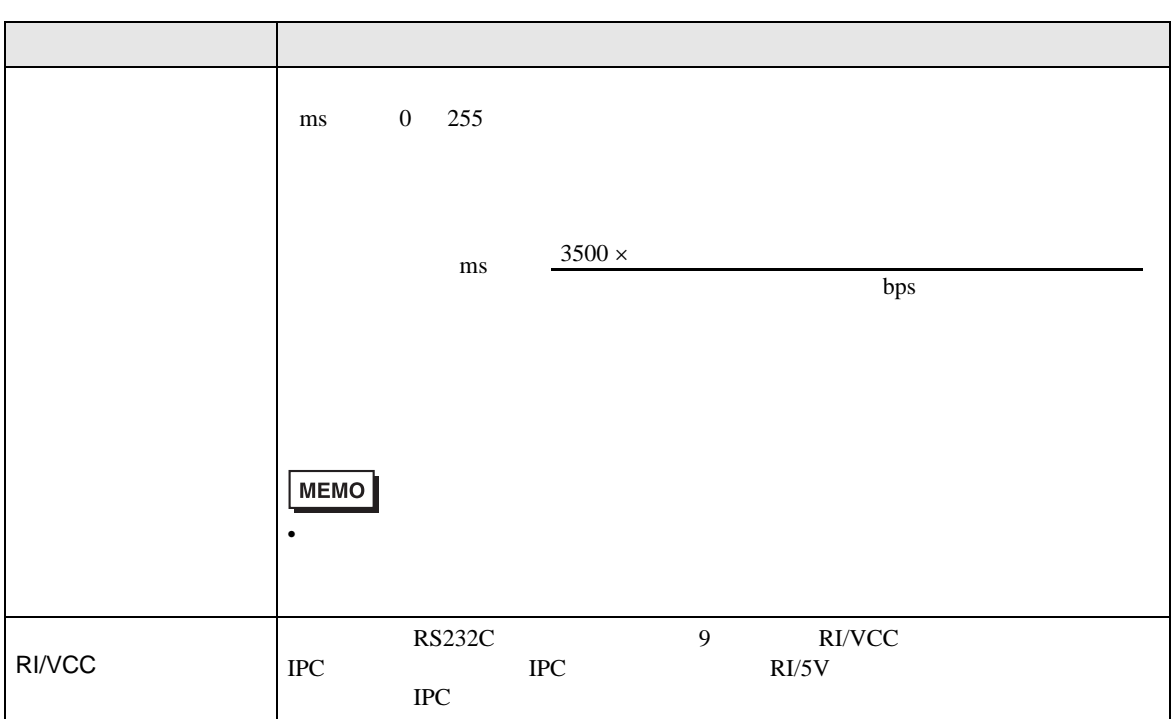

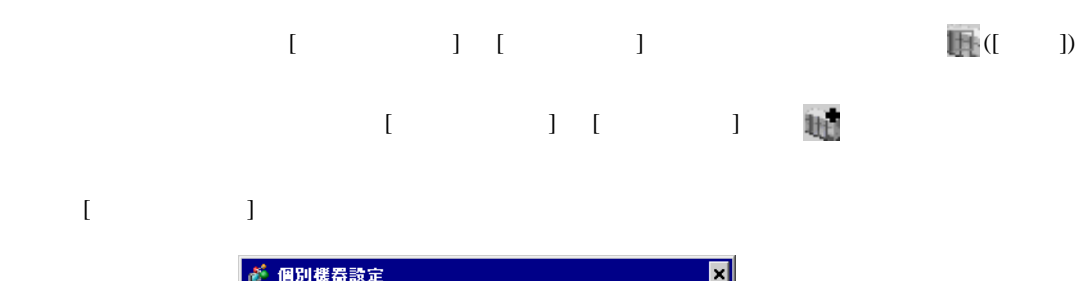

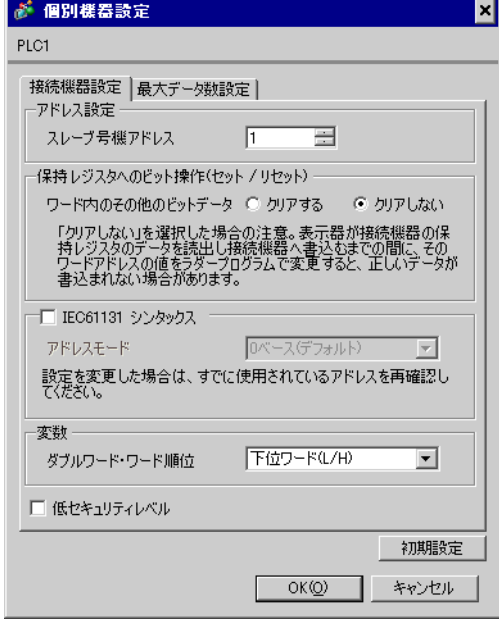

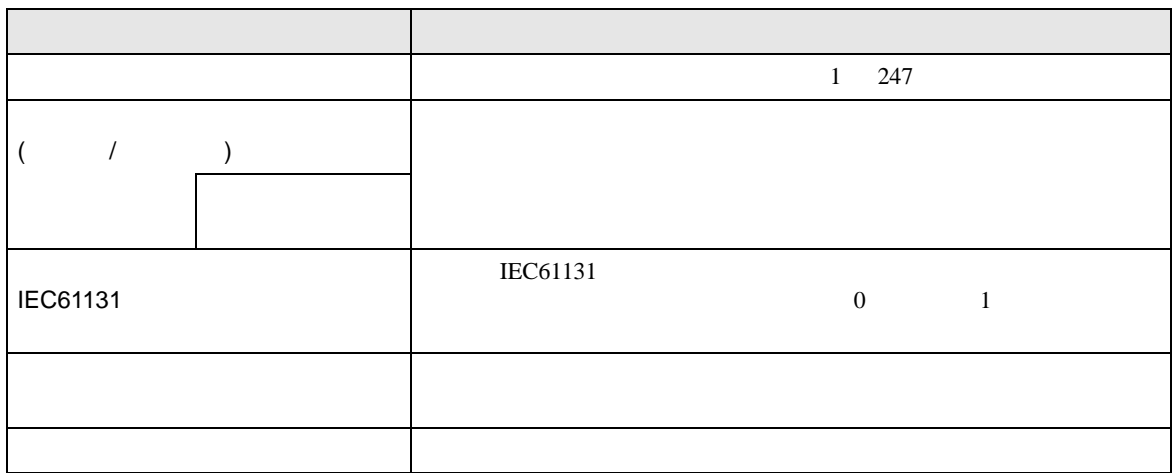

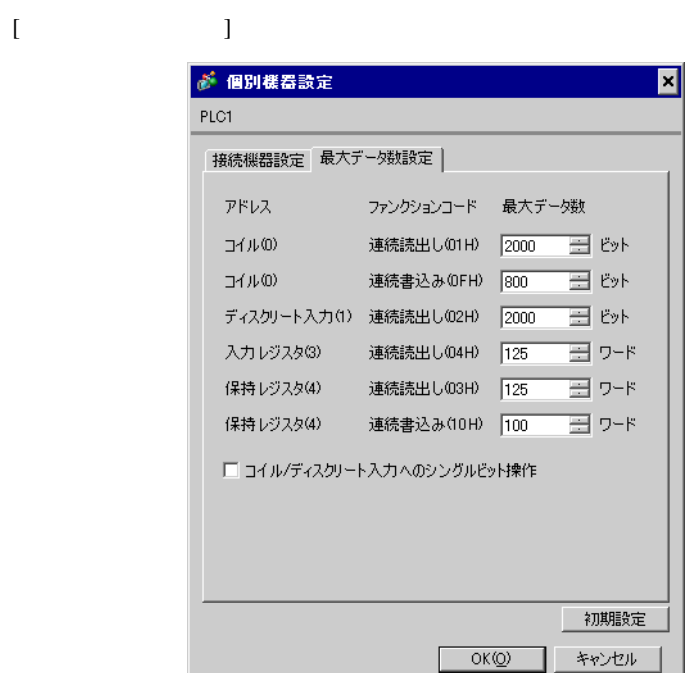

٠

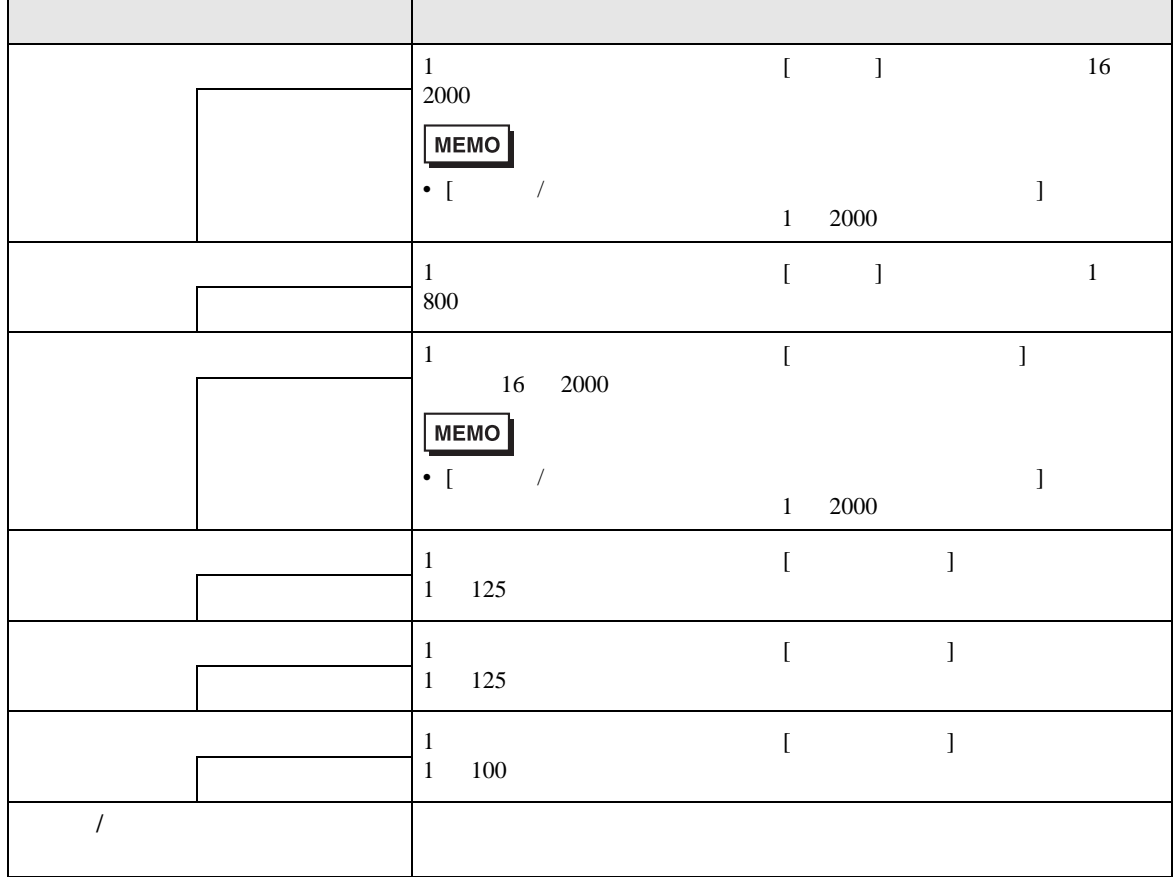

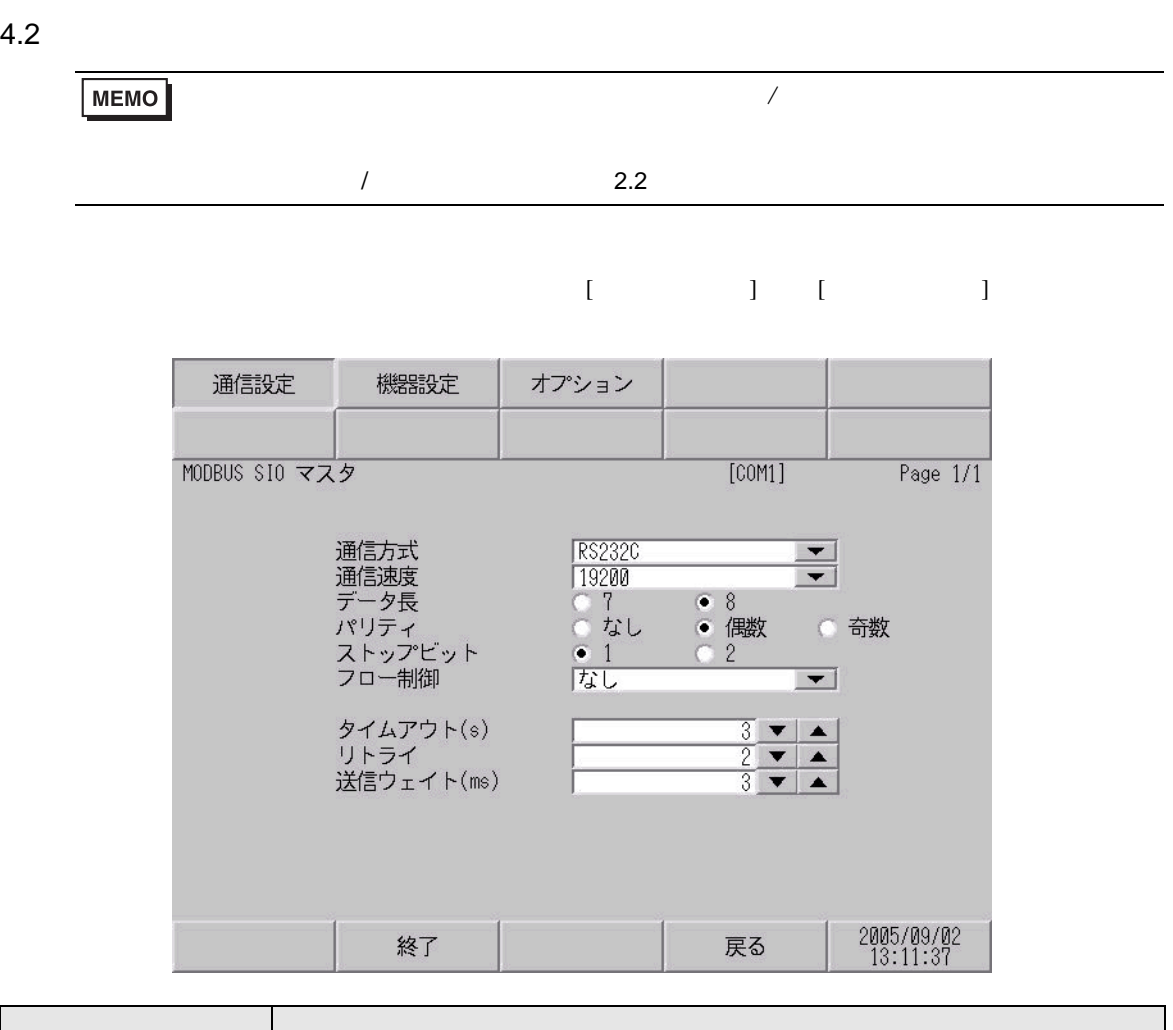

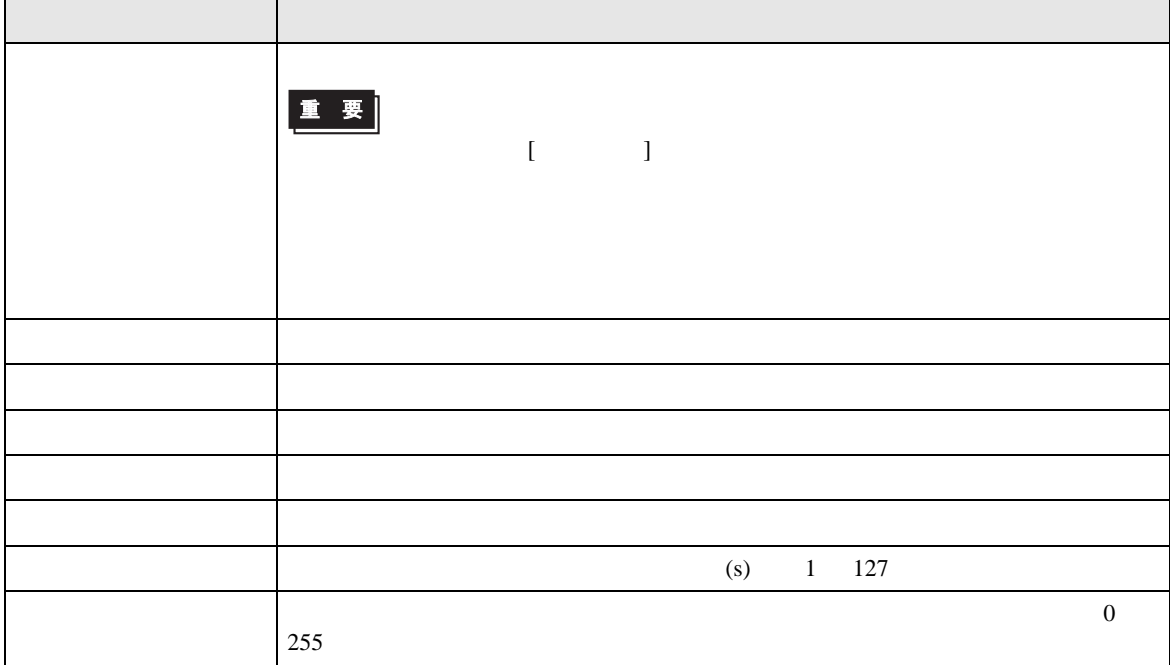

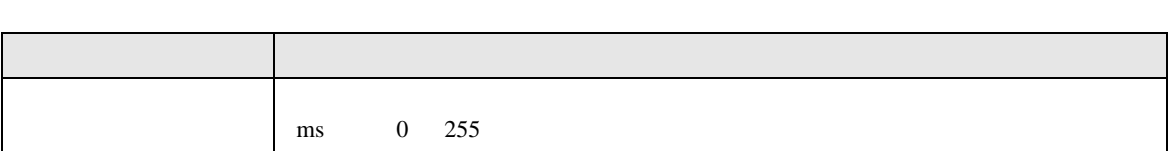

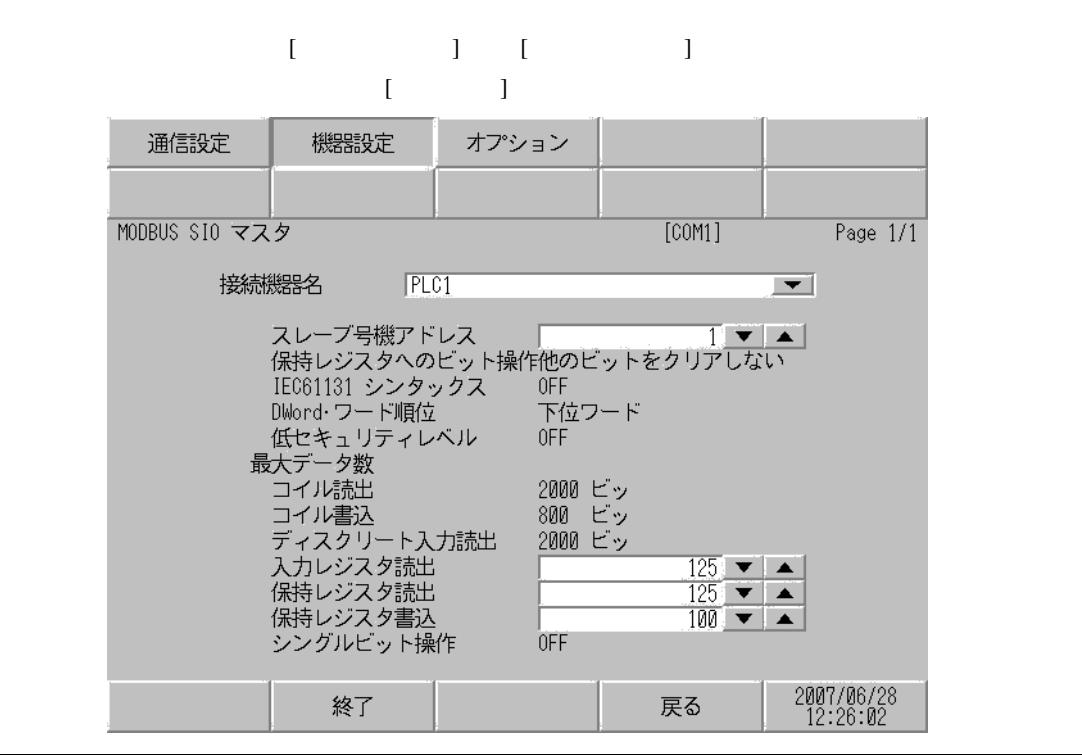

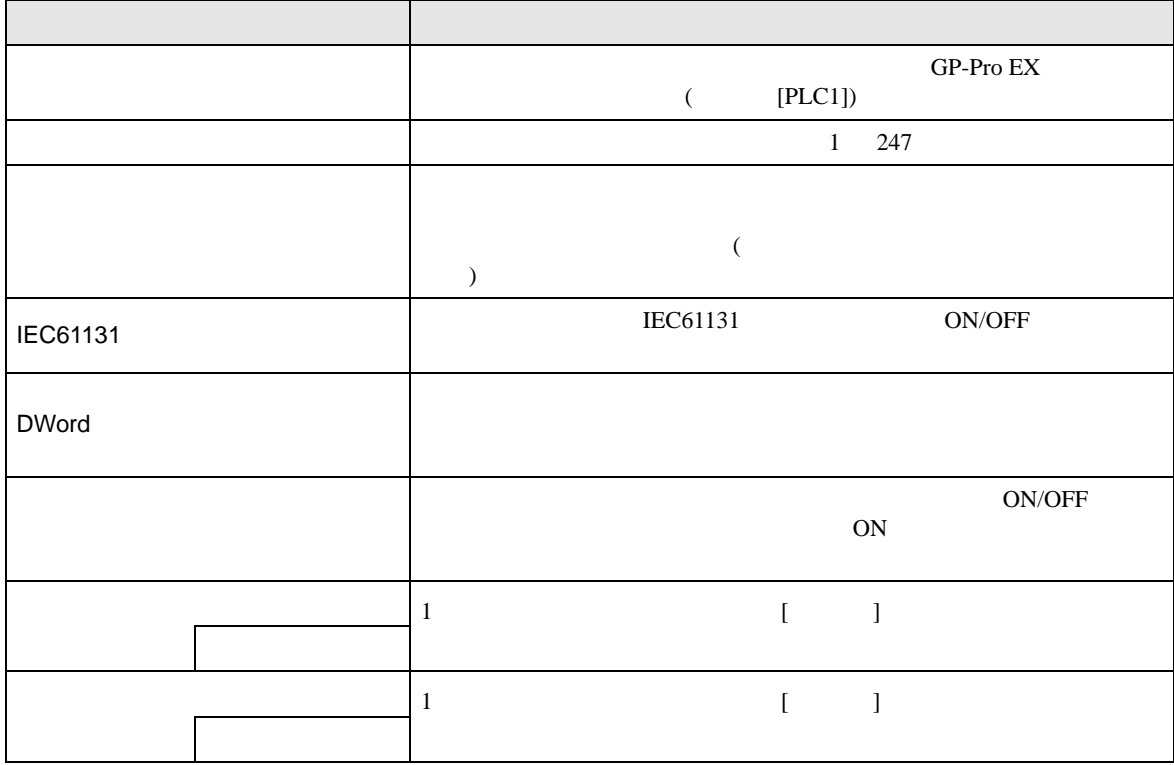

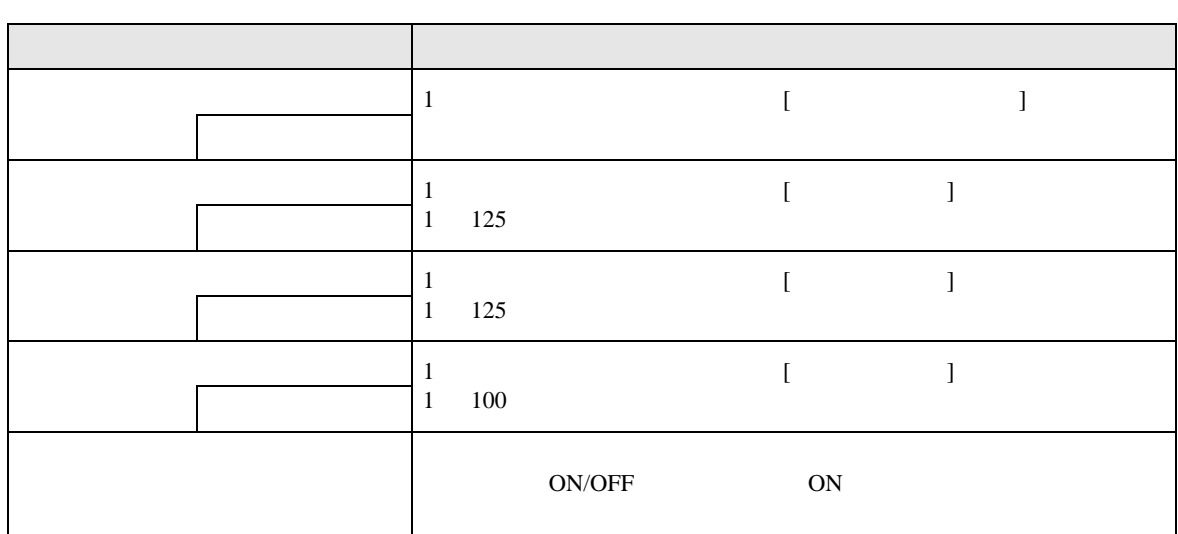

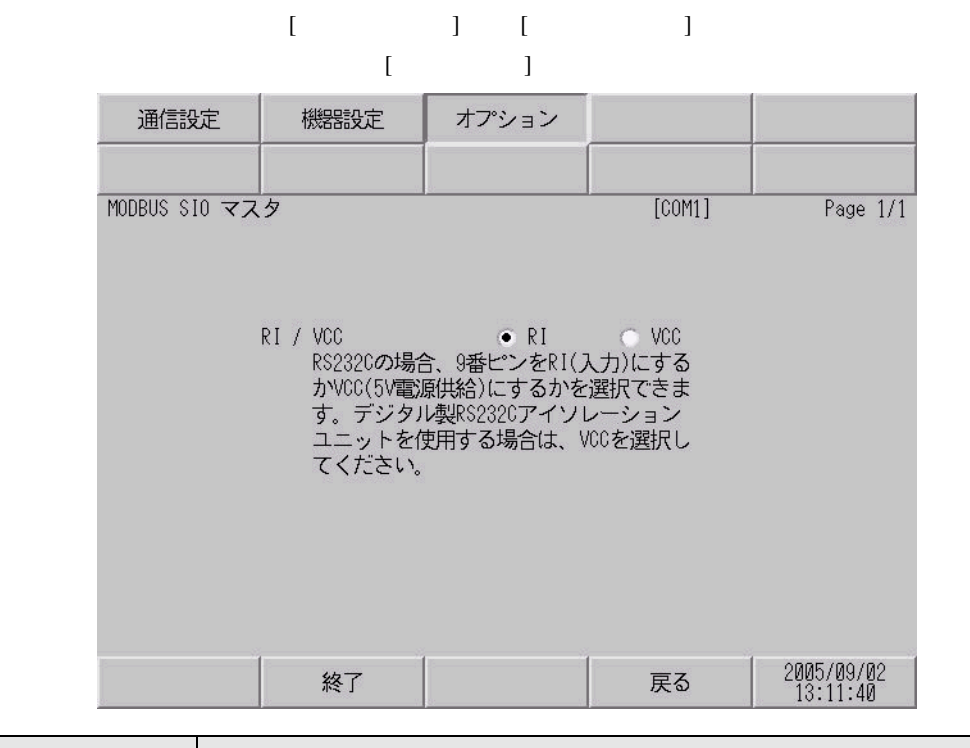

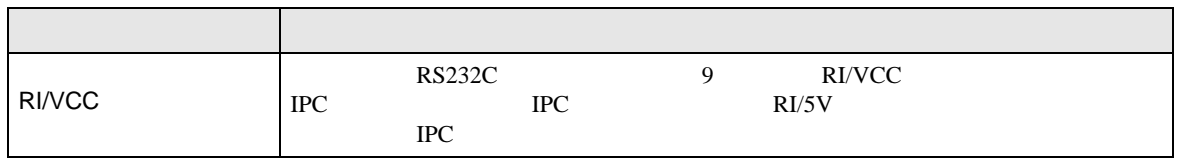

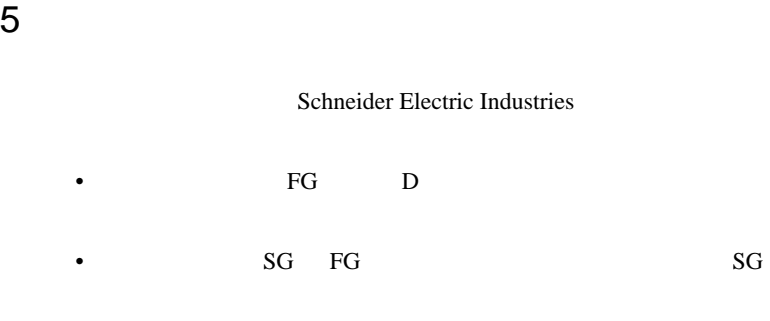

 $\overline{1}$ 

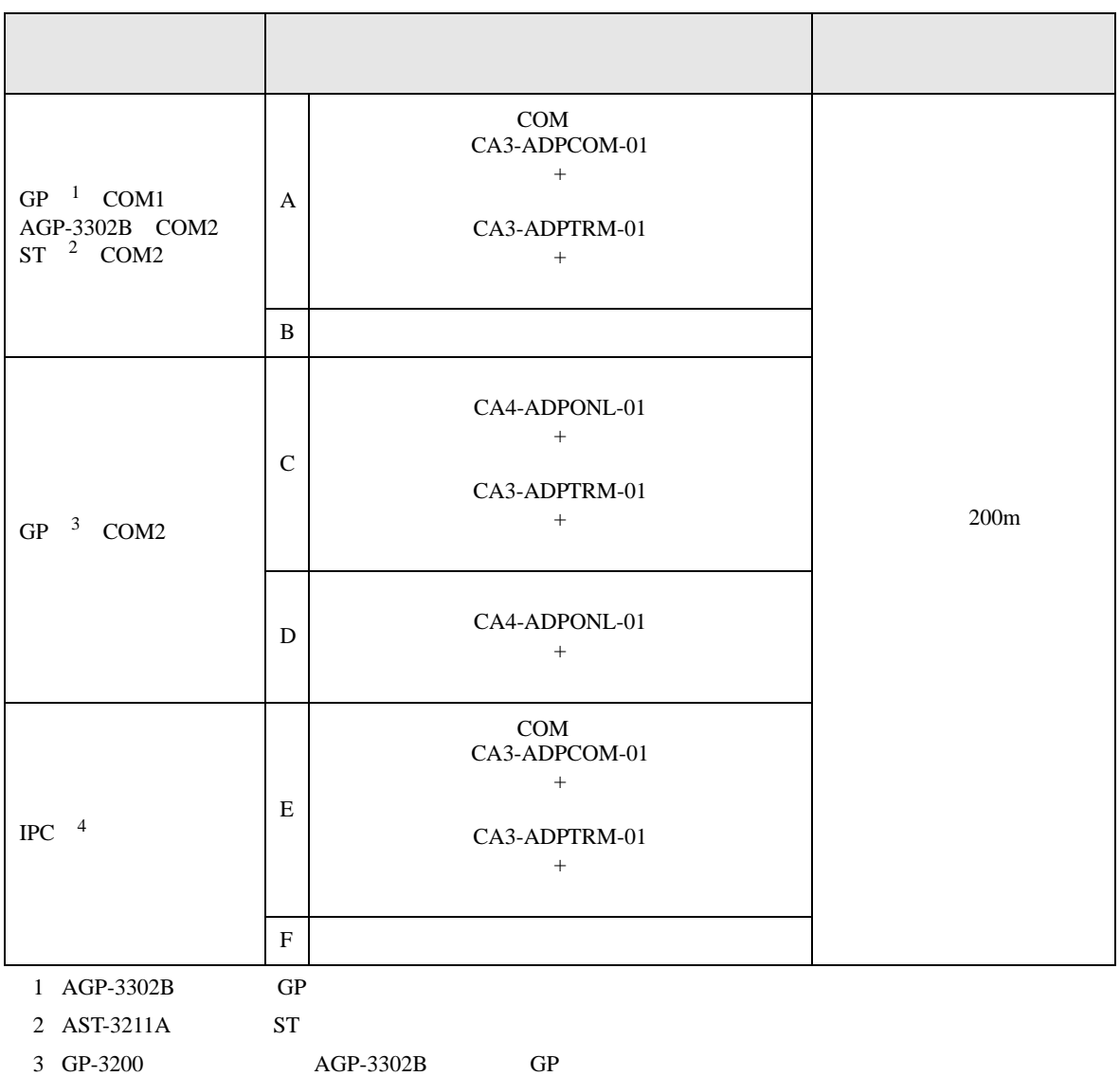

• ノイズなどの影響で通信が安定しない場合はアイソレーションユニットを接続してください。

4 RS-422/485(2 ) COM<br>  $\sqrt{\epsilon}$  IPC COM 7

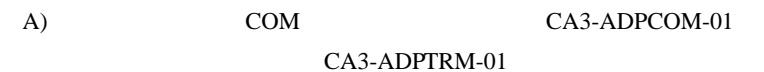

•  $1:1$ 

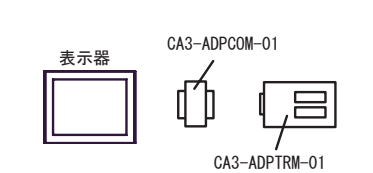

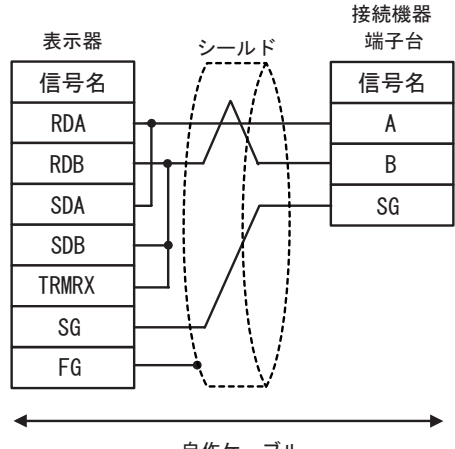

自作ケーブル

•  $1:n$ 

CA3-ADPCOM-01

O

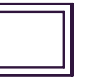

表示器

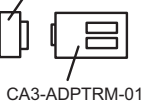

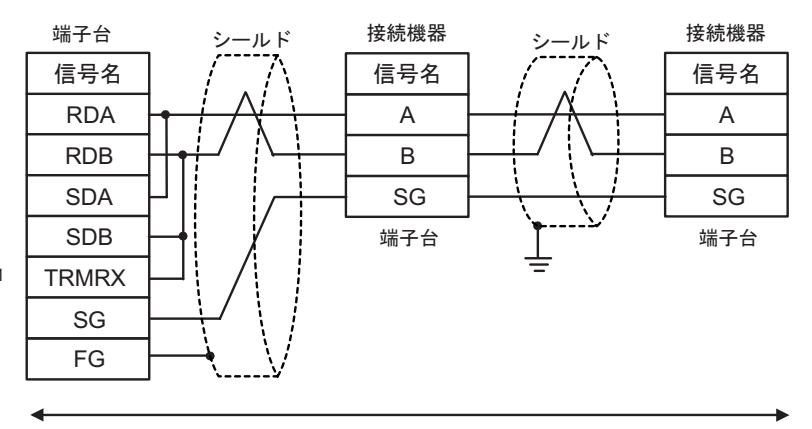

自作ケーブル

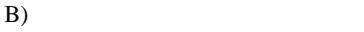

•  $1:1$ 

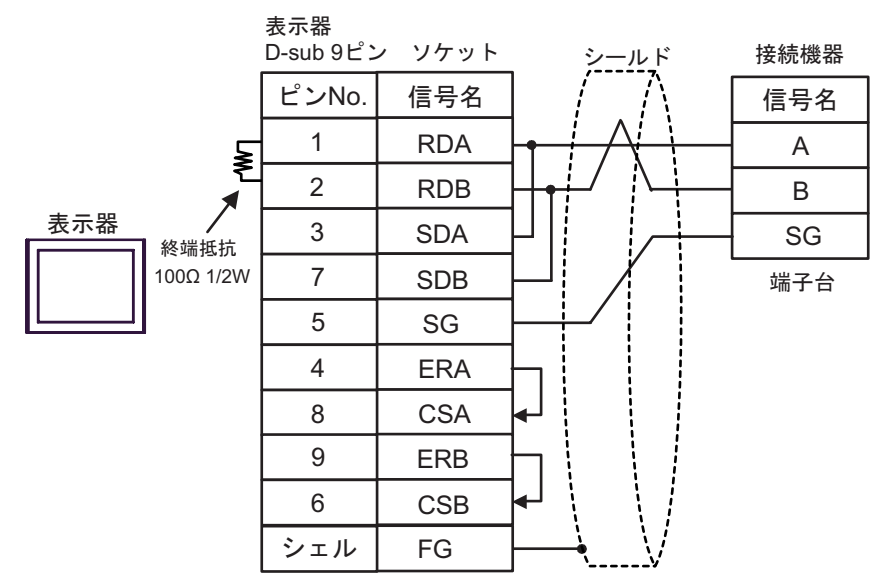

•  $1:n$ 

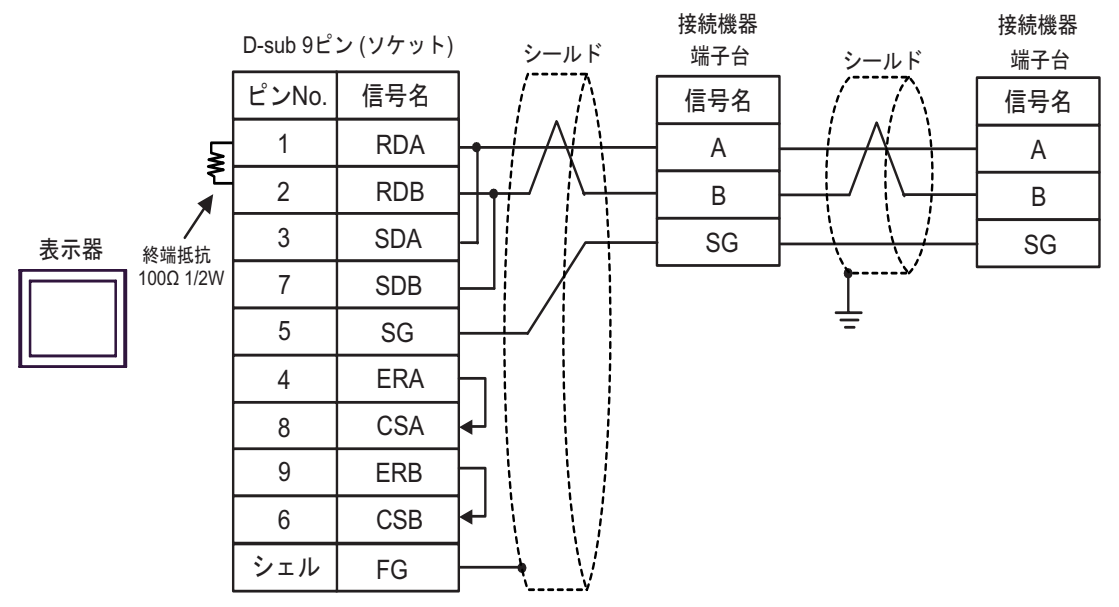

C) ( $CA4$ -ADPONL-01)

CA3-ADPTRM-01

•  $1:1$ 

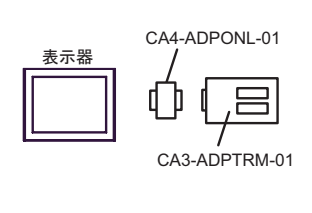

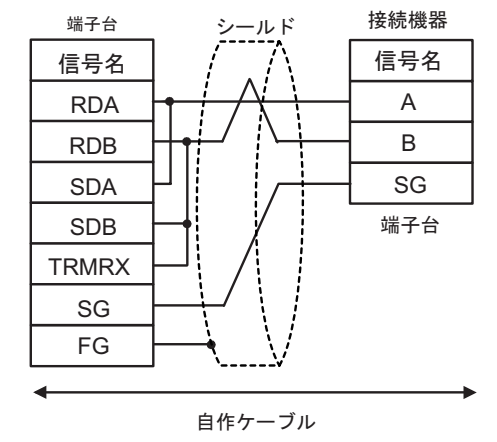

•  $1:n$ 

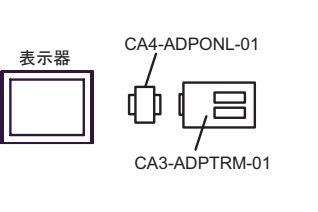

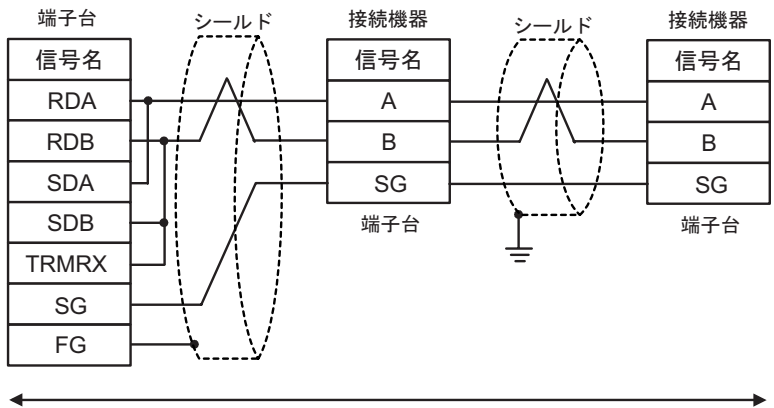

自作ケーブル

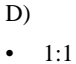

D)  $CA4$ -ADPONL-01

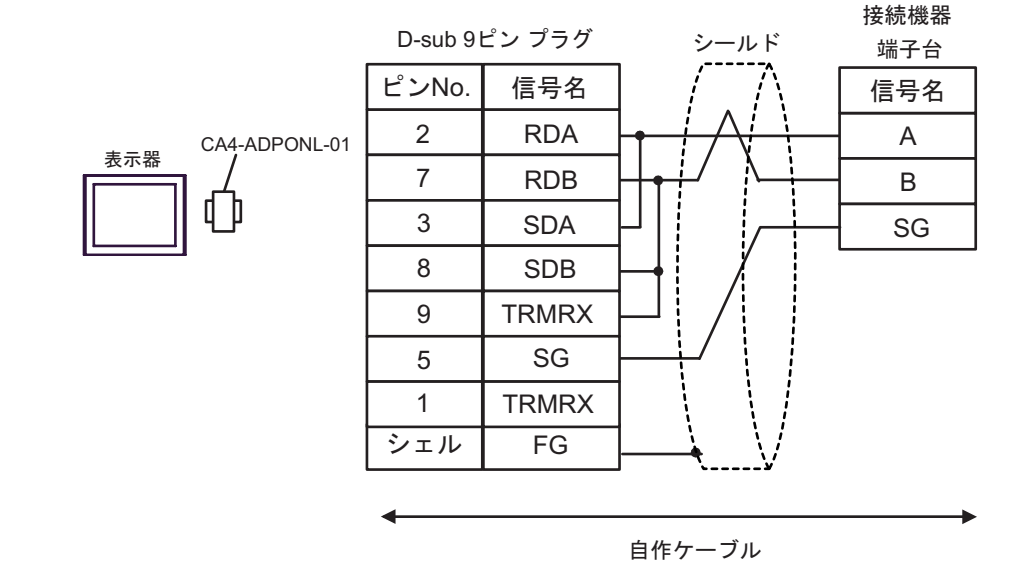

•  $1:n$ 

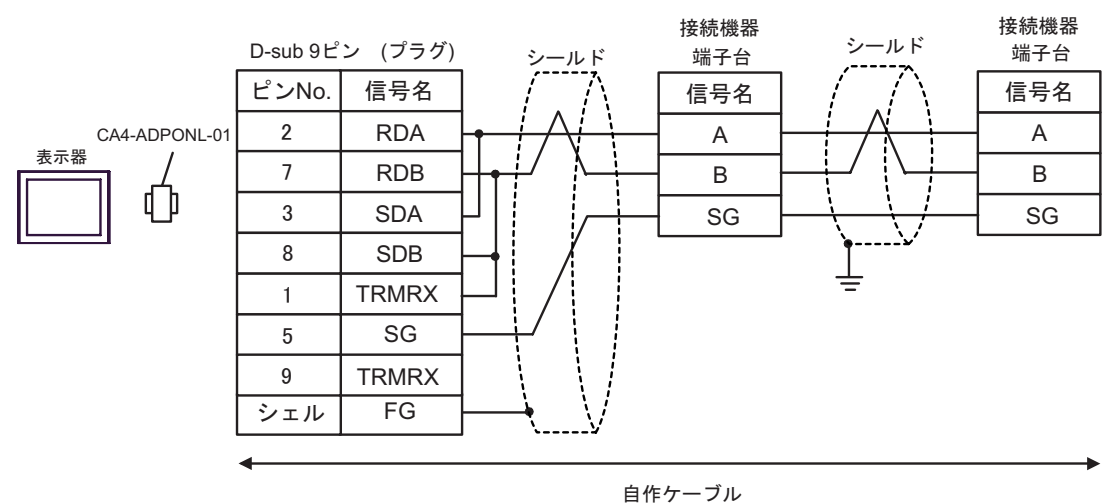

GP-Pro EX 58

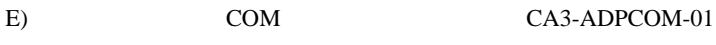

CA3-ADPTRM-01

•  $1:1$ 

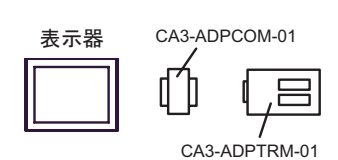

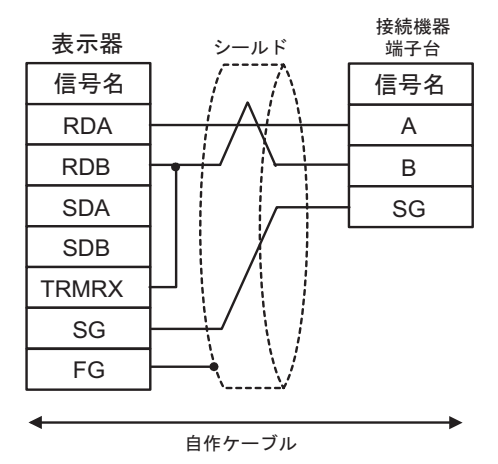

 $\cdot$  1:n

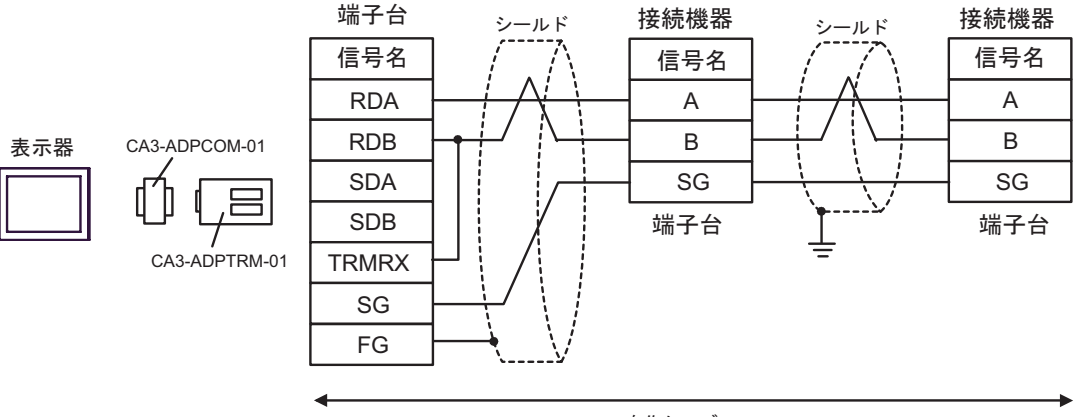

自作ケーブル

F)  $\Box$ 

•  $1:1$ 

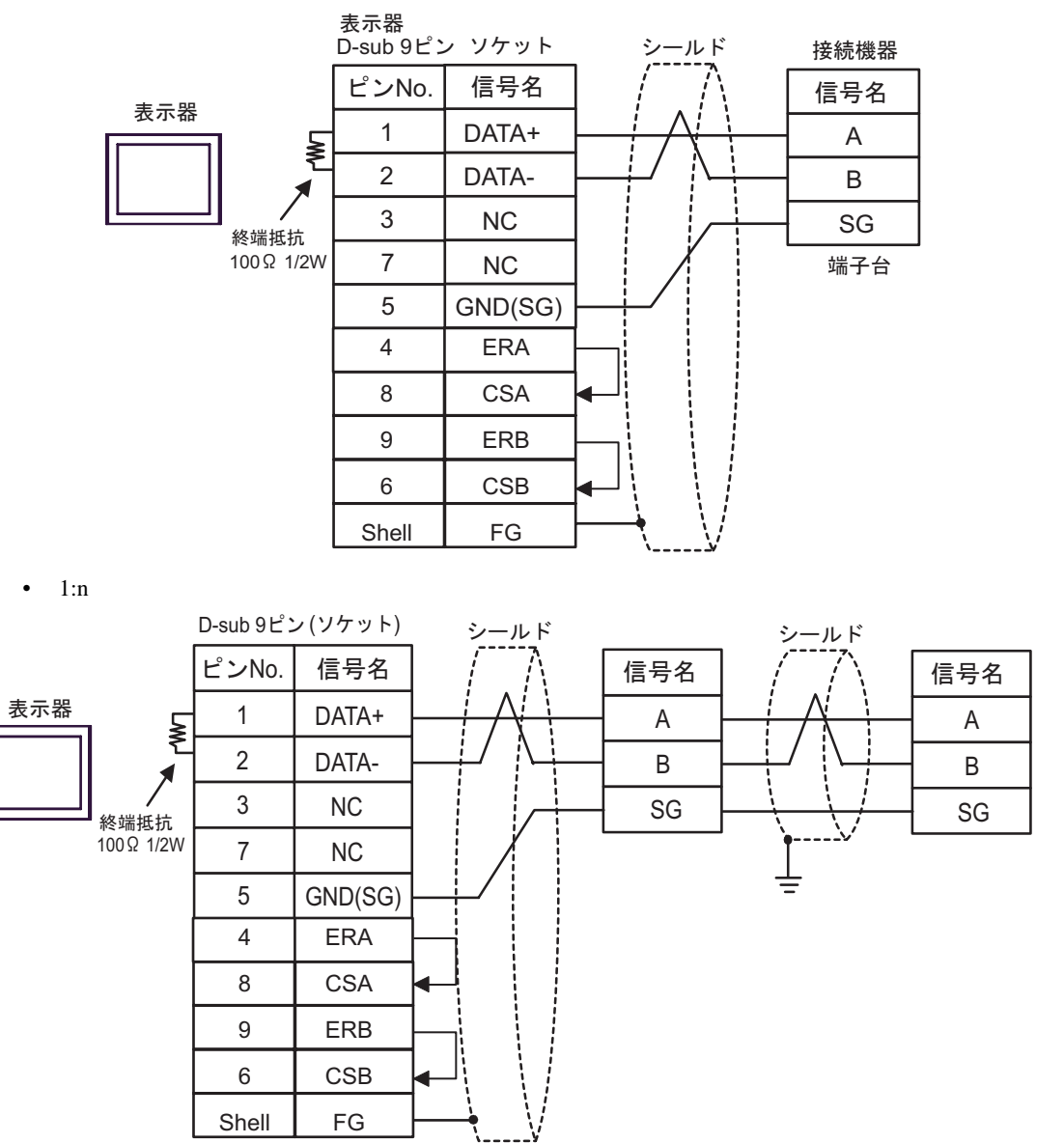

2

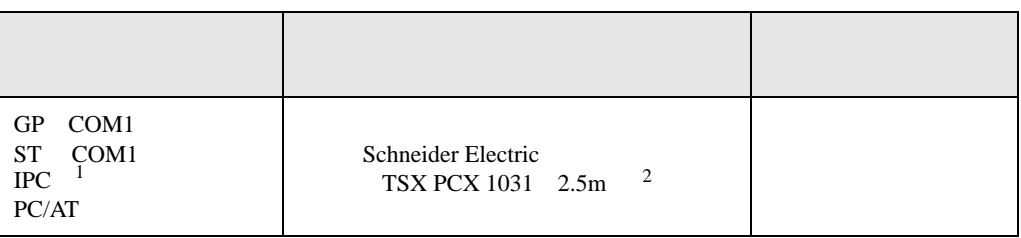

 $1 \text{ RS-232C}$  COM  $7$ 

2 \* 3 OTHER DIRECT "

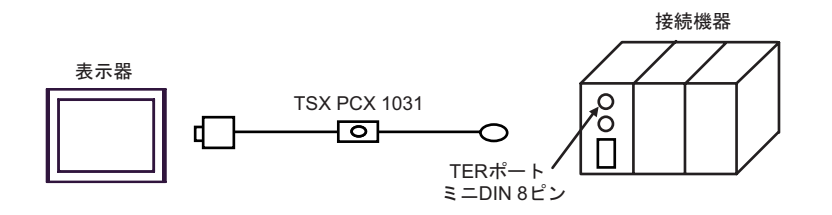

結線図 3

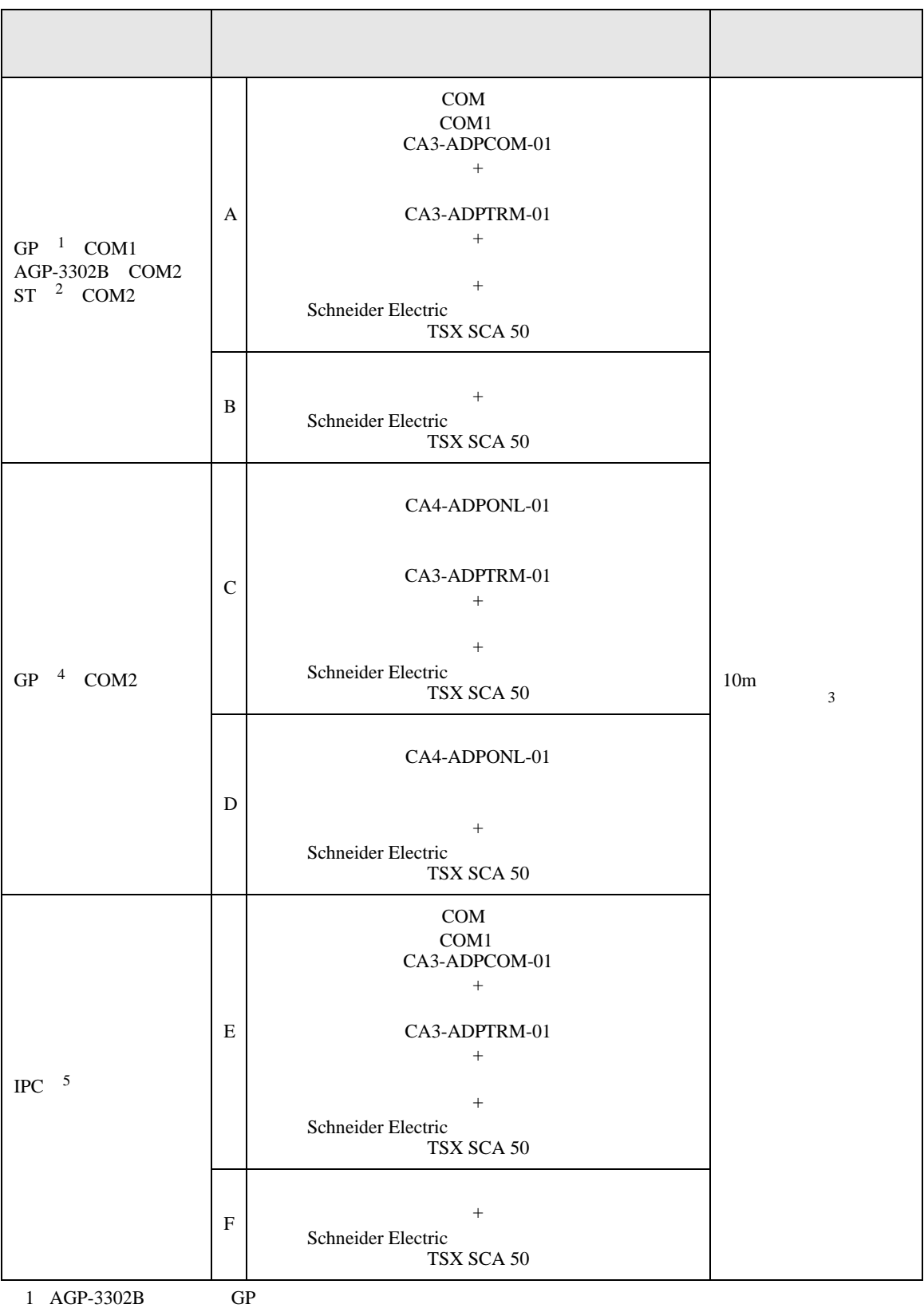

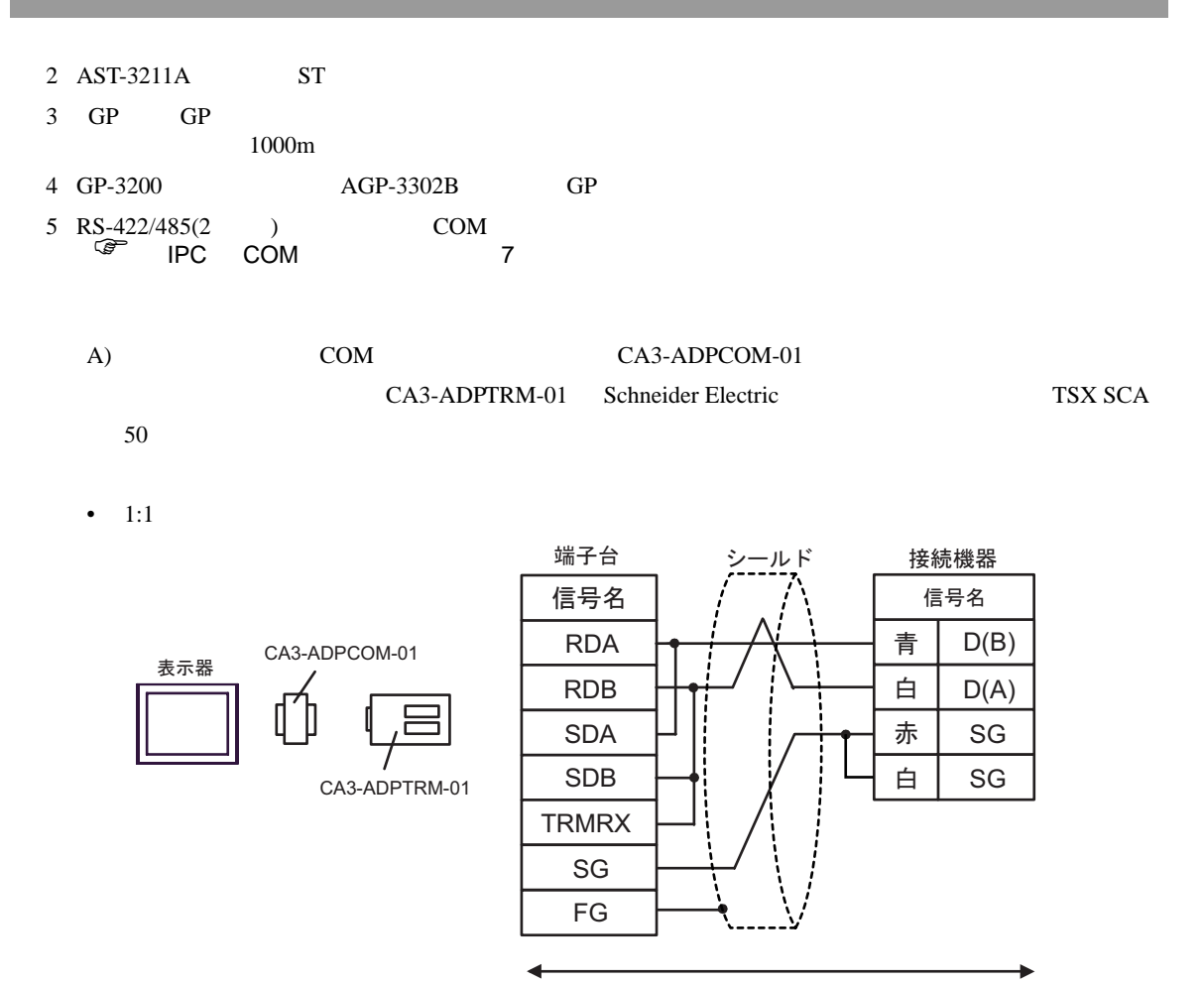

自作ケーブル

•  $1:n$ 

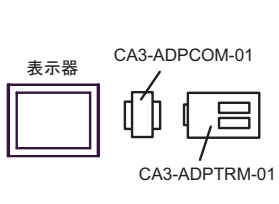

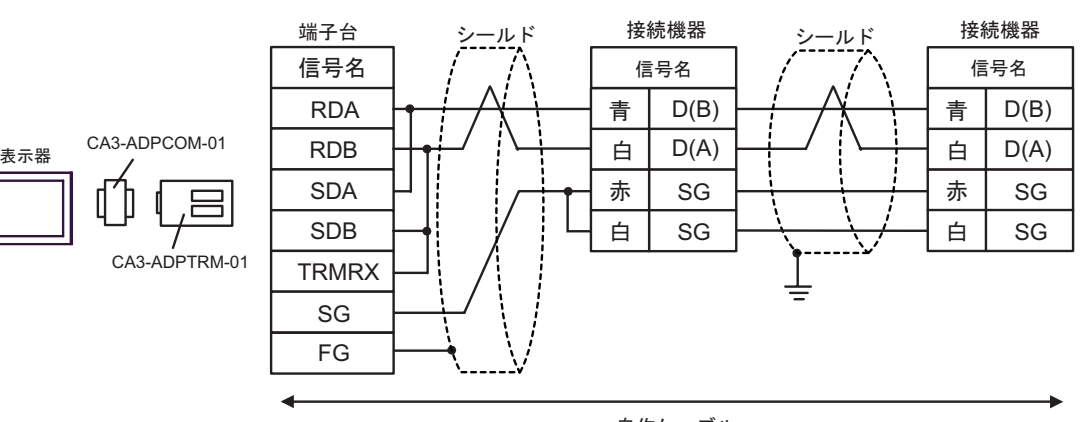

自作ケーブル

B) Schneider Electric TSX SCA 50

•  $1:1$ 

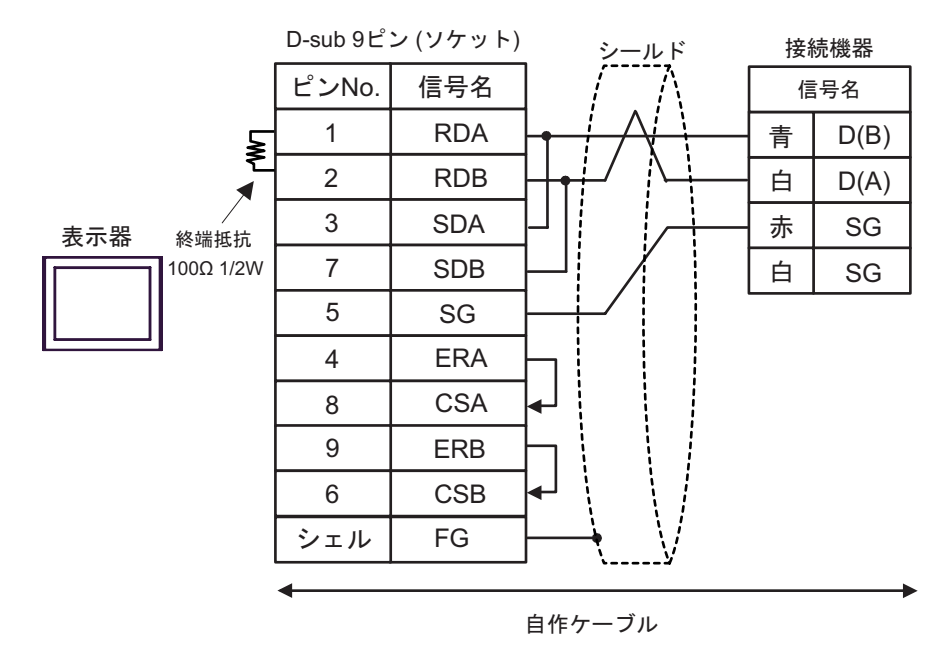

•  $1:n$ 

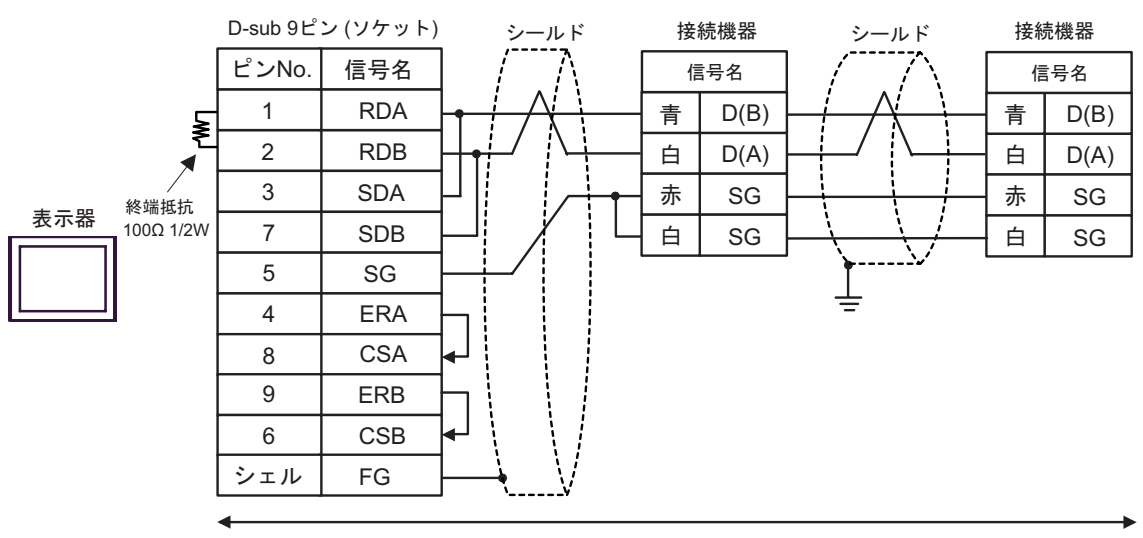

自作ケーブル

#### C) ( $CA4$ -ADPONL-01)

CA3-ADPTRM-01 Schneider Electric

# TSX SCA 50

•  $1:1$ 

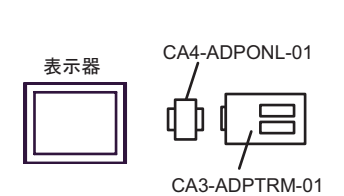

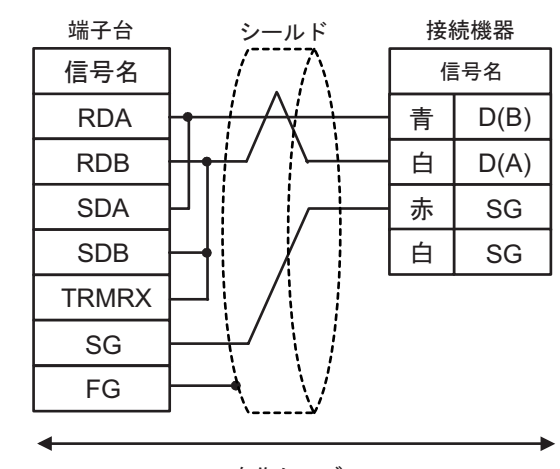

自作ケーブル

•  $1:n$ 

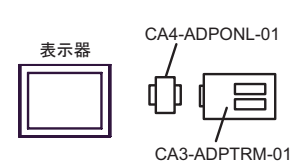

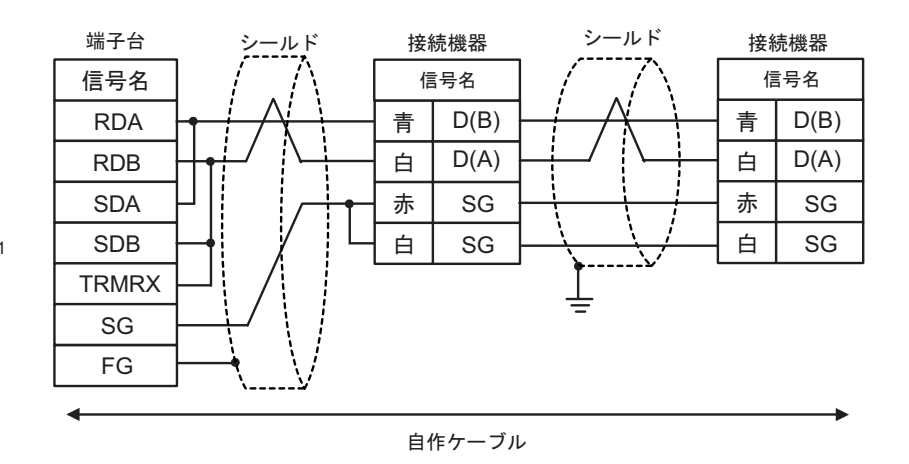

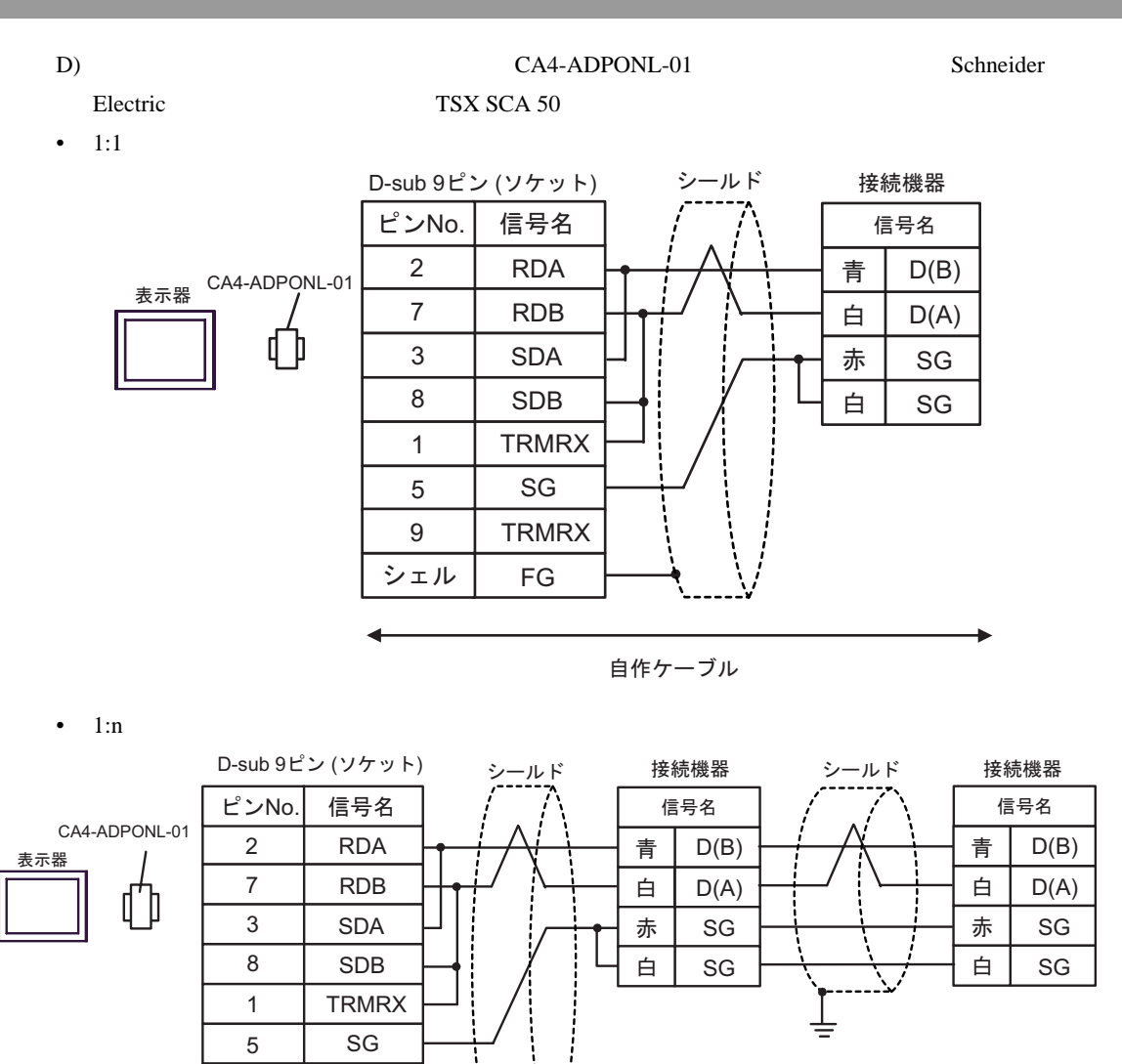

自作ケーブル

9

**TRMRX** 

FG

シェル

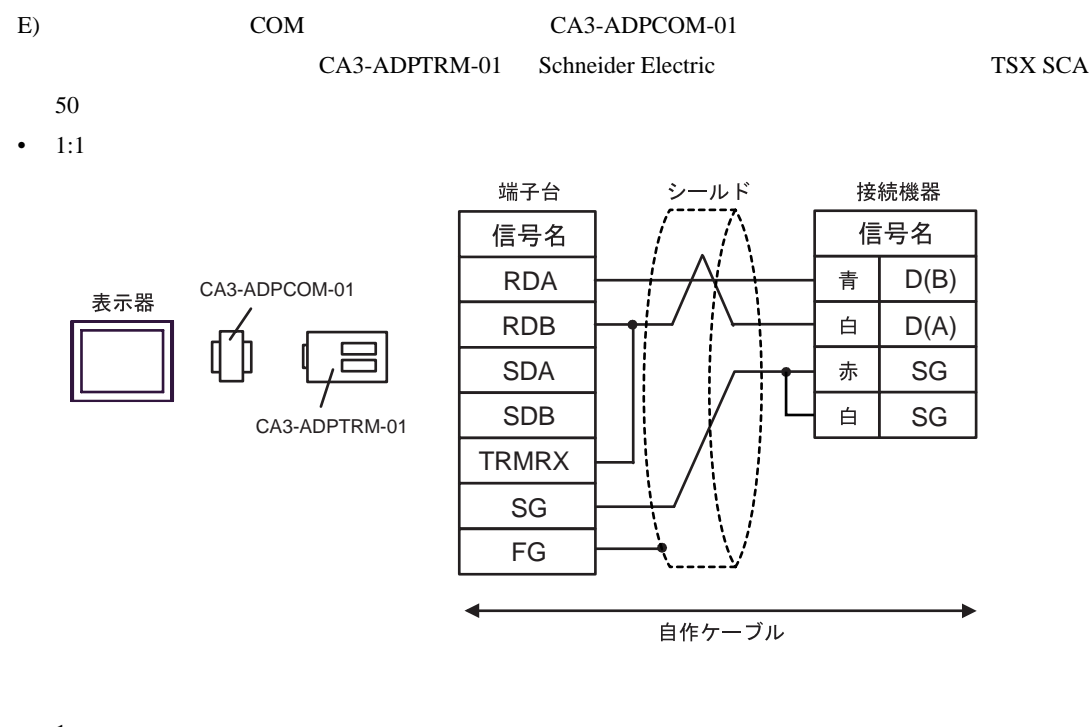

•  $1:n$ 

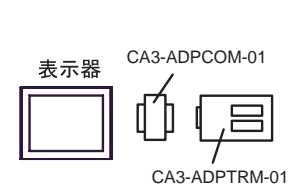

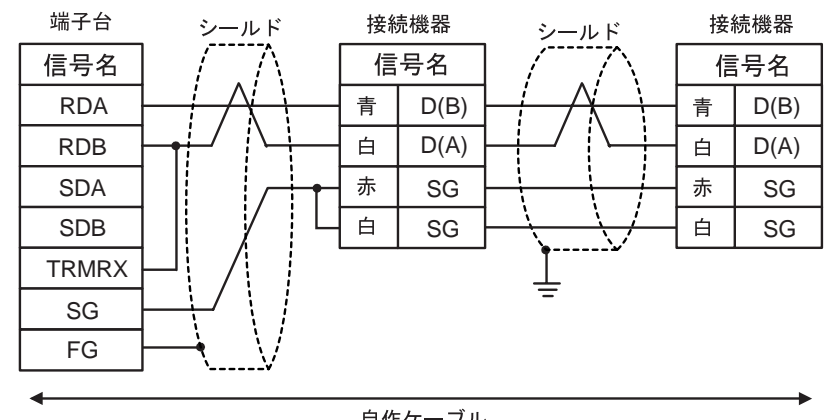

自作ケーブル

- F) Schneider Electric TSX SCA 50
- $1:1$

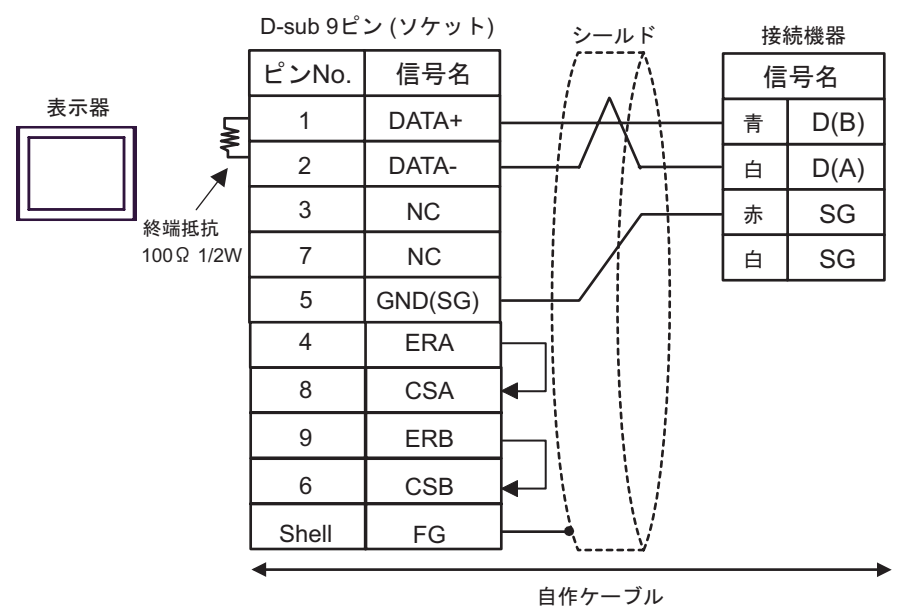

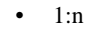

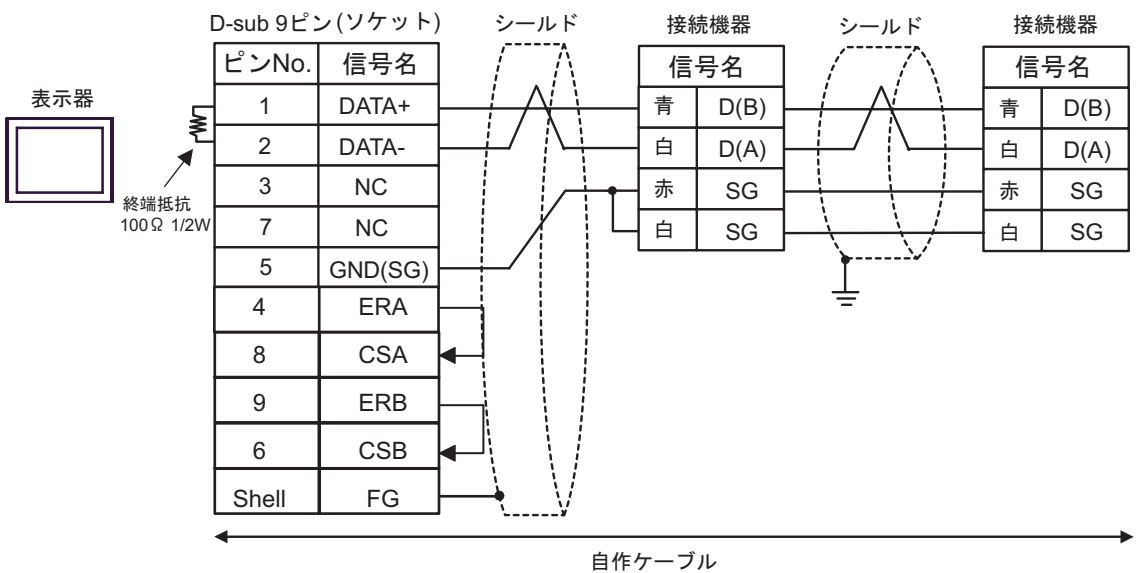

結線図 4

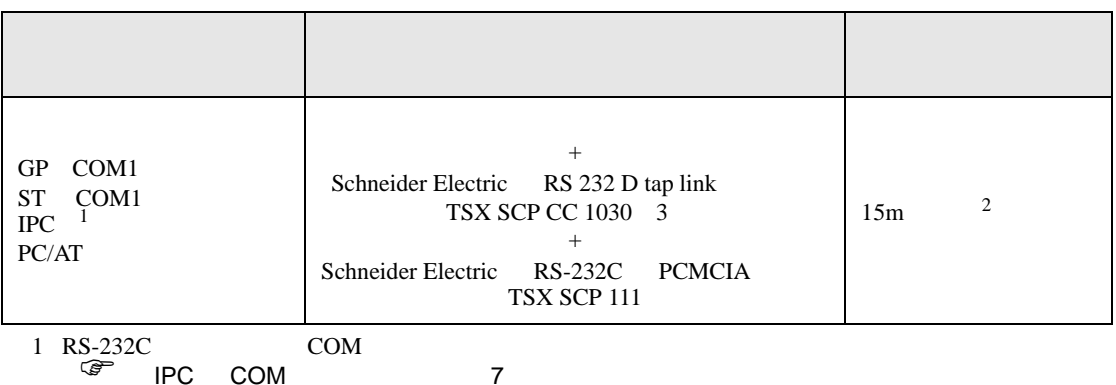

2 TSX SCP CC 1030

Schneider Electric RS 232 D tapLink TSX SCP CC 1030 Schneider Electric RS-232C PCMCIA TSX SCP 111

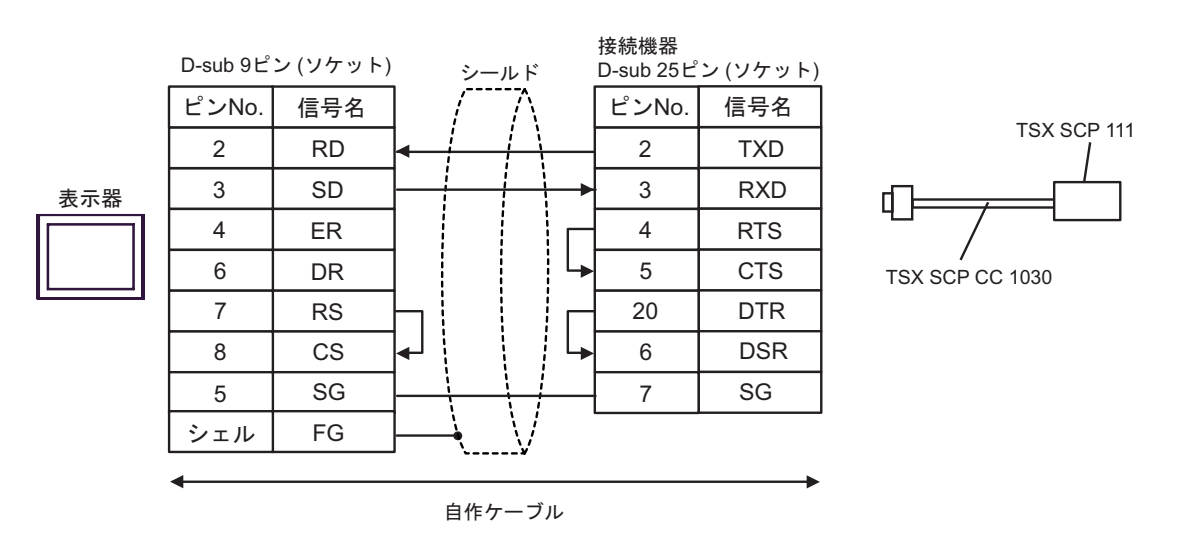

結線図 5

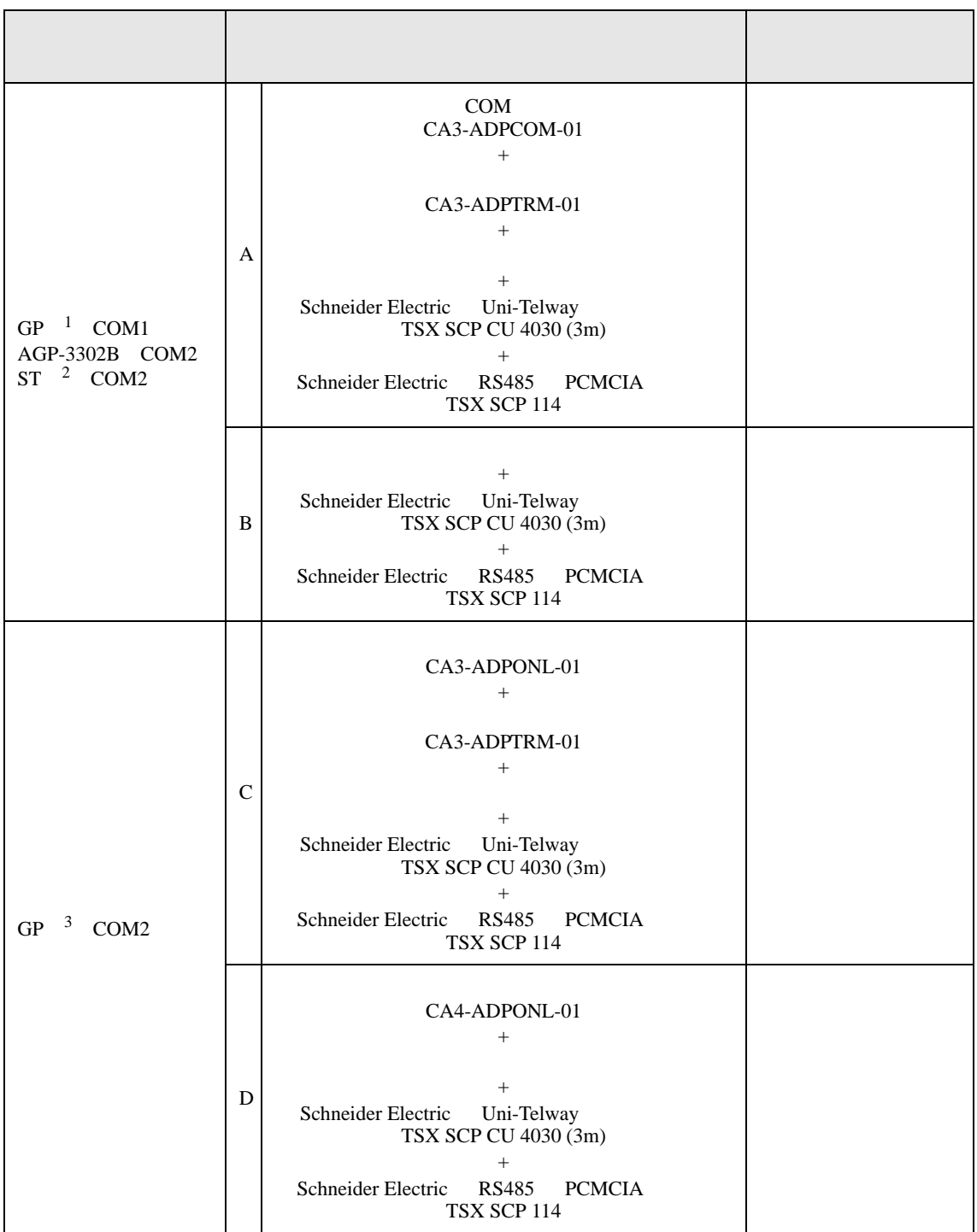

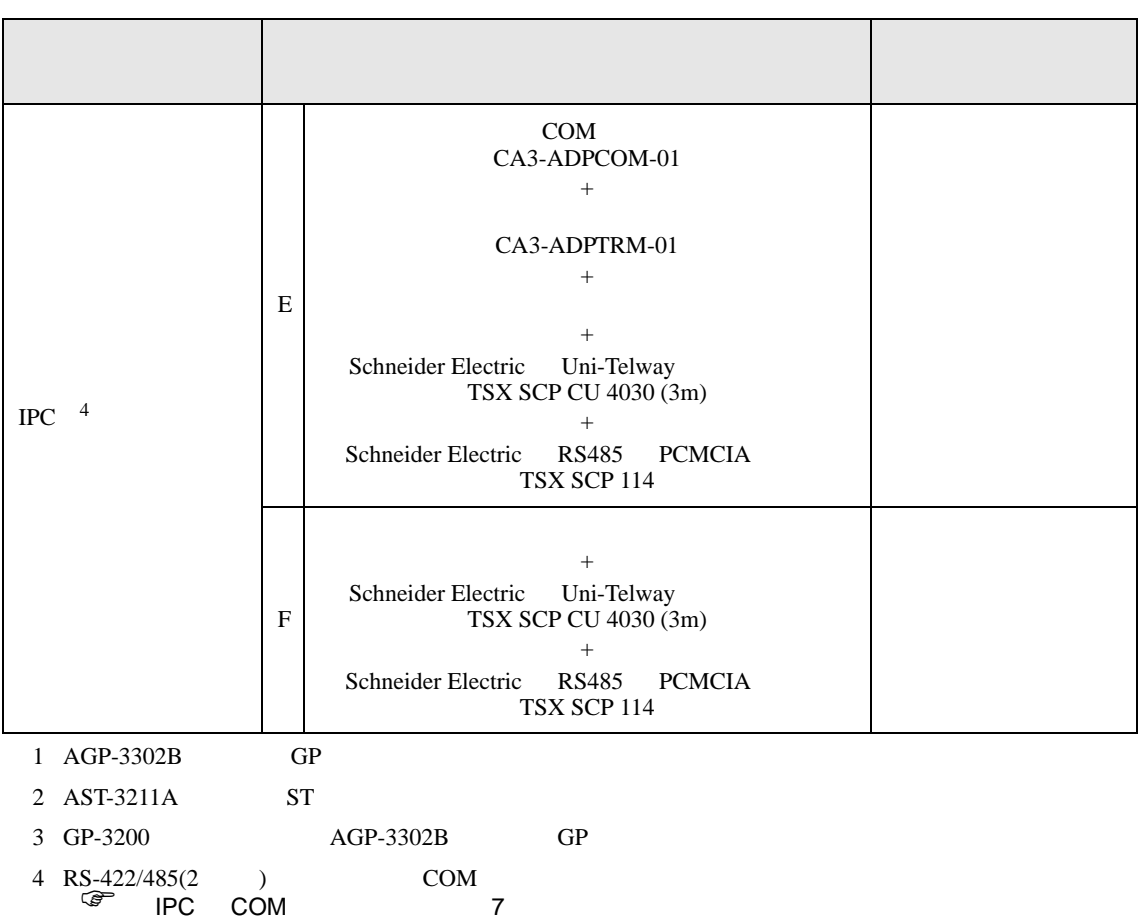

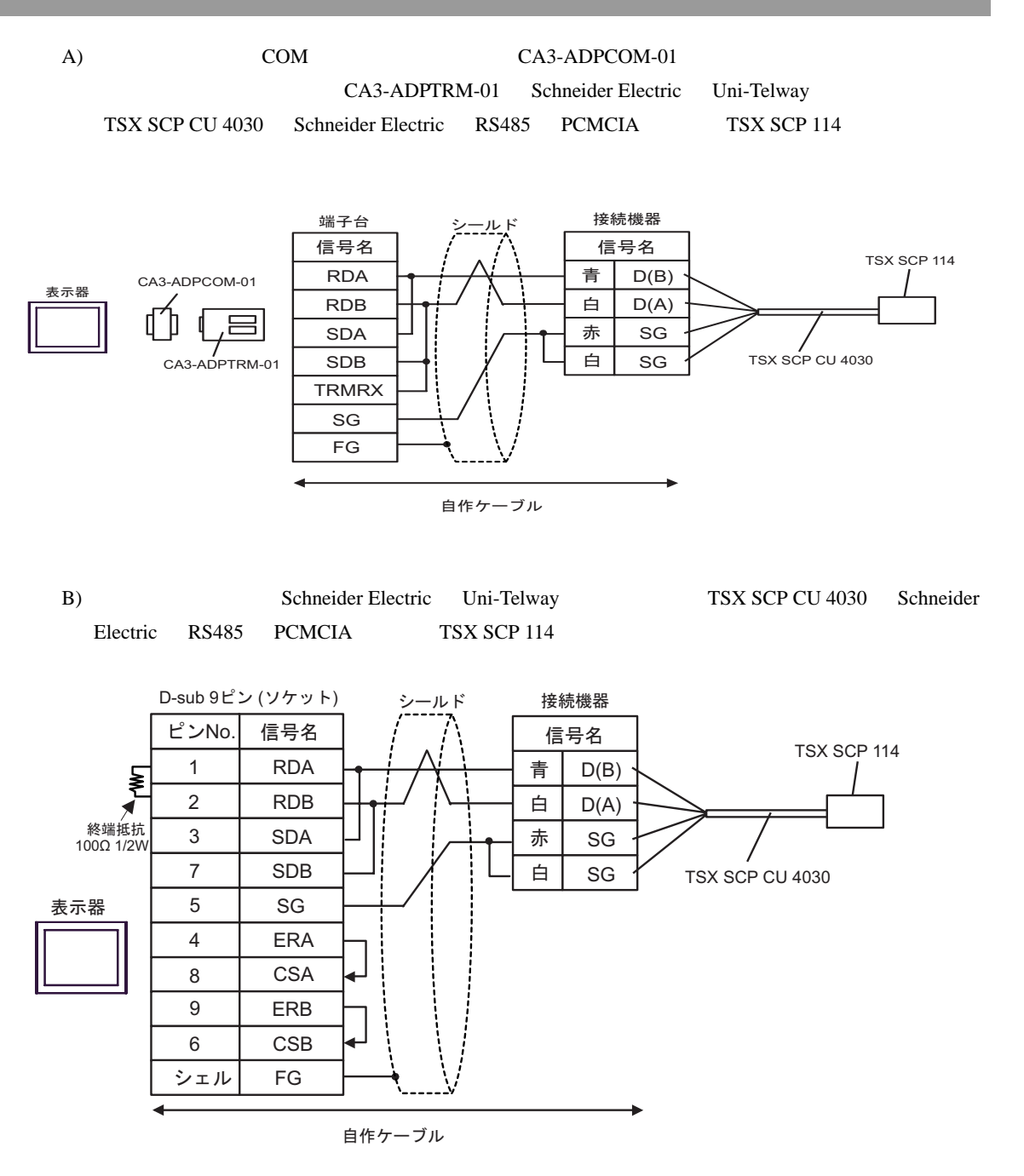
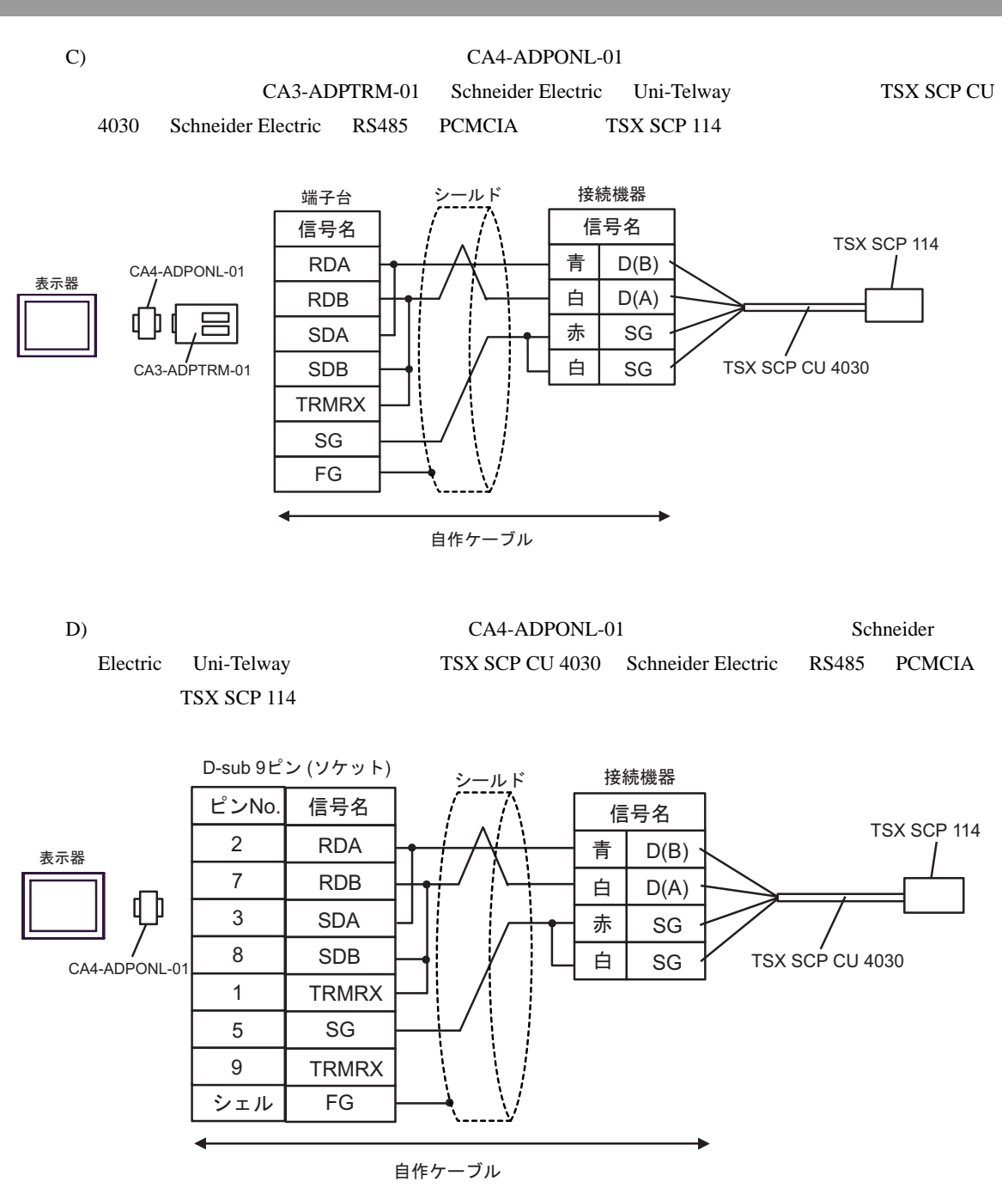

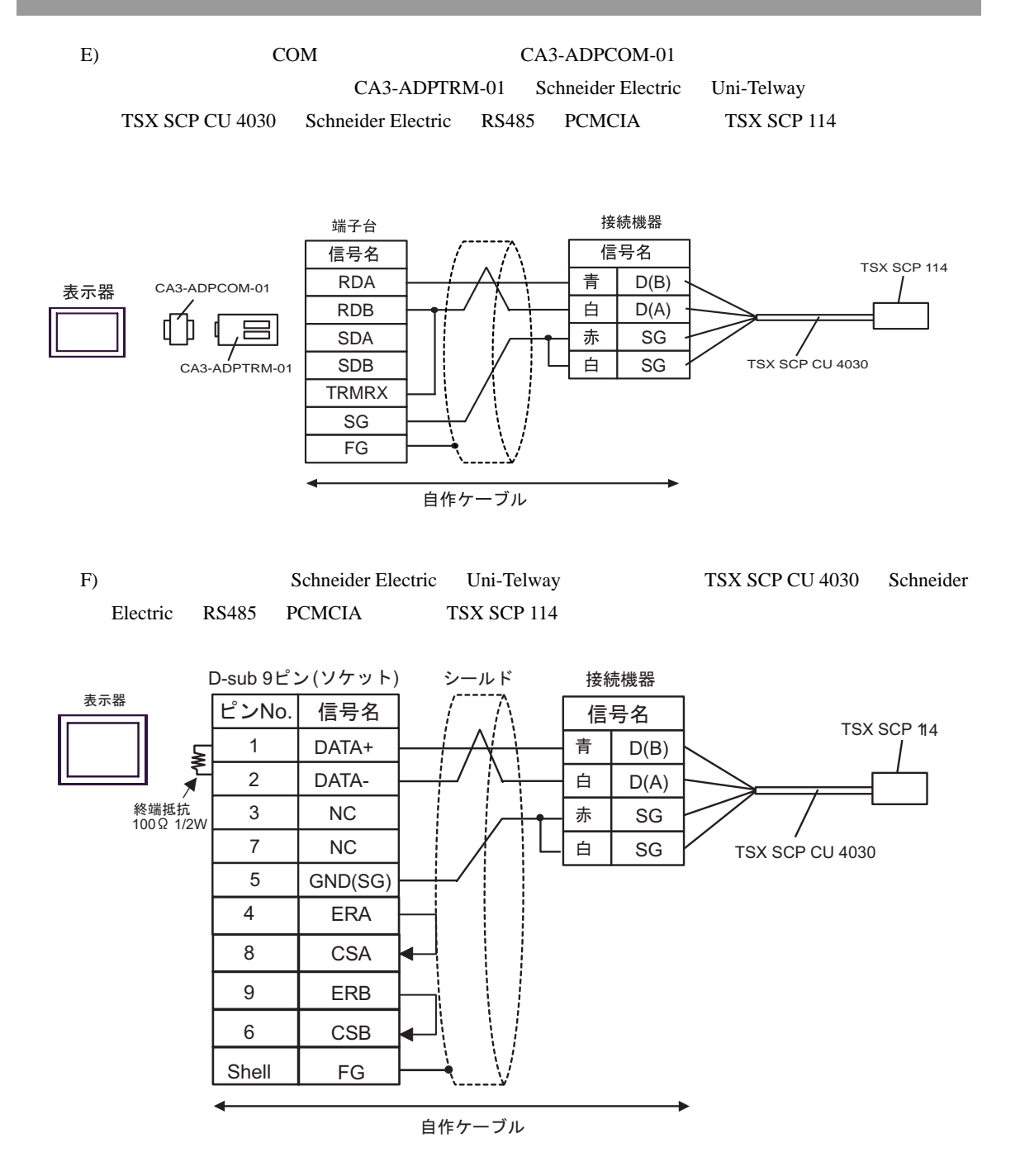

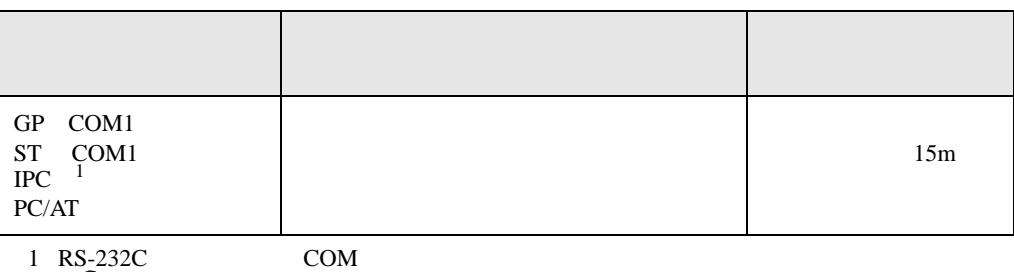

 $\begin{array}{ccc} \n\mathbb{G}^* & \text{IPC} & \text{COM} & \text{Z} \n\end{array}$ 

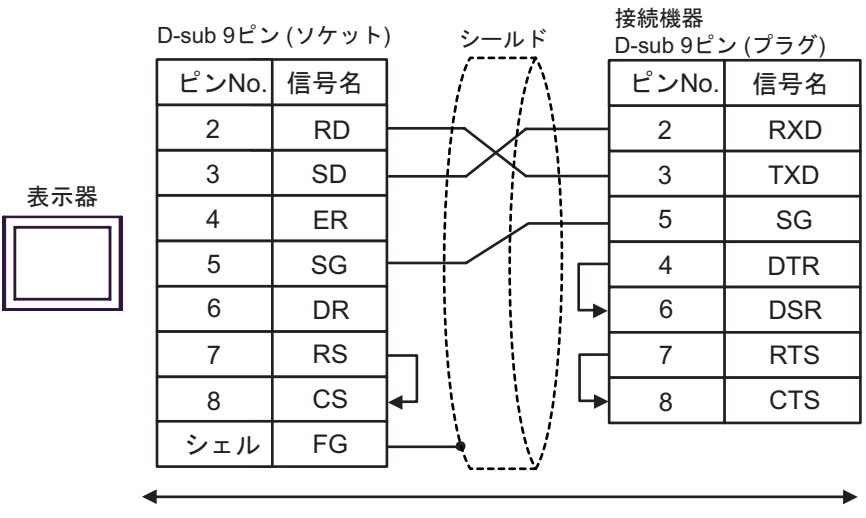

自作ケーブル

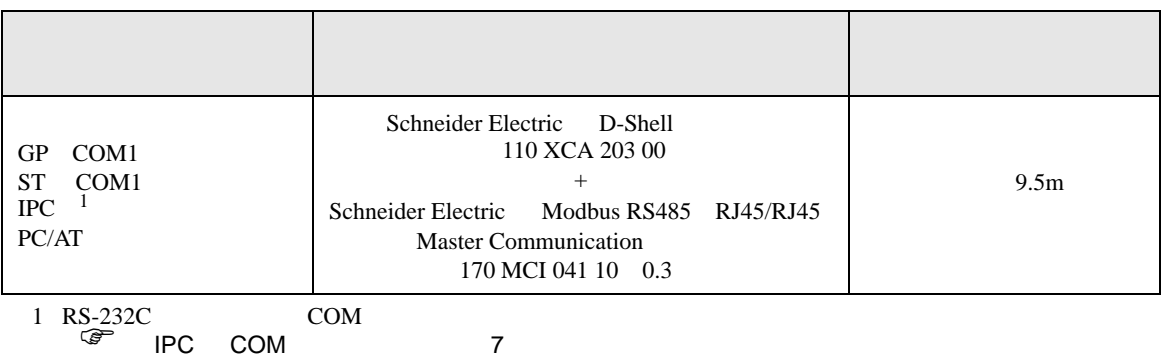

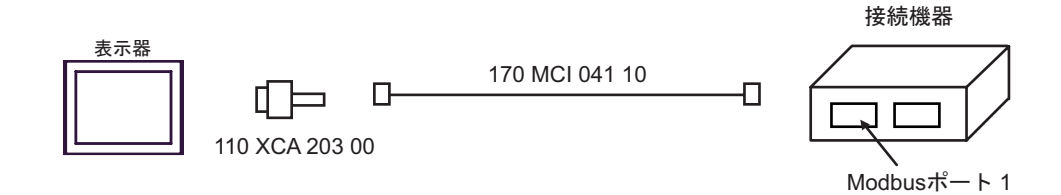

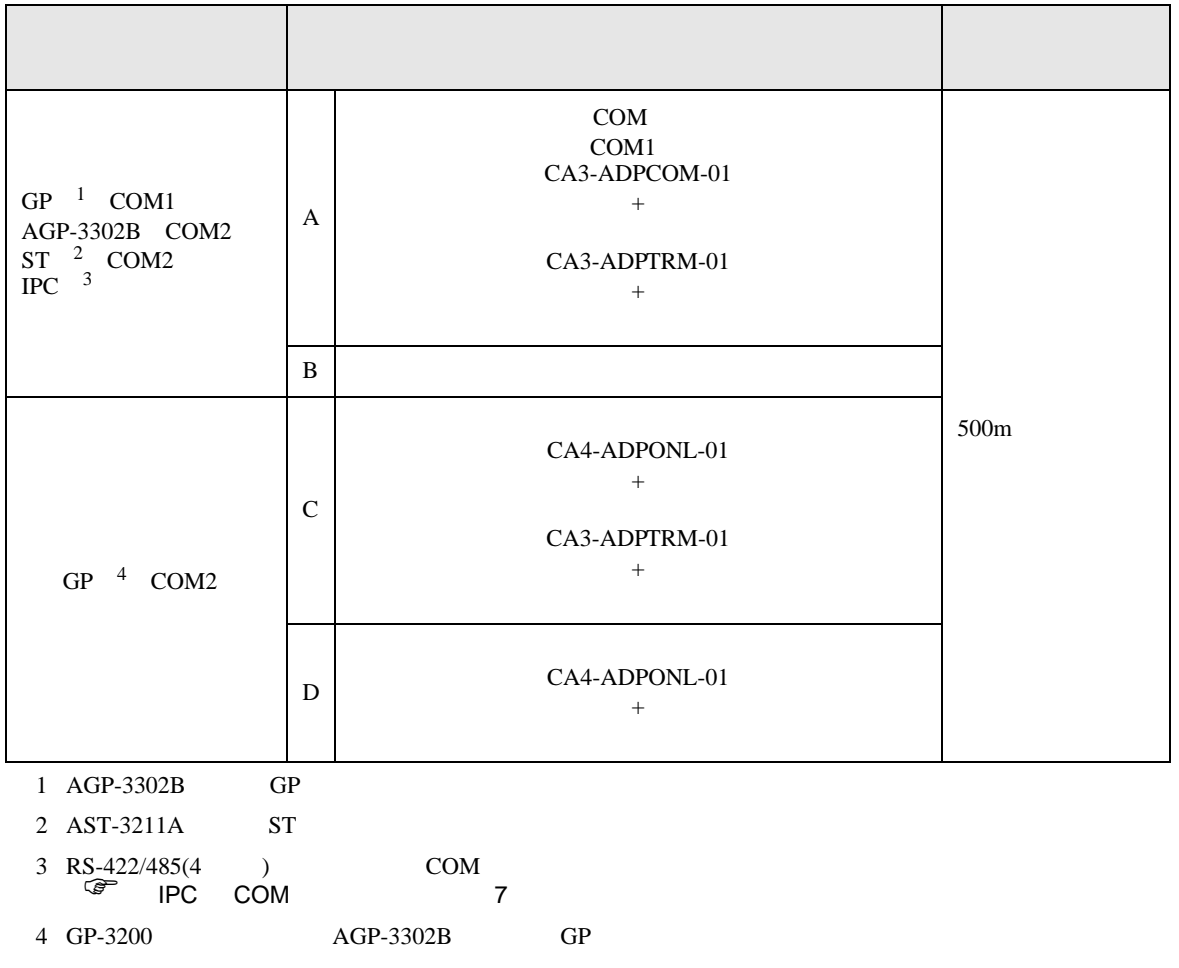

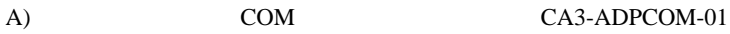

CA3-ADPTRM-01

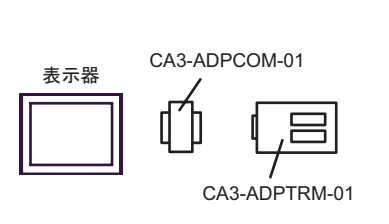

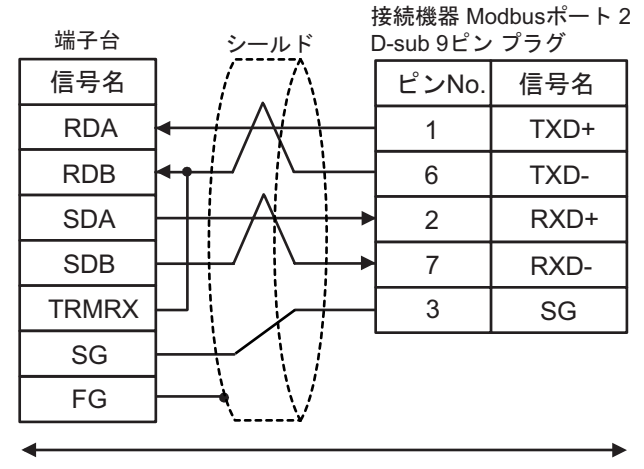

自作ケーブル

 $B)$ 

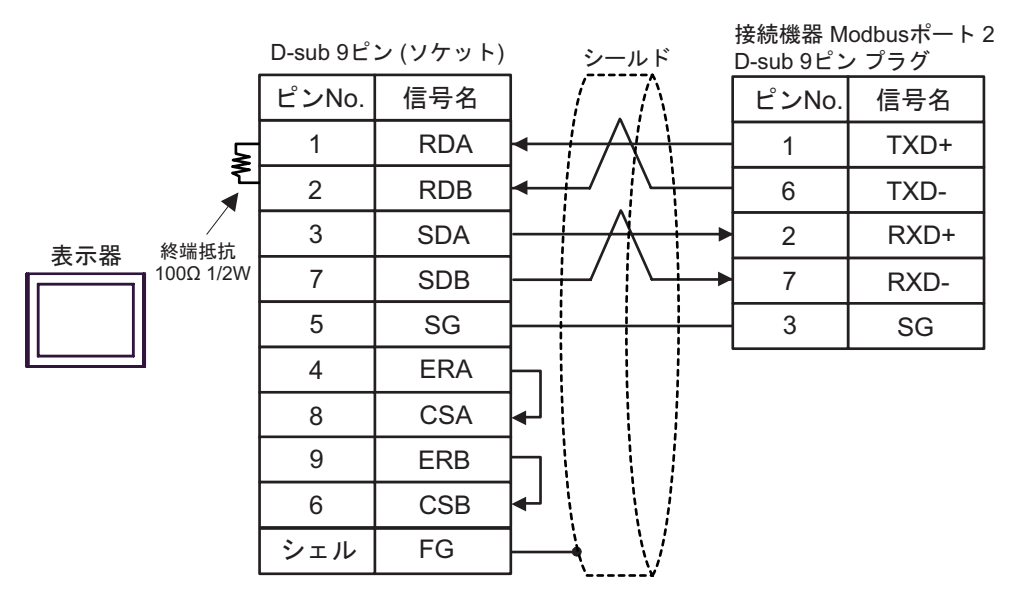

# C) (CA4-ADPONL-01)

CA3-ADPTRM-01

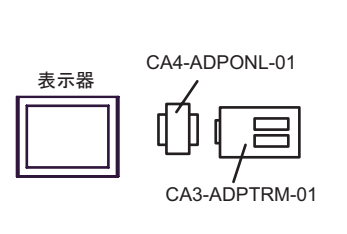

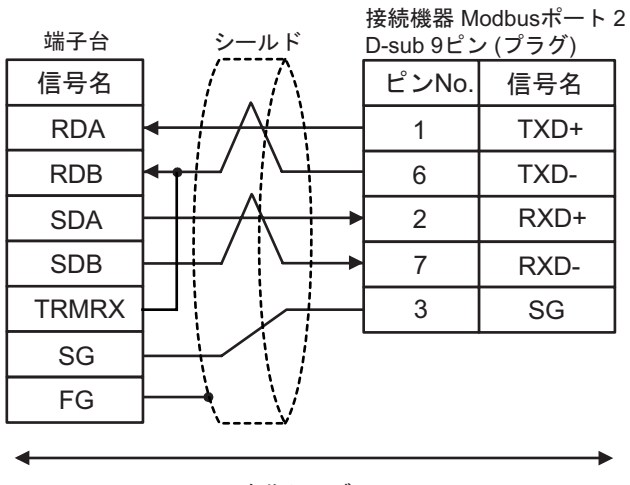

自作ケーブル

# D)  $CA4$ -ADPONL-01

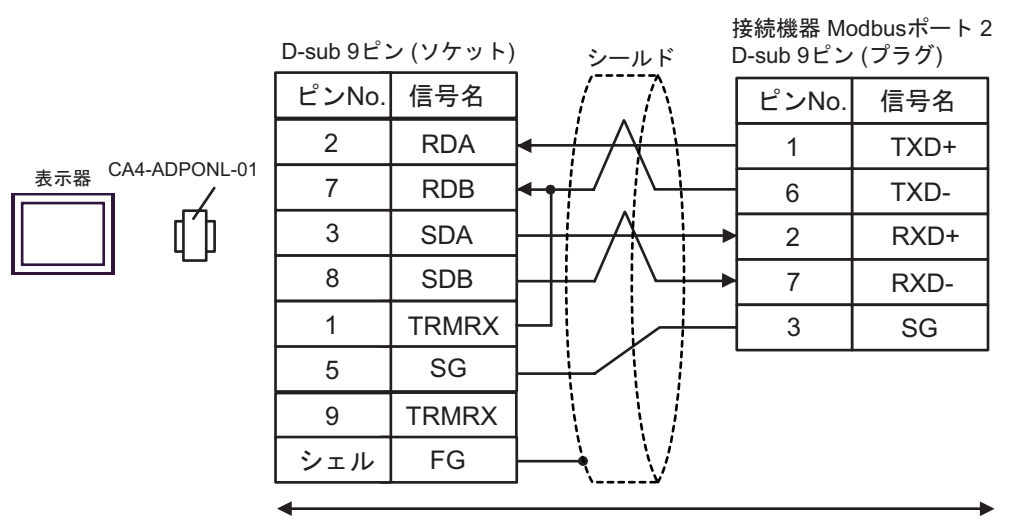

自作ケーブル

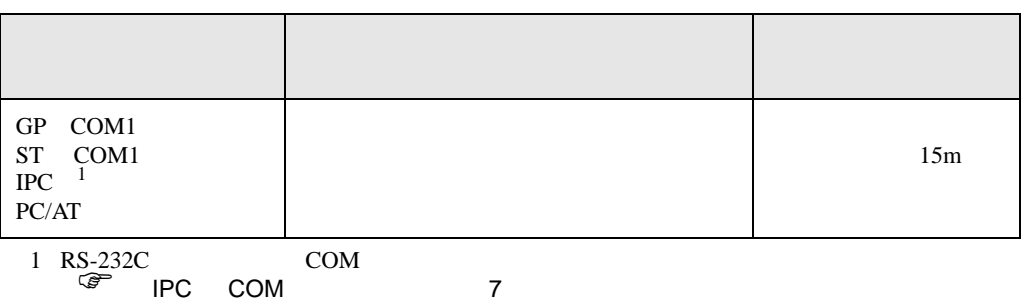

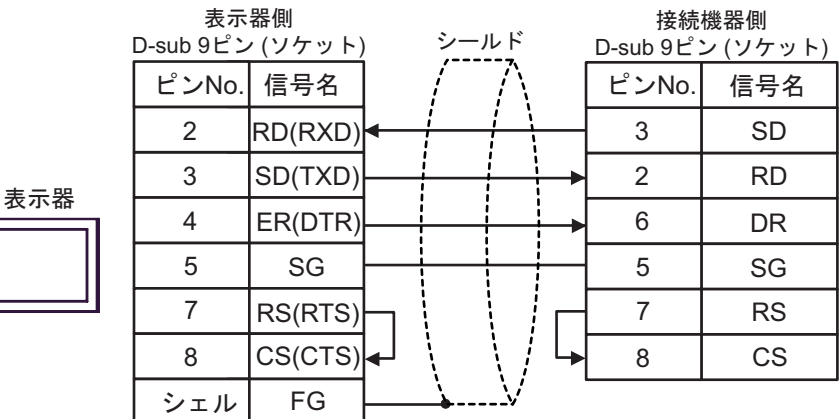

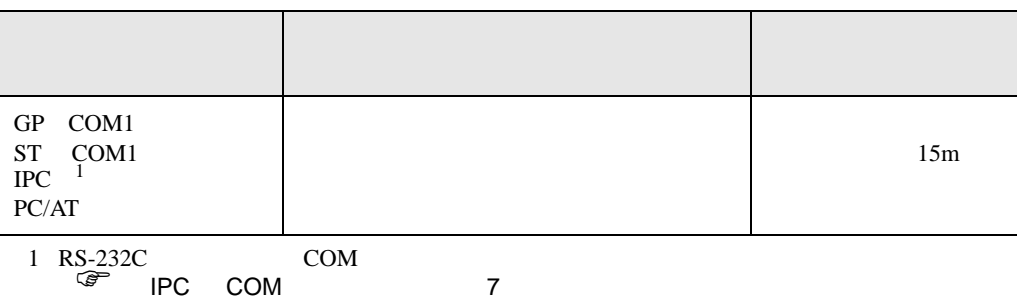

表示器側 接続機器側 D-sub 9ピン (ソケット) シールド D-sub 9ピン (プラグ)  $\overline{L^2}$ ンNo. 信号名 ピンNo. 信号名  $3 \mid SD$ 2 RD(RXD) 3 SD(TXD) 2 RD 表示器 6 4 ER(DTR) DR I 5 SG 5 SG 7 7 RS RS(RTS)  $CS(CTS)$ 8 8 CS シェル FG 1 CD

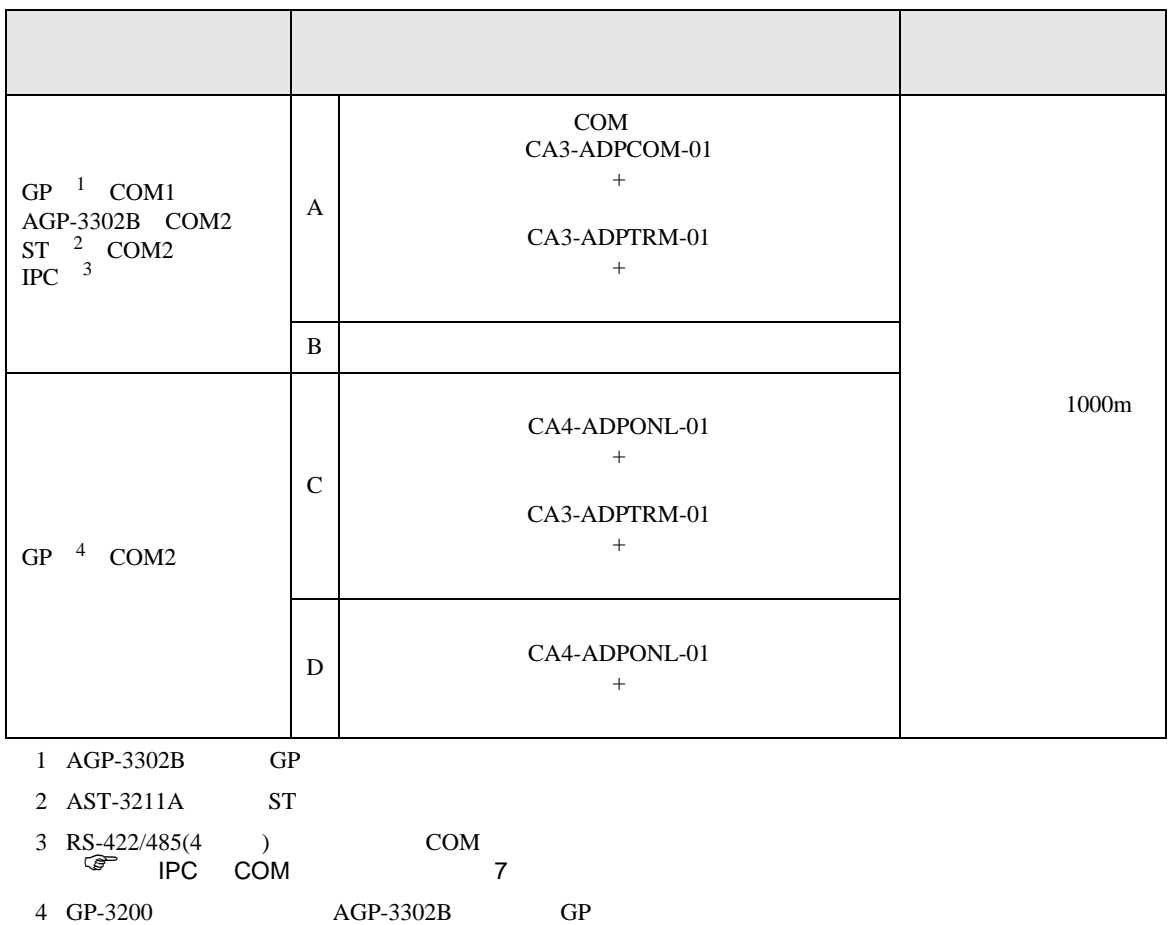

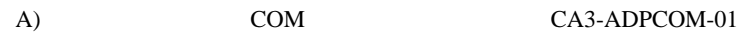

CA3-ADPTRM-01

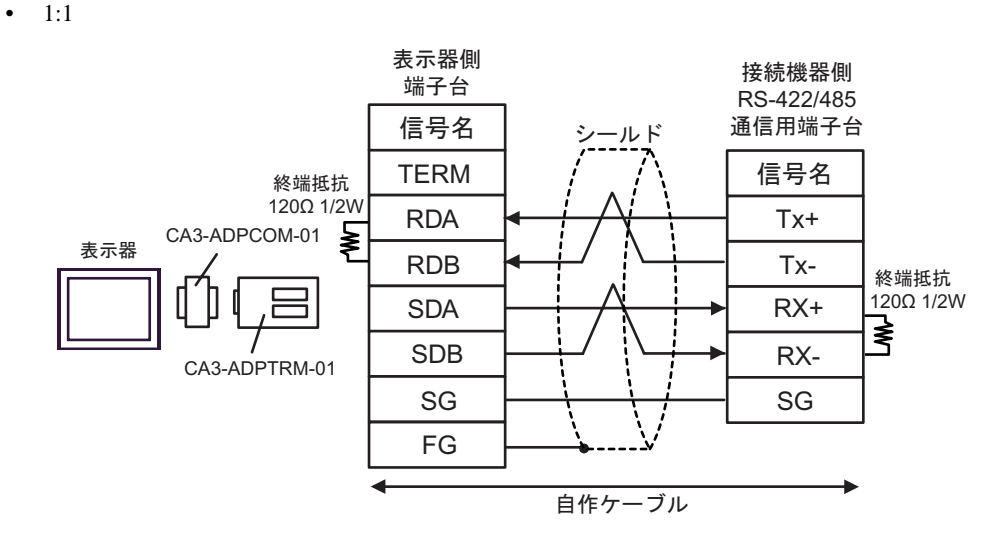

•  $1$  n

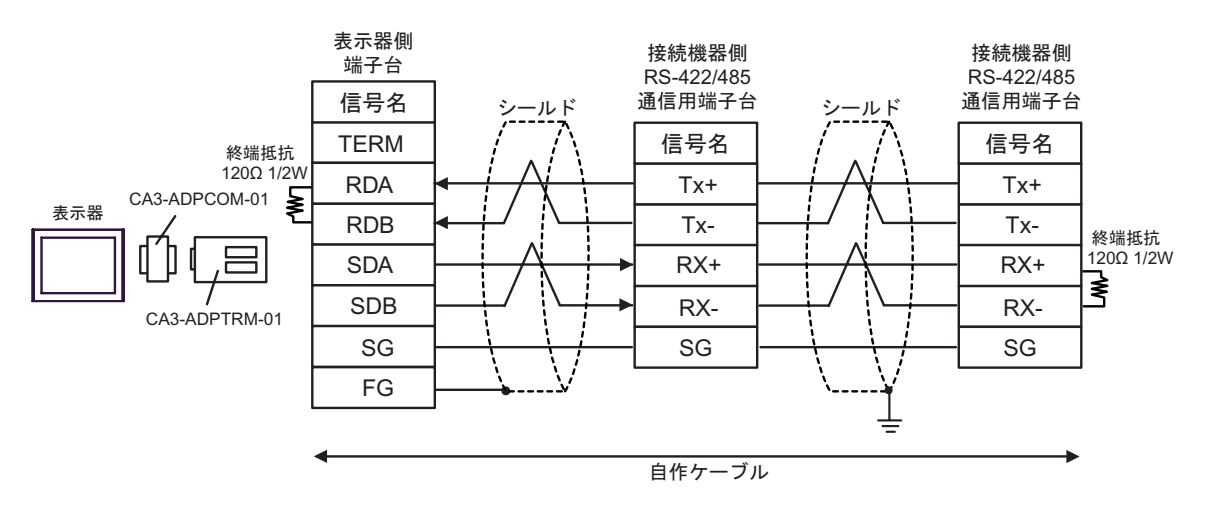

### $B)$

•  $1:1$ 

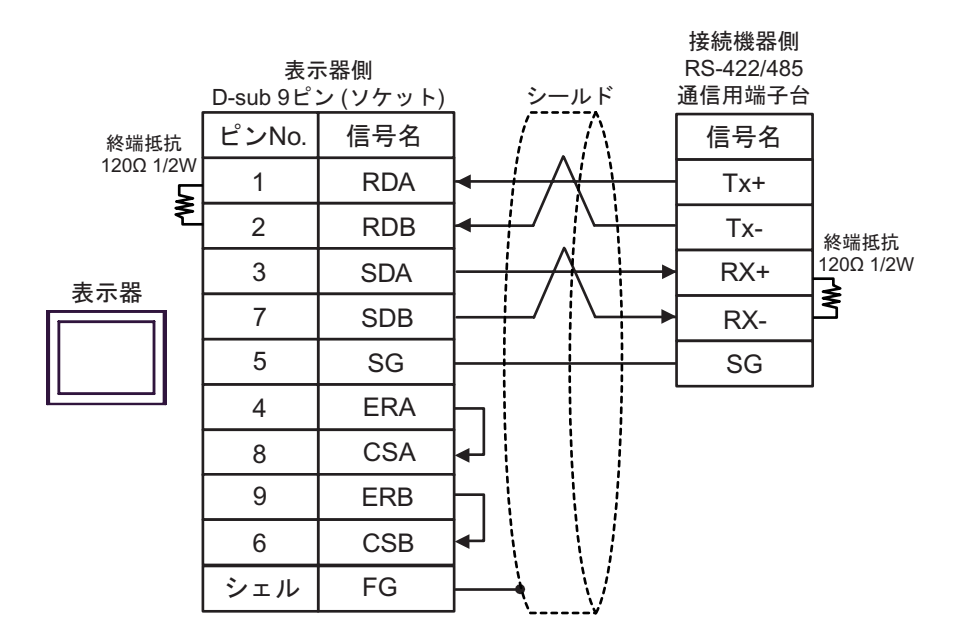

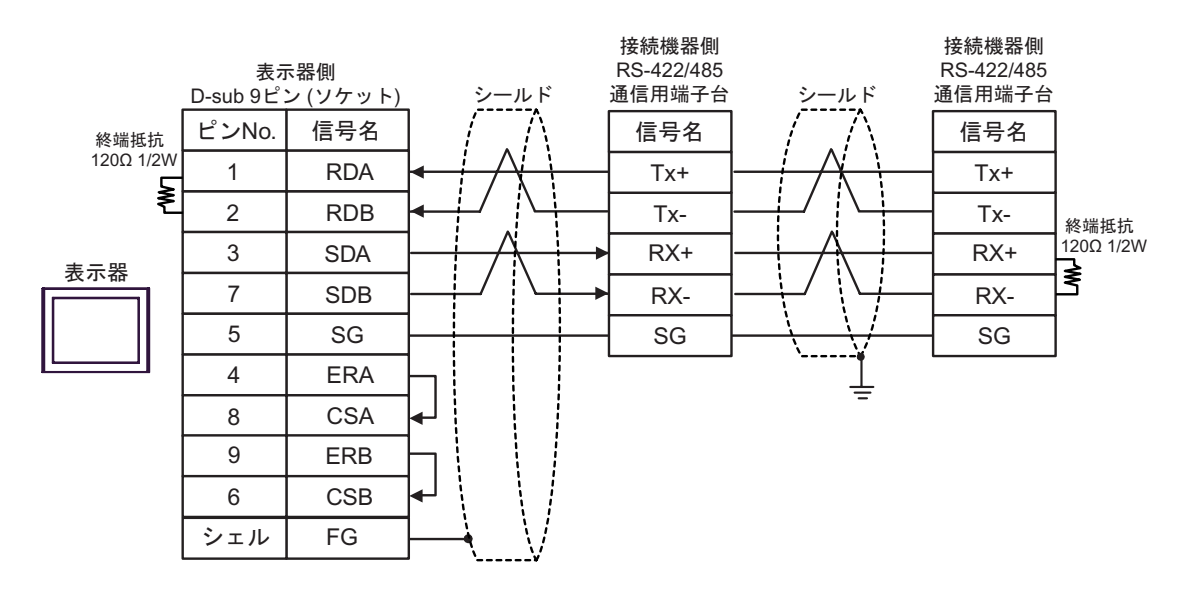

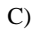

C) ( $CA4$ -ADPONL-01)

#### CA3-ADPTRM-01

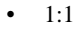

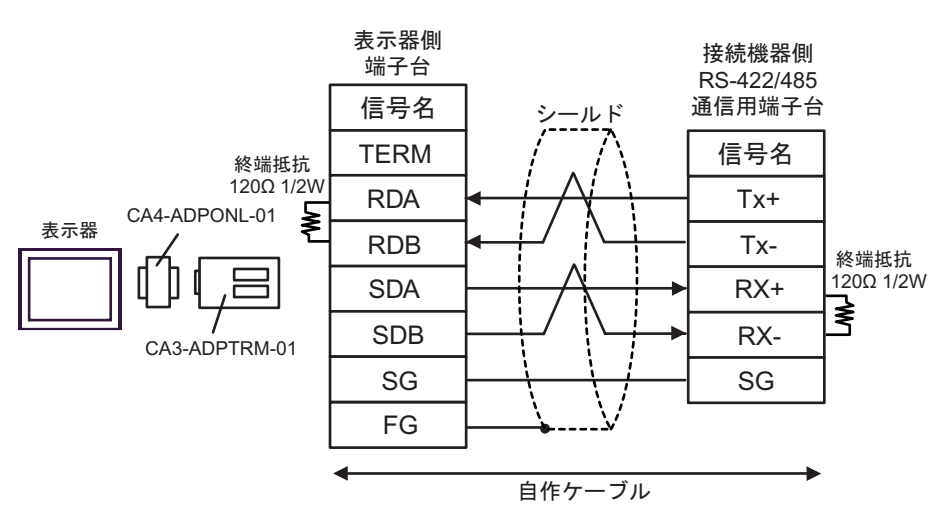

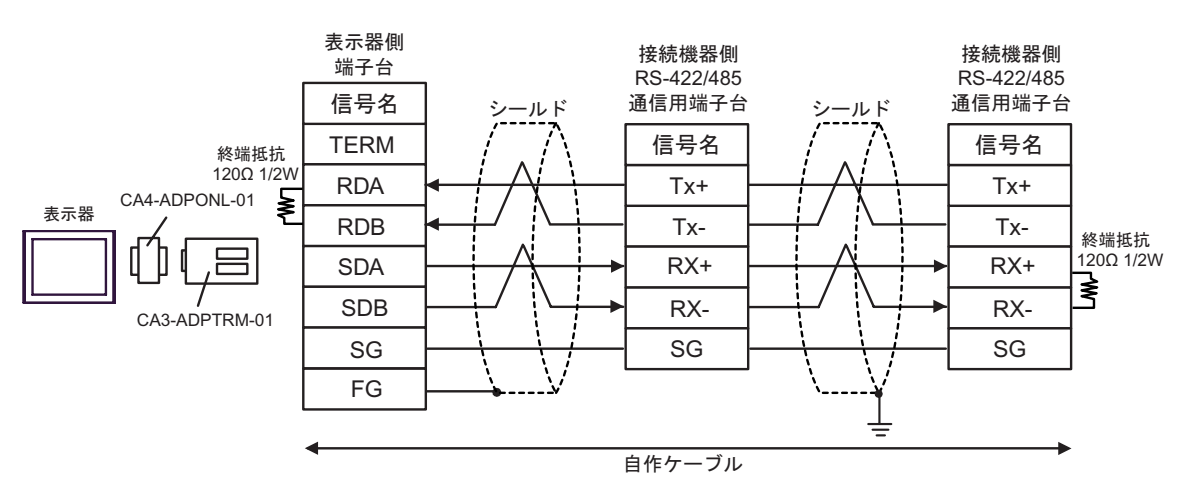

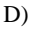

#### D)  $CA4$ -ADPONL-01

### $\bullet$  1:1

接続機器側 RS-422/485 表示器側 通信用端子台 D-sub 9ピン (ソケット) ࠼࡞ࠪ ピンNo. 信号名 信号名 終端抵抗 120Ω 1/2W 2 RDA Tx+ ₹ 表示器 7 RDB Tx-終端抵抗 120Ω 1/2W 3 RX+ SDA ≹ 8 RX-SDB CA4-ADPONL-01 5 SG SG FG シェル 自作ケーブル

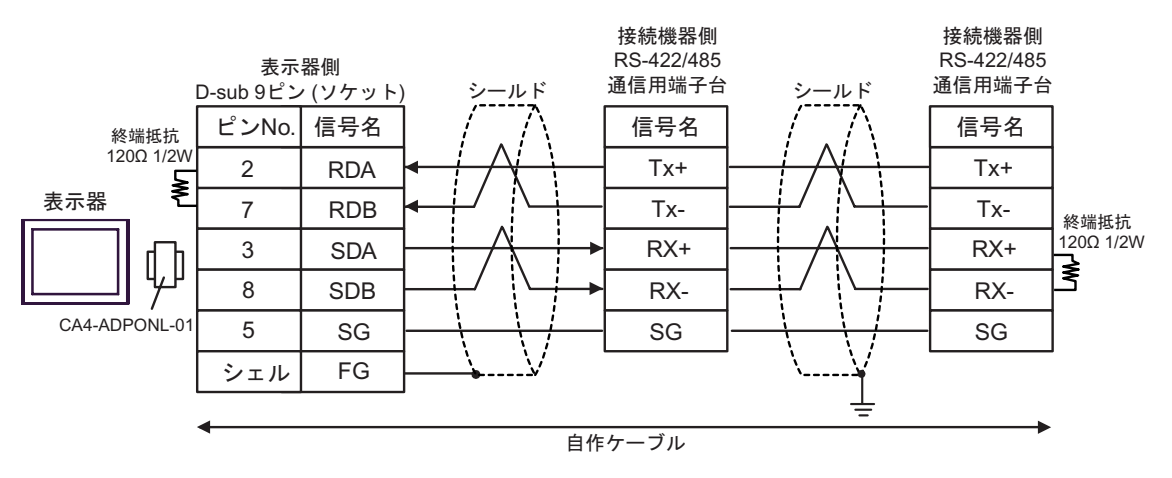

12

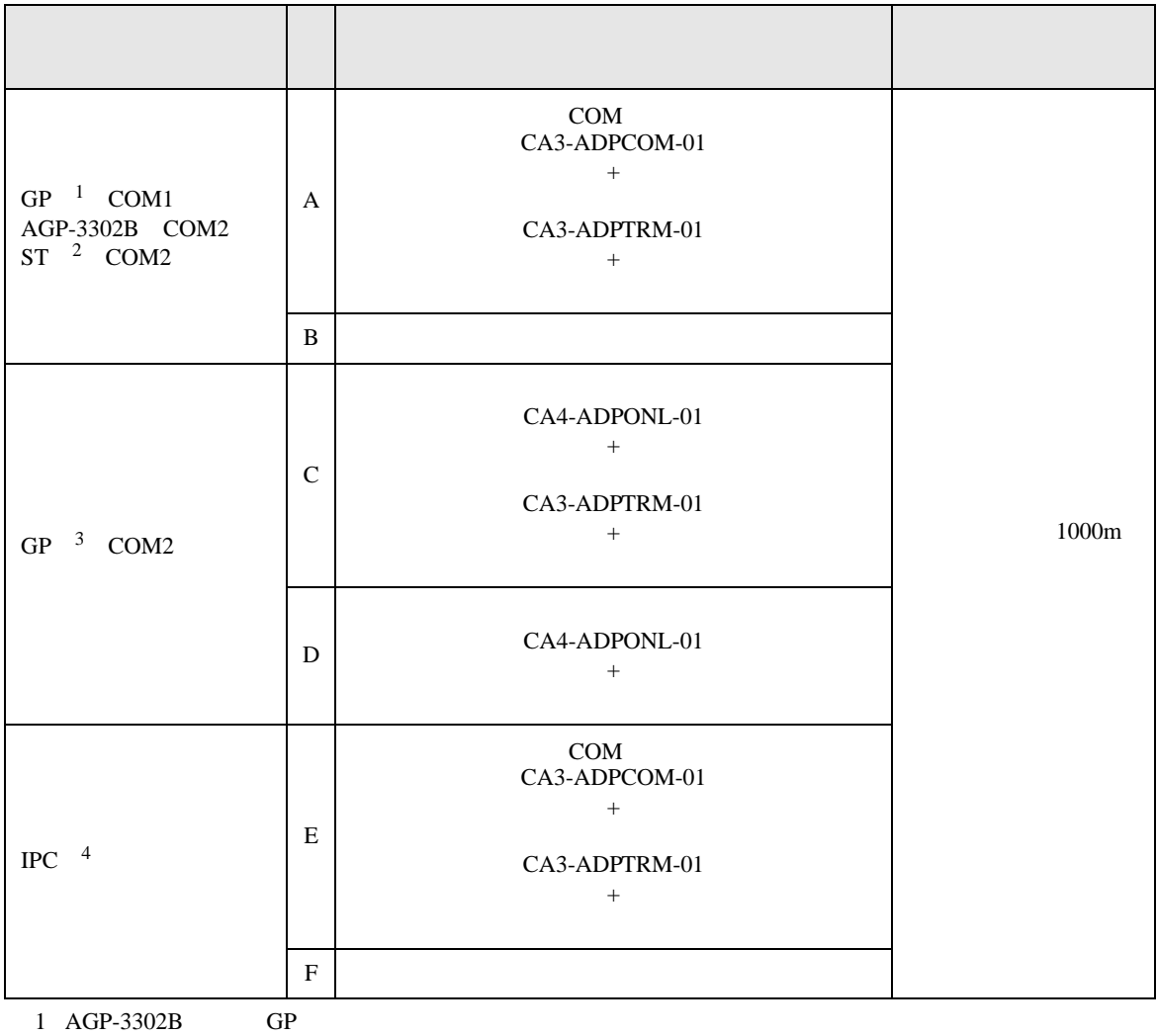

 $2$  AST-3211A ST

3 GP-3200  $AGP-3302B$  GP

4 RS-422/485(2 ) COM 4 RS-422/485(2 ) COM<br>  $\overset{\text{CDM}}{\mathcal{F}}$  IPC COM 7

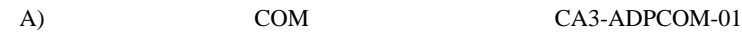

 $\bullet$  1:1

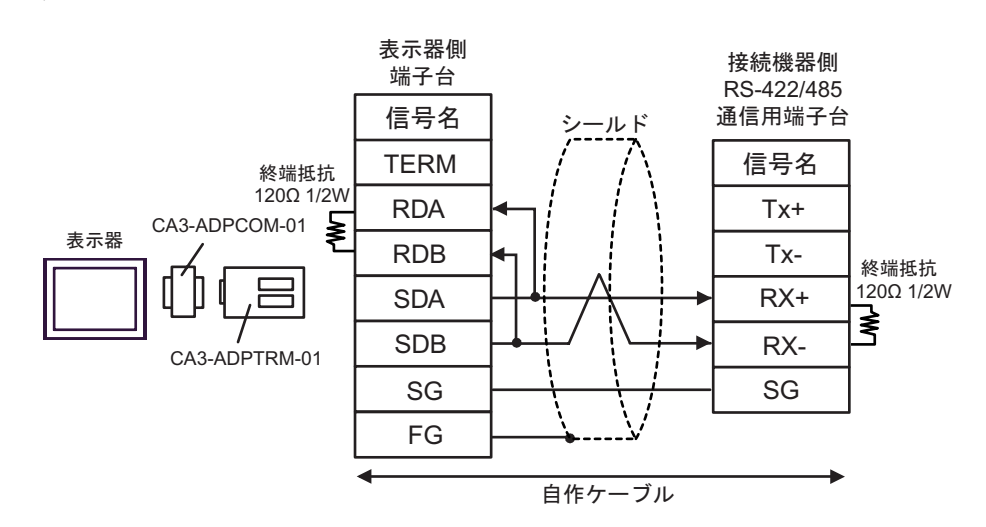

CA3-ADPTRM-01

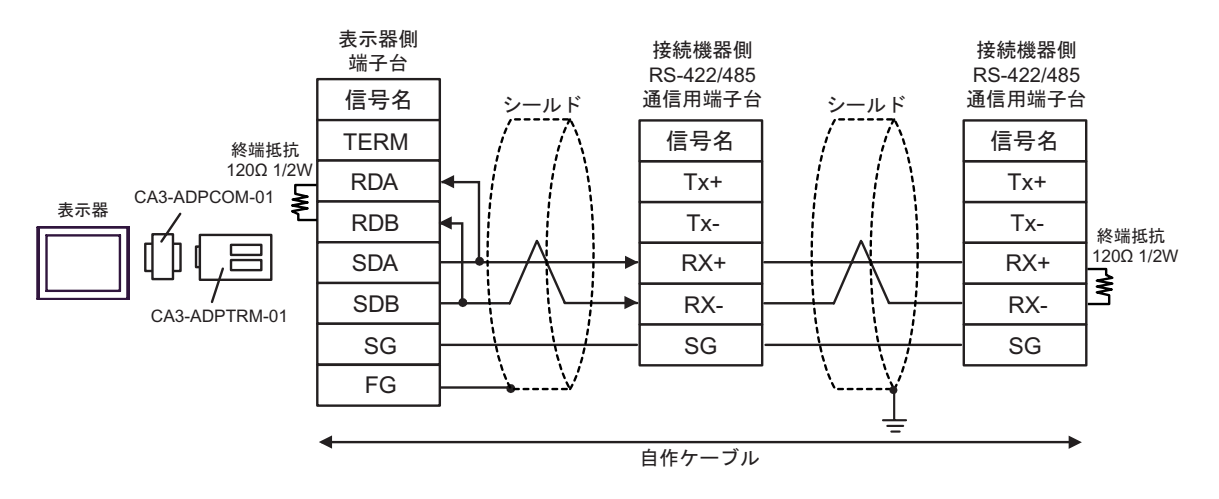

 $B)$ 

•  $1:1$ 

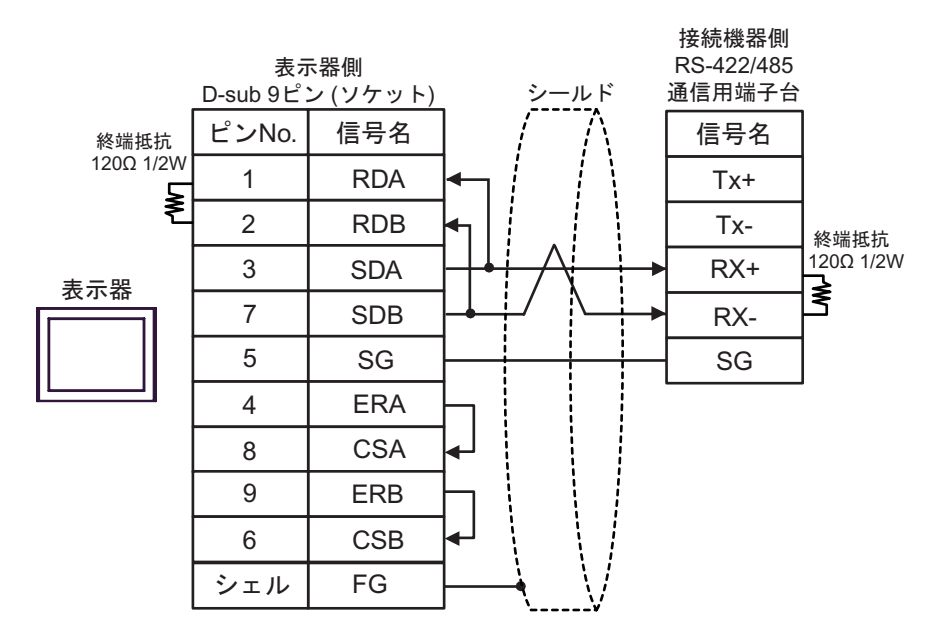

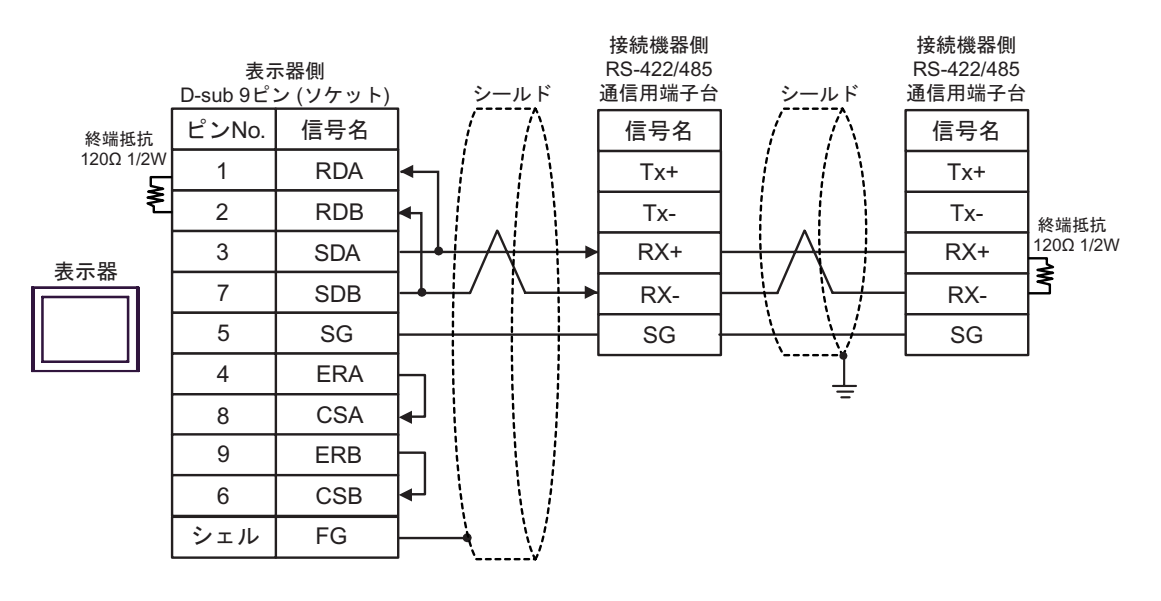

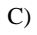

C) (CA4-ADPONL-01)

#### CA3-ADPTRM-01

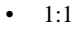

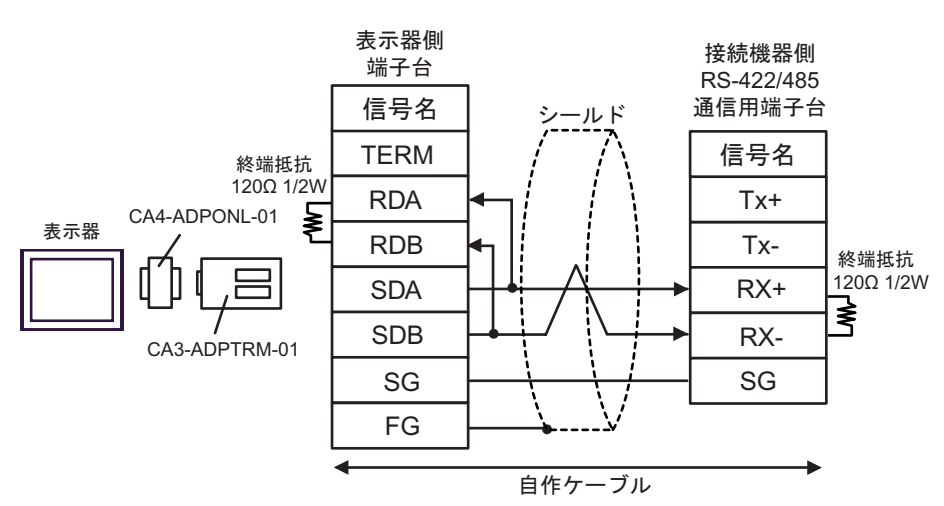

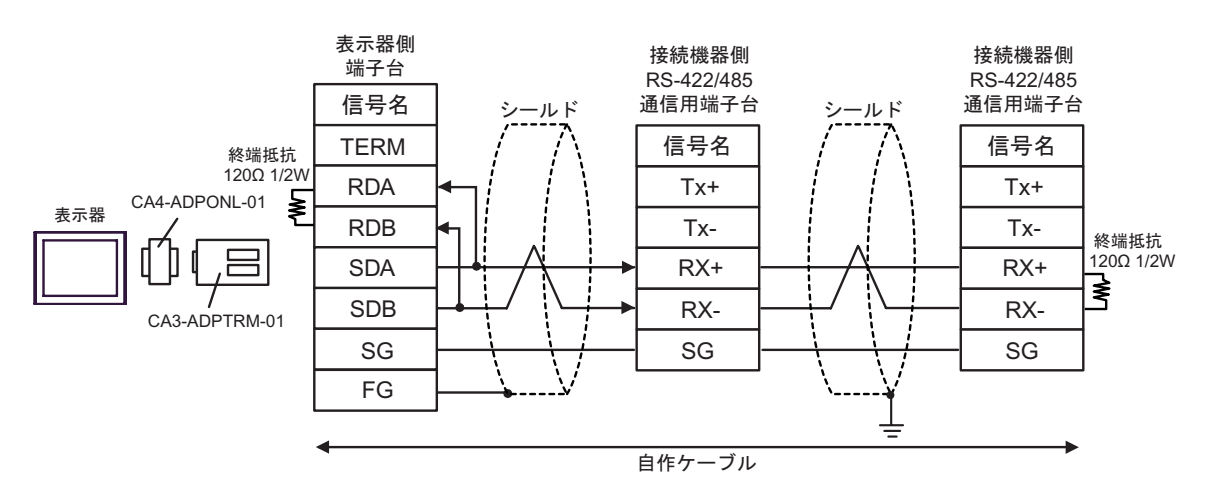

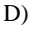

### D)  $CA4$ -ADPONL-01

### $\bullet$  1:1

接続機器側 RS-422/485 表示器側 通信用端子台 D-sub 9ピン (ソケット) シールド ピンNo. 信号名 信号名 終端抵抗 120Ω 1/2W 2 RDA Tx+ ₹ 表示器 7 RDB Tx-終端抵抗 120Ω 1/2W 3 RX+ SDA ≹ 8 RX-SDB CA4-ADPONL-01 5 SG SG FG シェル 自作ケーブル

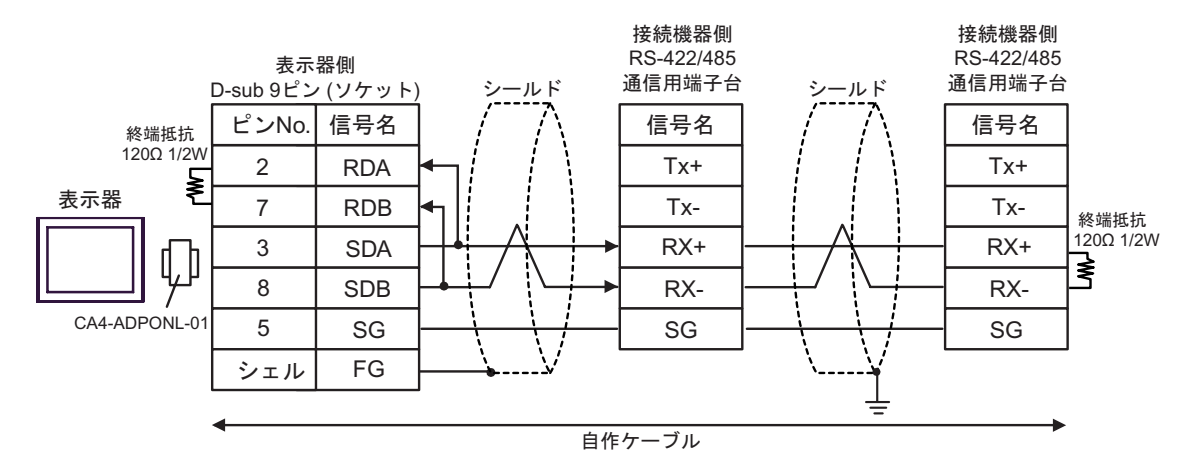

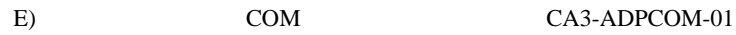

CA3-ADPTRM-01

•  $1:1$ 

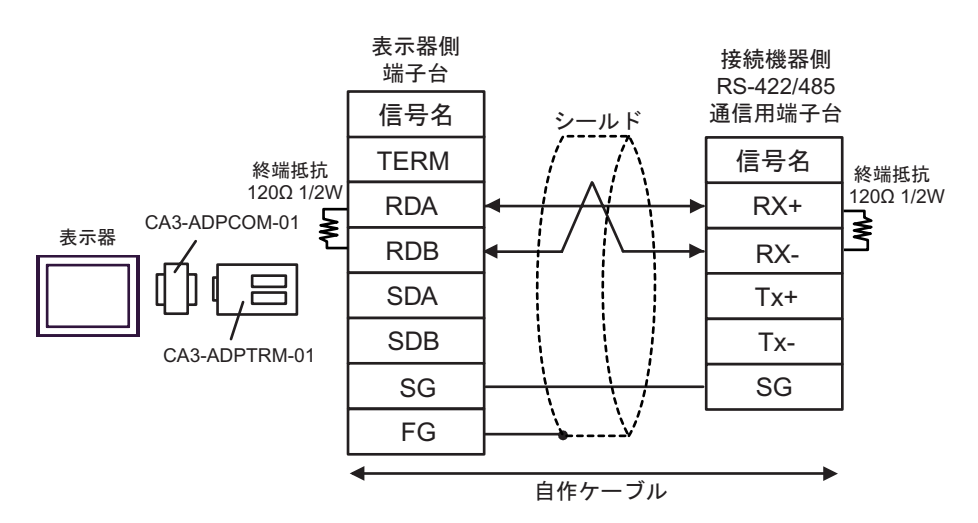

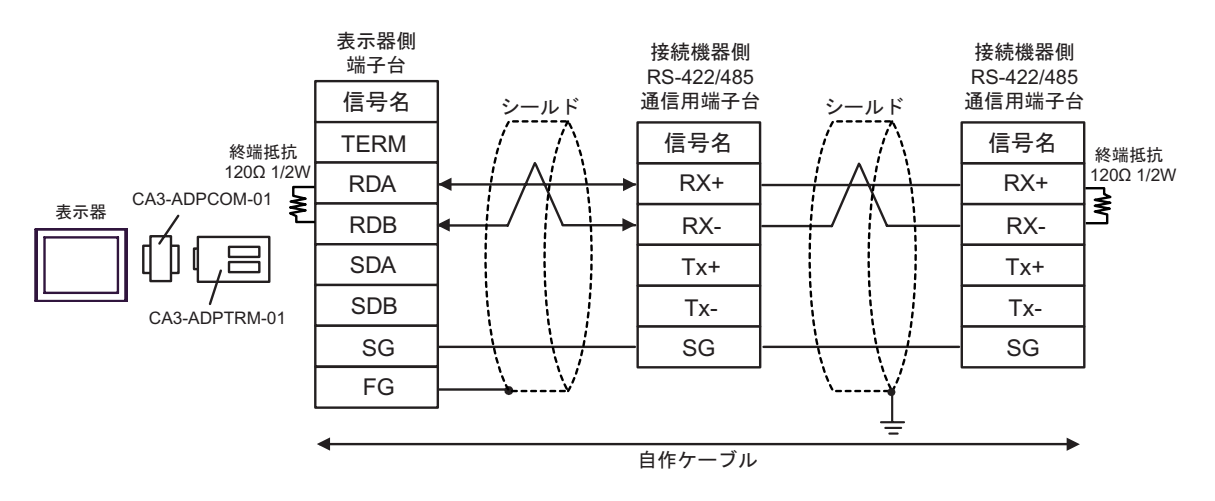

## F)  $\Box$

 $\bullet$  1:1

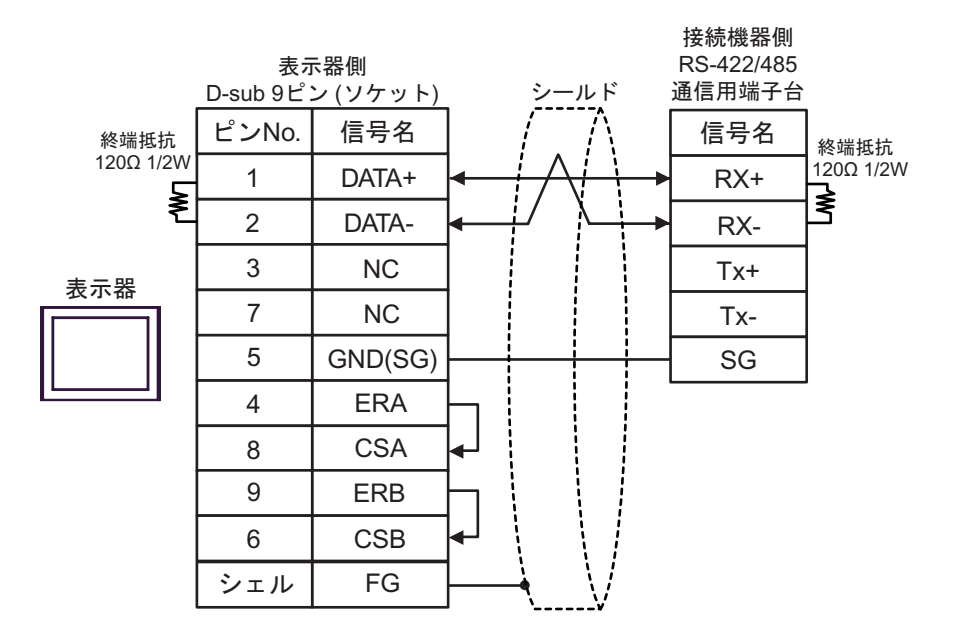

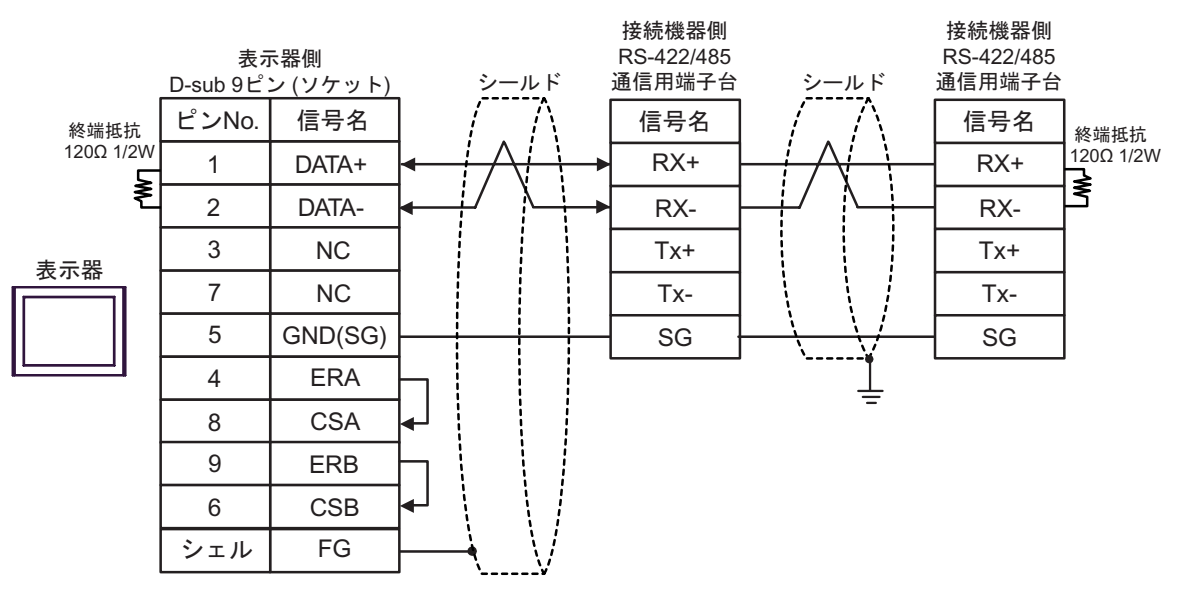

6 to the contract of the contract of the contract of the contract of the contract of the contract of the contra<br>The contract of the contract of the contract of the contract of the contract of the contract of the contract o

# Micro/Premium/Twido/Quantum/Momentum

<span id="page-93-0"></span>............400001,00 465536,15

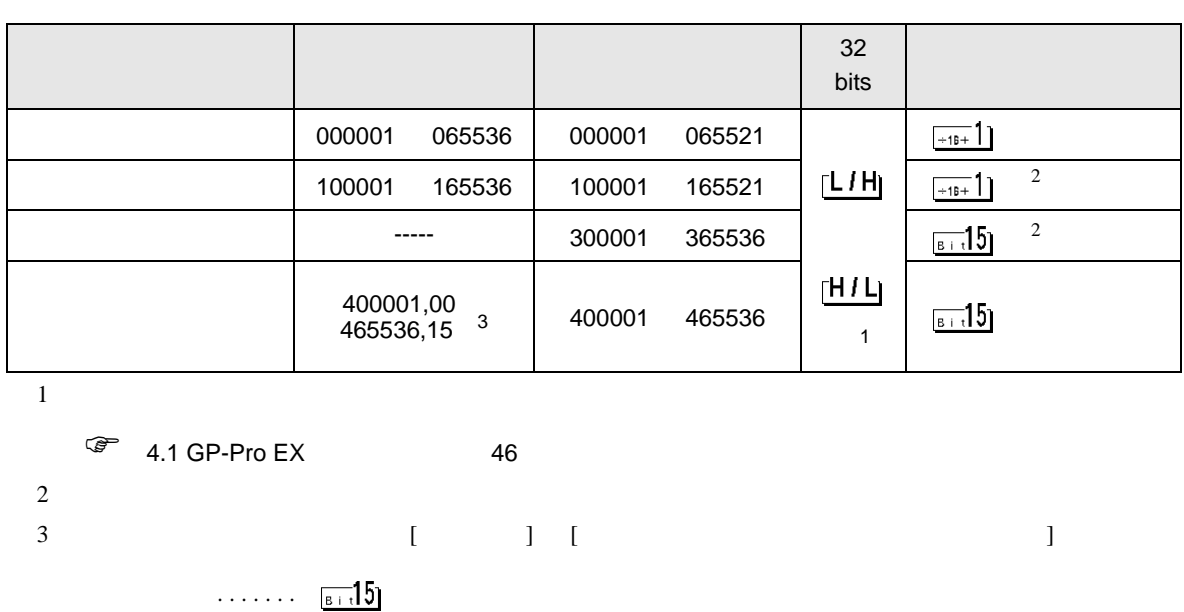

 $\Box$ 

FCN/FCJ

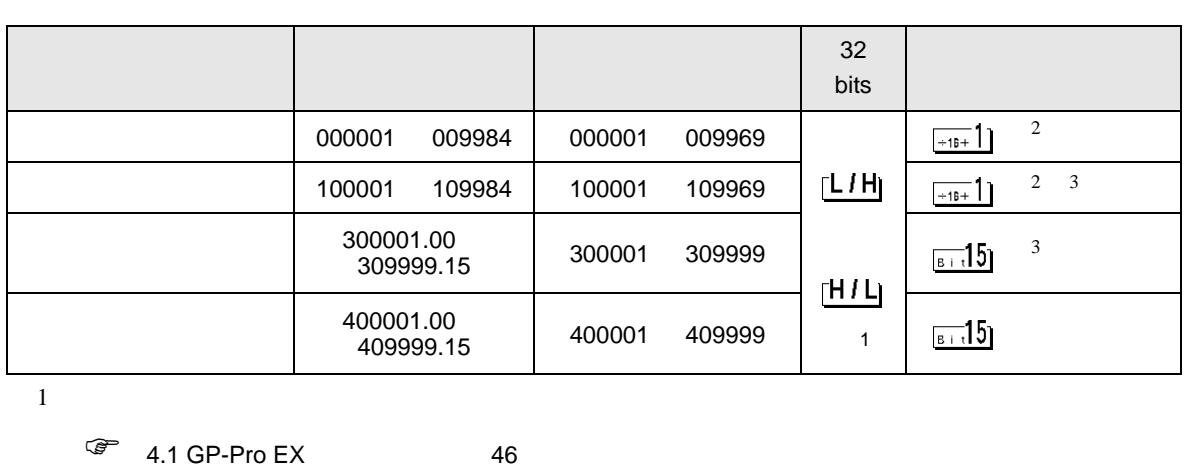

 $\Box$ 

┓

 $2 \qquad \qquad 1 \qquad 9999 \qquad \qquad 16$ 0984  $\overline{9984}$ 

 $3 \sim$ 

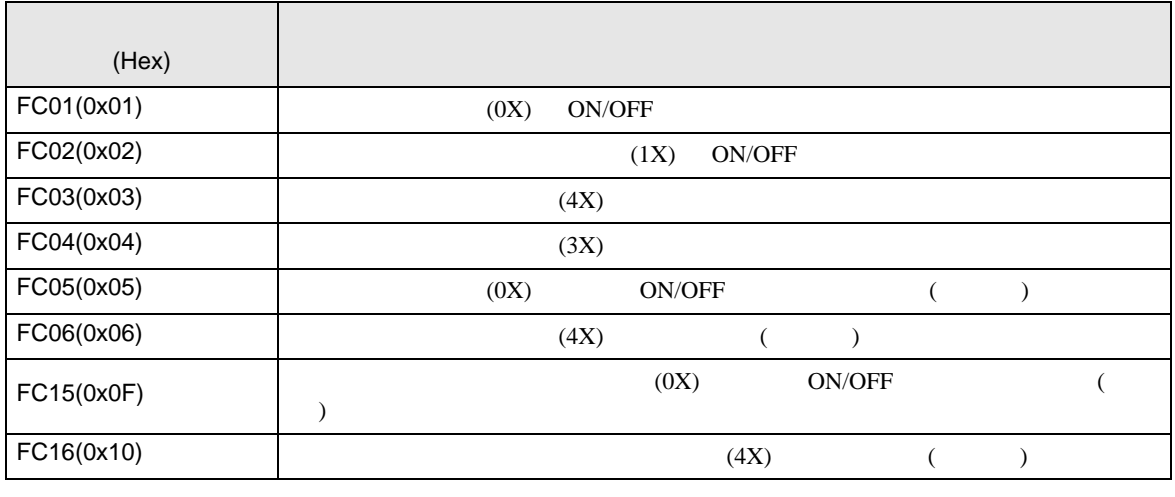

MEMO<sup></sup>

•  $FC15/FC16$ 

FC05/FC06

# IEC61131

## IEC61131 MODBUS

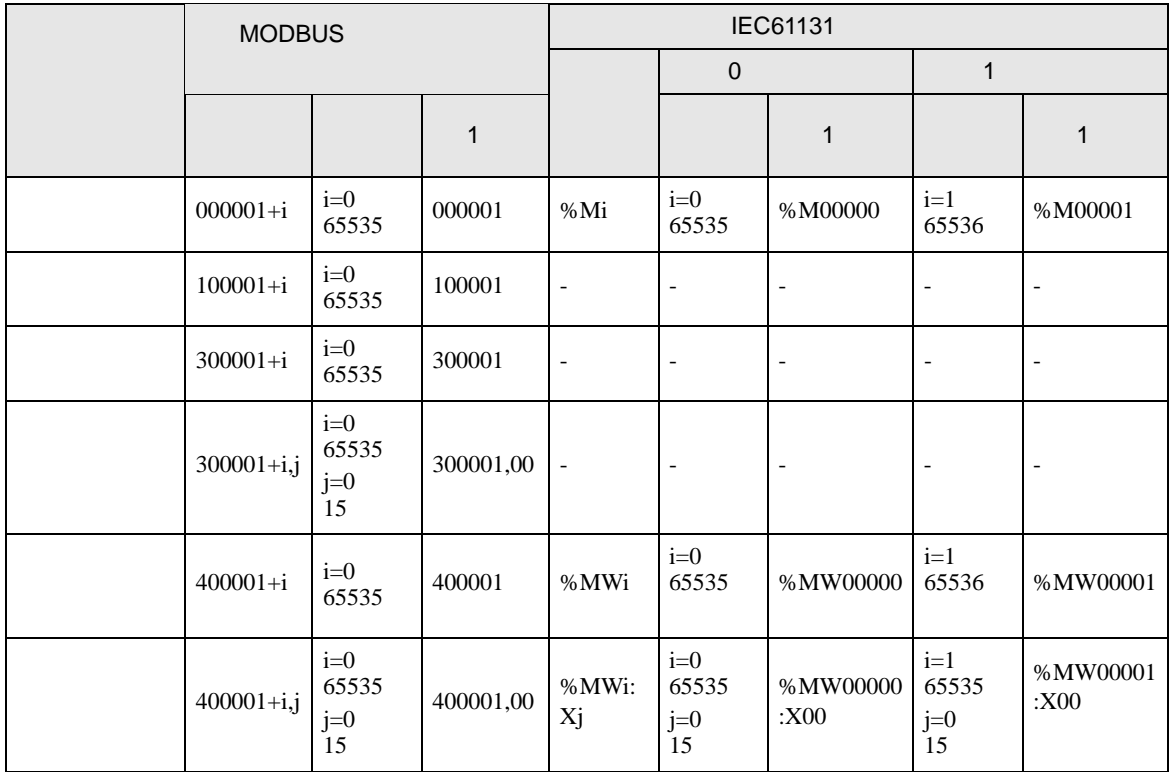

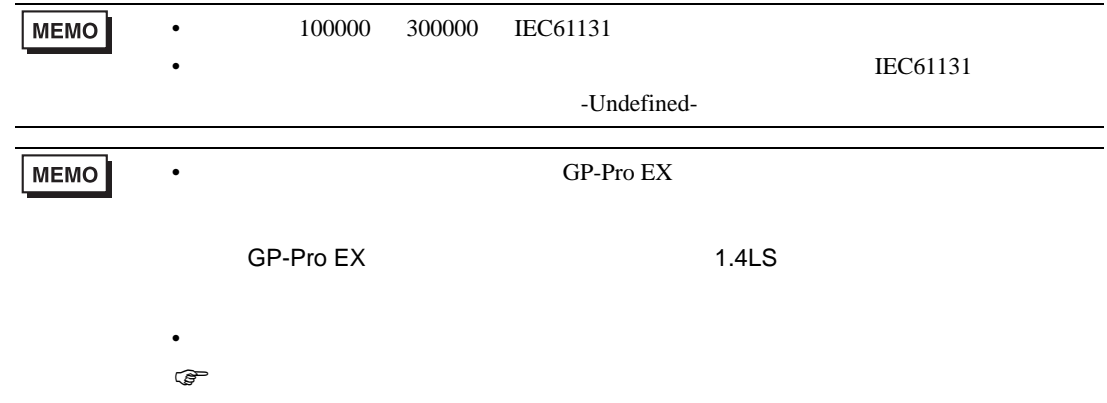

# Micro/Premium/Twido/Quantum/Momentum

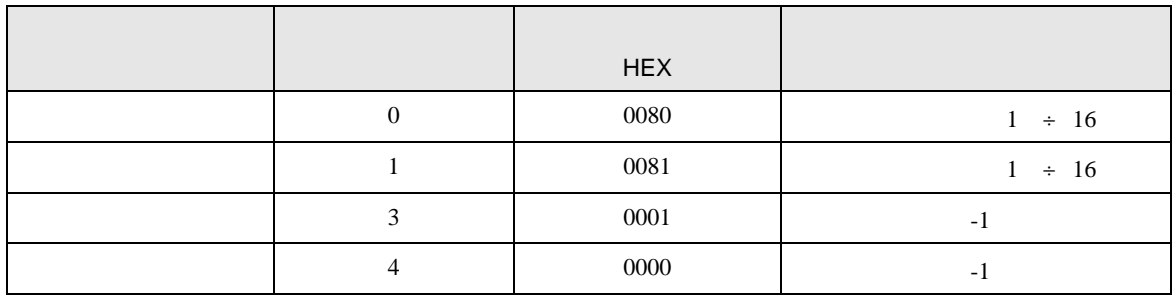

FCN/FCJ

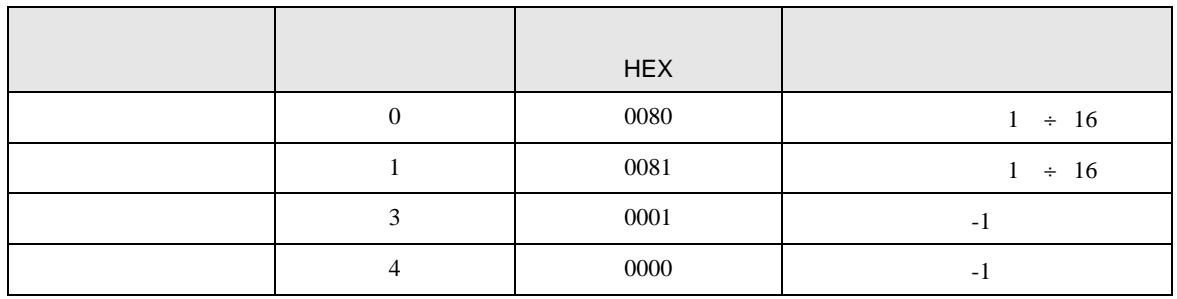

8 エラー

エラーメッセージは表示器の画面上に「番号 : 機器名 : エラーメッセージ ( エラー発生箇所 )」のよう

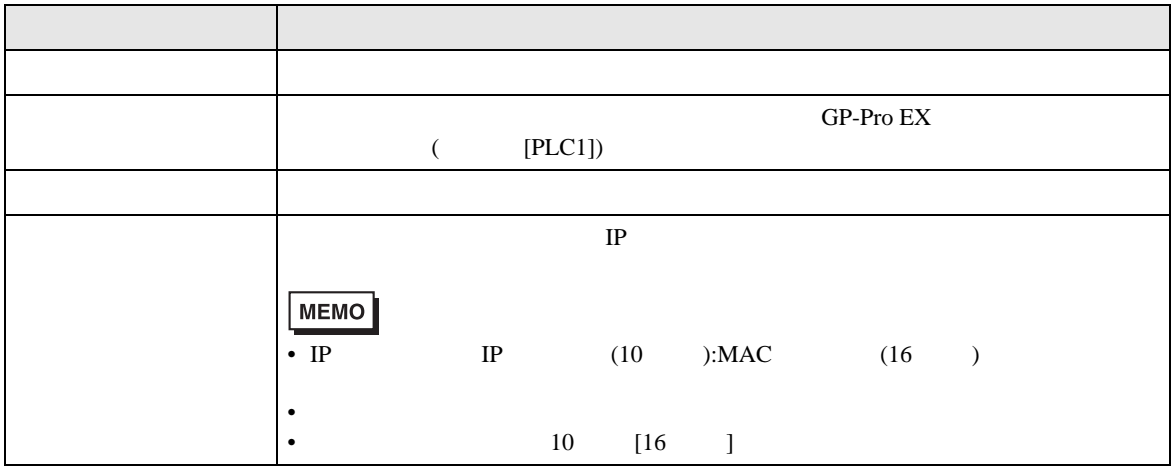

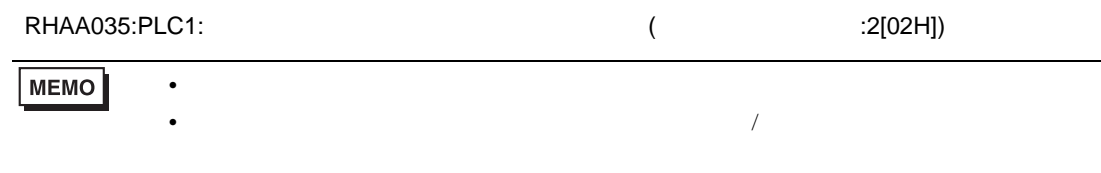